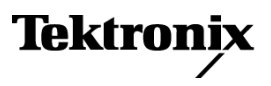

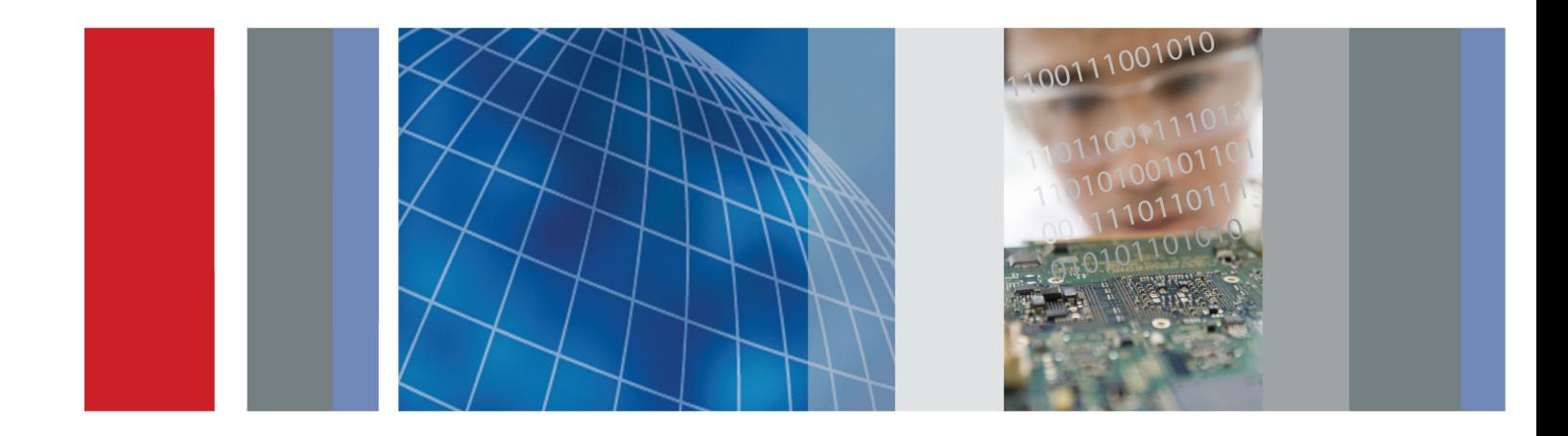

Краткое руководство по эксплуатации

Серии AWG5000 и AWG7000 Генераторы сигналов произвольной формы

Серии AWG5000 и AWG7000 Генераторы сигналов произвольной формы Краткое руководство по эксплуатации

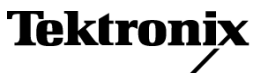

Copyright © Tektronix. Все права защищены. Лицензированные программные продукты являются собственностью компании Tektronix, ее филиалов или ее поставщиков и защищены национальным законодательством по авторскому праву и международными соглашениями.

Изделия корпорации Tektronix защищены патентами и патентными заявками в США и других странах. Приведенные в данном руководстве сведения заменяют любые ранее опубликованные. Права на изменение спецификаций и цен сохранены.

TEKTRONIX и TEK являются зарегистрированными товарными знаками Tektronix, Inc.

## **Как связаться с корпорацией Tektronix**

Tektronix, Inc. 14150 SW Karl Braun Drive P.O. Box 500 Beaverton, OR 97077 USA

Сведения о продуктах, продажах, услугах и технической поддержке.

- $\mathcal{L}_{\rm{max}}$ В странах Северной Америки по телефону 1-800-833-9200.
- $\equiv$ В других странах мира — см. сведения о контактах для соответствующих регионов на веб-узле www.tektronix.com.

### **Гарантия**

Корпорация Tektronix гарантирует, что в данном продукте не будут обнаружены дефекты материалов и изготовления в течение 1 (одного) года со дня поставки. Если в течение гарантийного срока в таком изделии будут обнаружены дефекты, корпорация Tektronix, по своему выбору, либо устранит неисправность в дефектном изделии без дополнительной оплаты за материалы и потраченное на ремонт рабочее время, либо произведет замену неисправного изделия на исправное. Компоненты, модули и заменяемые изделия, используемые корпорацией Tektronix для работ, выполняемых по гарантии, могут быть как новые, так и восстановленные с такими же эксплуатационными характеристиками, как у новых. Все замененные части, модули и изделия становятся собственностью корпорации Tektronix.

Для реализации своего права на обслуживание в соответствии с данной гарантией необходимо до истечения гарантийного срока уведомить корпорацию Tektronix об обнаружении дефекта и выполнить необходимые для проведения гарантийного обслуживания действия. Ответственность за упаковку и доставку неисправного изделия в центр гарантийного обслуживания корпорации Tektronix, а также предоплата транспортных услуг возлагается на владельца. Корпорация Tektronix оплачивает обратную доставку исправного изделия заказчику только в пределах страны, в которой расположен центр гарантийного обслуживания. Доставка исправного изделия по любому другому адресу должна быть оплачена владельцем изделия, включая все расходы по транспортировке, пошлины, налоги и любые другие расходы.

Данная гарантия перестает действовать в том случае, если дефект, отказ в работе или повреждение изделия вызваны неправильным использованием, хранением или обслуживанием изделия. В соответствии с данной гарантией корпорация Tektronix не обязана: а) исправлять повреждения, вызванные действиями каких-либо лиц (кроме сотрудников Tektronix) по установке, ремонту или обслуживанию изделия; б) исправлять повреждения, вызванные неправильной эксплуатацией изделия или его подключением к несовместимому оборудованию; в) исправлять повреждения или неполадки, вызванные использованием расходных материалов, отличных от рекомендованных корпорацией Tektronix; а также г) обслуживать изделие, подвергшееся модификации или интегрированное с иным оборудованием таким образом, что это увеличило время или сложность обслуживания изделия.

ДАННАЯ ГАРАНТИЯ ПРЕДОСТАВЛЯЕТСЯ TEKTRONIX НА ДАННОЕ ИЗДЕЛИЕ НА УСЛОВИЯХ ЗАМЕНЫ ЛЮБЫХ ДРУГИХ ГАРАНТИЙ, ДАННЫХ ЯВНО ИЛИ ПОДРАЗУМЕВАВШИХСЯ. КОРПОРАЦИЯ TEKTRONIX И ЕЕ ПОСТАВЩИКИ ОТКАЗЫВАЮТСЯ ОТ ЛЮБЫХ ДРУГИХ ПОДРАЗУМЕВАЕМЫХ ГАРАНТИЙ ТОВАРНОСТИ ИЛИ ПРИГОДНОСТИ ДЛЯ ДРУГИХ ЦЕЛЕЙ. ОТВЕТСТВЕННОСТЬ КОРПОРАЦИИ TEKTRONIX ПО ДАННОМУ ГАРАНТИЙНОМУ ОБЯЗАТЕЛЬСТВУ ОГРАНИЧИВАЕТСЯ ТОЛЬКО РЕМОНТОМ ИЛИ ЗАМЕНОЙ ДЕФЕКТНЫХ ИЗДЕЛИЙ ЗАКАЗЧИКАМ. КОРПОРАЦИЯ TEKTRONIX И ЕЕ ПОСТАВЩИКИ НЕ НЕСУТ ОТВЕТСТВЕННОСТИ ЗА КОСВЕННЫЙ, СПЕЦИФИЧЕСКИЙ ИЛИ КАКОЙ-ЛИБО ОПОСРЕДОВАННЫЙ УЩЕРБ ДАЖЕ В ТОМ СЛУЧАЕ, ЕСЛИ ПРЕДСТАВИТЕЛИ КОРПОРАЦИИ TEKTRONIX БЫЛИ ЗАРАНЕЕ УВЕДОМЛЕНЫ О ВОЗМОЖНОСТИ ТАКОГО УЩЕРБА.

[W2 – 15AUG04]

# Оглавление

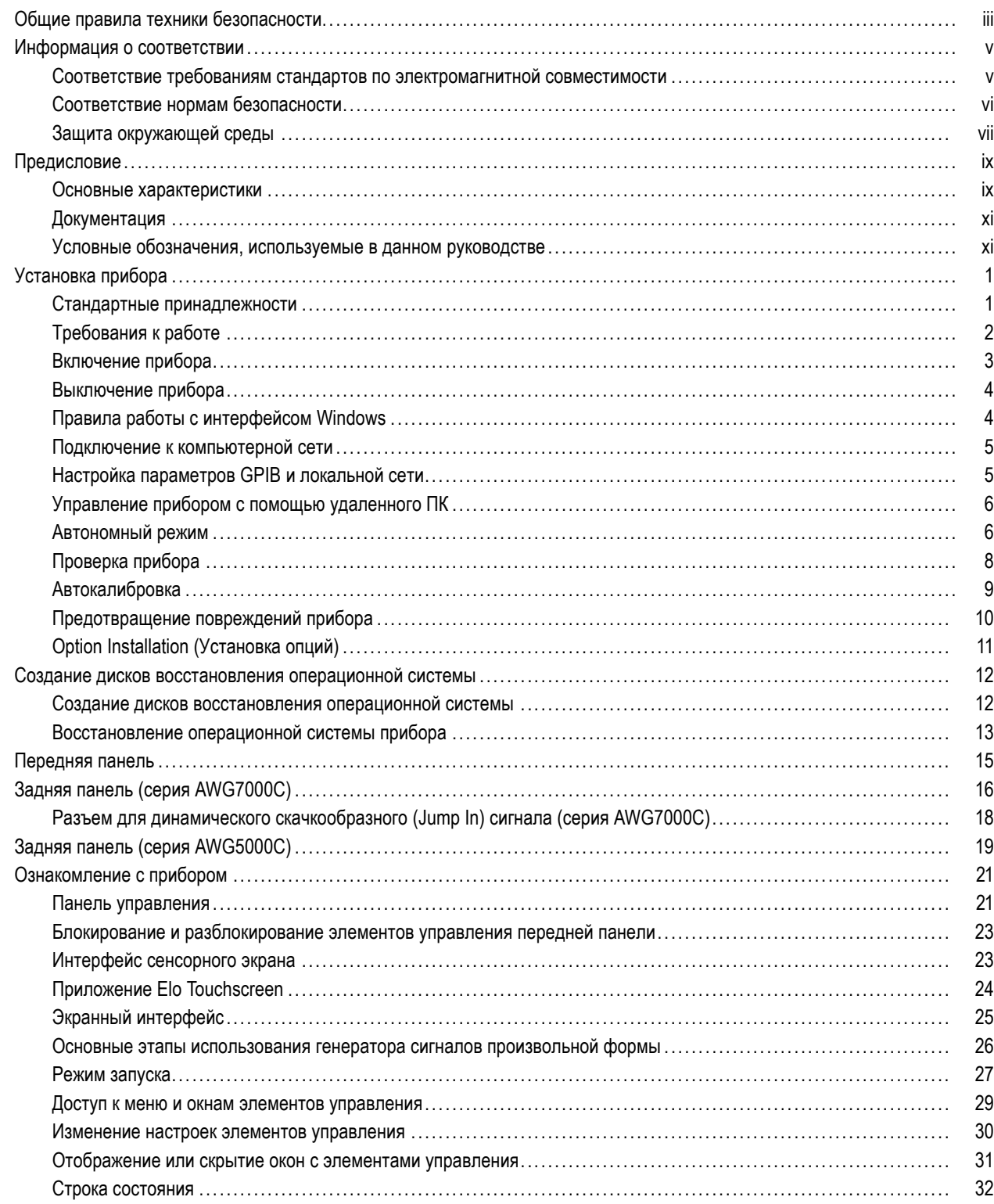

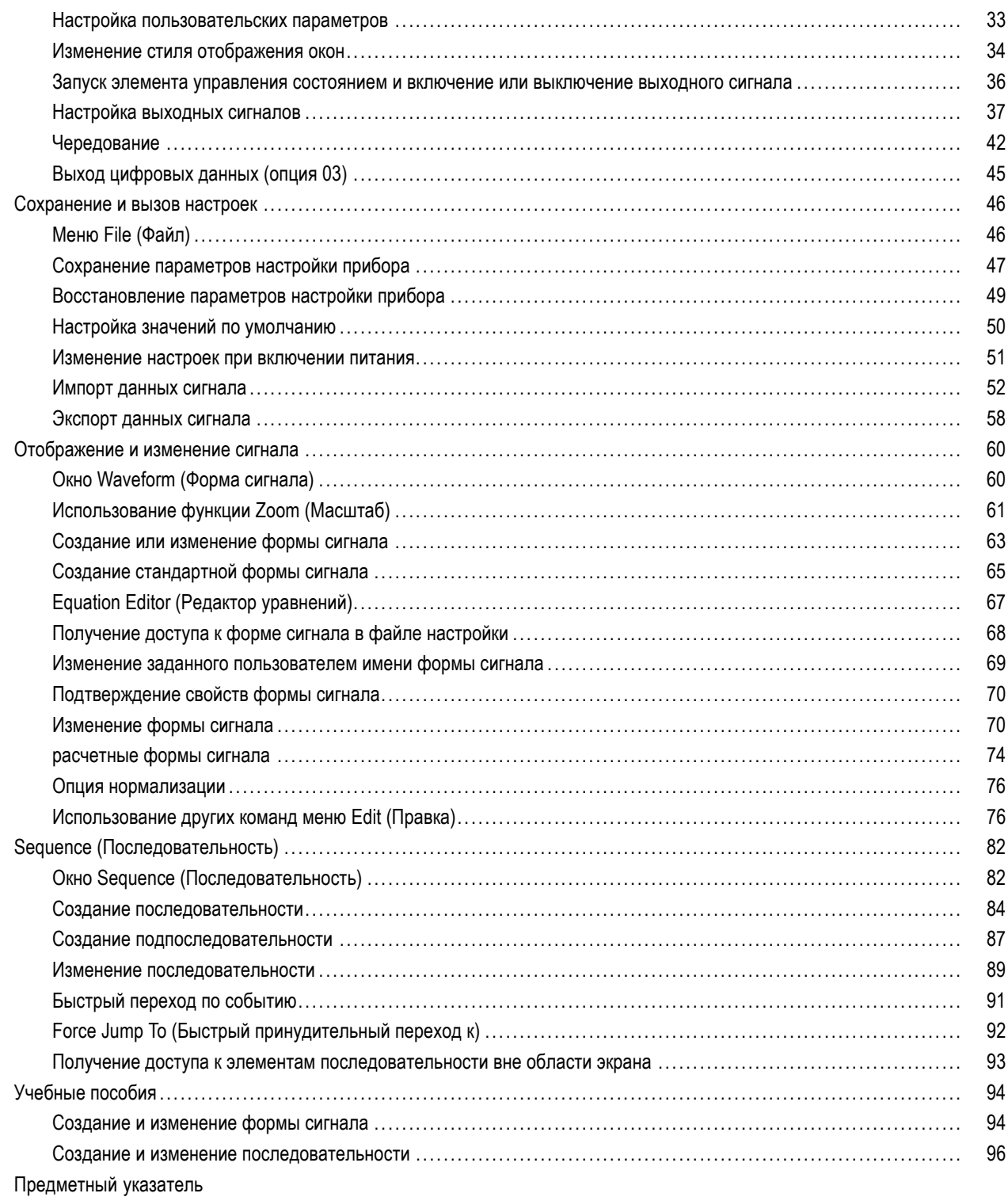

# <span id="page-8-0"></span>**Общие правила техники безопасности**

Во избежание травм, а также повреждений данного изделия и подключаемого к нему оборудования необходимо соблюдать следующие правила техники безопасности.

Используйте изделие в строгом соответствии с инструкциями, чтобы исключить фактор риска.

Процедуры по обслуживанию устройства могут выполняться только квалифицированным персоналом.

### **Пожарная безопасность и предотвращение травм**

**Используйте соответствующий кабель питания.** Подключение к электросети должно выполняться только кабелем, разрешенным к использованию с данным изделием и сертифицированным для страны, в которой будет производиться его эксплуатация.

**Используйте защитное заземление.** Прибор заземляется через провод защитного заземления шнура питания. Во избежание поражения электрическим током соответствующий контакт кабеля питания должен быть заземлен. Проверьте наличие защитного заземления, прежде чем выполнять подсоединение к выходам и входам прибора.

**Соблюдайте ограничения на параметры разъемов.** Во избежание воспламенения или поражения электрическим током проверьте все допустимые номиналы и маркировку на приборе. Перед подсоединением прибора просмотрите дополнительные сведения по номинальным ограничениям, содержащиеся в руководстве к прибору.

Не подавайте на разъемы, в том числе на разъем общего провода, напряжение, превышающее допустимое для данного прибора номинальное значение.

**Отключение питания.** Отсоедините шнур питания прибора от источника питания. Не следует перекрывать подход к шнуру питания; он должен всегда оставаться доступным для пользователя.

**Не используйте прибор с открытым корпусом.** Использование прибора со снятым кожухом или защитными панелями не допускается.

**Не пользуйтесь неисправным прибором.** Если имеется подозрение, что прибор поврежден, передайте его для осмотра специалисту по техническому обслуживанию.

**Избегайте прикосновений к оголенным участкам проводки.** Не прикасайтесь к неизолированным соединениям и компонентам, находящимся под напряжением.

**Не пользуйтесь прибором в условиях повышенной влажности.**

**Не пользуйтесь прибором во взрывоопасных средах.**

**Не допускайте попадания влаги и загрязнений на поверхность прибора.**

**Обеспечьте надлежащую вентиляцию.** Дополнительные сведения по обеспечению надлежащей вентиляции при установке изделия содержатся в руководстве.

### **Условные обозначения в данном руководстве**

Ниже приводится список условных обозначений, используемых в данном руководстве.

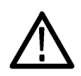

*ПРЕДУПРЕЖДЕНИЕ. Предупреждения о действиях и условиях, представляющих угрозу для жизни или способных нанести вред здоровью.*

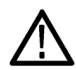

*ОСТОРОЖНО. Предостережения о действиях и условиях, способных привести к повреждению данного прибора или другого оборудования.*

### **Символы и условные обозначения в данном руководстве**

Ниже приводится список возможных обозначений на изделии.

- Обозначение DANGER (Опасно!) указывает на непосредственную опасность получения травмы.
- $\mathcal{L}_{\mathcal{A}}$ Обозначение WARNING (Внимание!) указывает на возможность получения травмы при отсутствии непосредственной опасности.
- Обозначение CAUTION (Осторожно!) указывает на возможность повреждения данного изделия и другого имущества.

Ниже приводится список символов на изделии.

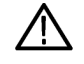

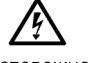

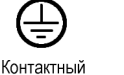

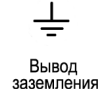

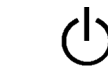

Режим ожидания

ОСТОРОЖНО См. руководство

ОСТОРОЖНО Высокое напряжение

иотнактный<br>ВЫВОД<br>защитного заземления Заземление шасси

 $\frac{1}{2}$ 

## <span id="page-10-0"></span>**Информация о соответствии**

В настоящем разделе приводятся стандарты электромагнитной совместимости, безопасности и природоохранные стандарты, которым удовлетворяет данный прибор.

## **Соответствие требованиям стандартов по электромагнитной совместимости**

### **Заявление о соответствии стандартам EC — электромагнитная совместимость (ЭМС)**

Отвечает требованиям директивы 2004/108/EC по электромагнитной совместимости. Проверено на соответствие перечисленным ниже стандартам (как указано в «Official Journal of the European Communities»):

**EN 61326-1 2006.** Требования по электромагнитной совместимости электрооборудования для измерений, контроля и использования в лабораториях. **<sup>123</sup>**

- CISPR 11:2003. Обычные и наведенные излучения, Группа 1, Класс A
- IEC 61000-4-2:2001. Защищенность от электростатических разрядов
- IEC 61000-4-3:2002. Защищенность от электромагнитных радиочастотных полей
- IEC 61000-4-4:2004. Защищенность от перепадов и всплесков напряжения
- IEC 61000-4-5:2001. Защищенность от скачков напряжения в сети питания
- IEC 61000-4-6:2003. Защищенность от наведенных высокочастотных помех
- IEC 61000-4-11:2004. Защищенность от понижения и пропадания напряжения в сети питания
- **EN 61000-3-2:2006.** Гармонические излучения сети переменного тока

**EN 61000-3-3:1995.** Изменения напряжения, флуктуации и фликкер-шум

### **Контактный адрес в Европе.**

Tektronix UK, Ltd. Western Peninsula Western Road Bracknell, RG12 1RF United Kingdom

- **1 Прибор предназначен для использования только в нежилых помещениях. При использовании в жилых помещениях могут возникнуть электромагнитные помехи.**
- **2 При подключении оборудования к тестируемому объекту могут появиться излучения, превышающие уровни, установленные данными стандартами.**
- **3 Соответствие перечисленным стандартам гарантируется только при использовании высококачественных экранированных кабелей.**

## <span id="page-11-0"></span>**Заявление о соответствии стандартам для Австралии/Новой Зеландии электромагнитная совместимость**

Соответствует следующему стандарту для радиокоммуникаций в соответствии с ACMA:

CISPR 11:2003. Обычные и наведенные излучения, Группа 1, Класс A, в соответствии с EN 61326-1:2006.

## **Соответствие нормам безопасности**

### **Заявление о соответствии стандартам EC — низковольтное оборудование**

Проверено на соответствие перечисленным ниже спецификациям (как указано в «Official Journal of the European Communities»):

Директива 2006/95/EC по низковольтному оборудованию.

EN 61010-1: 2001. Требования по безопасности электрооборудования для измерений, контроля и использования в лабораториях.

## **Номенклатура разрешенного в США тестового оборудования для применения в лабораториях**

■ UL 61010-1:2004, 2-ая редакция. Стандарт на электрическое измерительное и испытательное оборудование.

## **Сертификат для Канады**

CAN/CSA-C22.2 No. 61010-1:2004. Требования по безопасности электрооборудования для измерений, контроля и использования в лабораториях. Часть 1.

### **Дополнительные стандарты**

IEC 61010-1: 2001. Требования по безопасности электрооборудования для измерений, контроля и использования в лабораториях.

### **Тип оборудования**

Тестовое и измерительное оборудование.

### **Класс безопасности**

Класс 1 — заземленный прибор.

### <span id="page-12-0"></span>**Описание уровней загрязнения**

Степень загрязнения, фиксируемого вблизи прибора и внутри него. Обычно считается, что параметры среды внутри прибора те же, что и снаружи. Прибор должен использоваться только в среде, параметры которой подходят для его эксплуатации.

- Уровень загрязнения 1. Загрязнение отсутствует или загрязнение только сухими непроводящими материалами. Приборы данной категории обычно эксплуатируются в герметичном, опечатанном исполнении или устанавливаются в помещениях с очищенным воздухом.
- Уровень загрязнения 2. Обычно встречается загрязнение только сухими непроводящими материалами. Иногда может наблюдаться временная проводимость, вызванная конденсацией. Такие условия типичны для жилого или рабочего помещения. Временная конденсация наблюдается только в тех случаях, когда прибор не работает.
- Уровень загрязнения 3. Загрязнение проводящими материалами или сухими непроводящими материалами, которые становятся проводящими из-за конденсации. Это характерно для закрытых помещений, в которых не ведется контроль температуры и влажности. Место защищено от прямых солнечных лучей, дождя и ветра.
- Уровень загрязнения 4. Загрязнение, приводящее к дополнительной проводимости из-за проводящей пыли, дождя или снега. Типичные условия вне помещения.

### **Уровень загрязнения**

Уровень загрязнения 2 (в соответствии со стандартом IEC 61010-1). Примечание. Прибор предназначен только для использования в помещении.

## **Защита окружающей среды**

В этом разделе содержатся сведения о влиянии прибора на окружающую среду.

### **Утилизация прибора по окончании срока службы**

При утилизации прибора и его компонентов необходимо соблюдать следующие правила.

**Утилизация оборудования.** Для производства этого прибора потребовалось извлечение и использование природных ресурсов. Прибор может содержать вещества, опасные для окружающей среды и здоровья людей в случае неправильной утилизации прибора. Во избежание утечки подобных веществ в окружающую среду и для сокращения расхода природных ресурсов рекомендуется утилизировать данный прибор таким образом, чтобы обеспечить максимально полное повторное использование материалов.

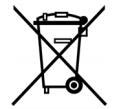

Этот символ означает, что данный прибор соответствует требованиям Европейского Союза согласно Директивам 2002/96/EC и 2006/66/EC об утилизации электрического и электронного оборудования (WEEE) и батарей. Сведения об условиях утилизации см. в разделе технической поддержки на веб-узле Tektronix (www.tektronix.com).

**Уведомление об использовании ртути.** В приборе используется лампа подсветки жидкокристаллического экрана, содержащая ртуть. Утилизация может регламентироваться законами об охране окружающей среды. За сведениями об утилизации и повторном использовании материалов обращайтесь в местные юридические органы; по США обратитесь на главную веб-страницу «E-cycling» (www.eiae.org).

**1 Предупреждение о наличии ртути не относится к приборам серий AWG5000C или AWG7000C.**

**Материалы, содержащие перхлорат.** Этот продукт содержит литиевые аккумуляторы типа CR. В соответствии с законодательством штата Калифорния литиевые аккумуляторы типа CR входят в список материалов, содержащих перхлорат, и требуют особого обращения. Дополнительные сведения см. на странице [www.dtsc.ca.gov/hazardouswaste/perchlorate](http://www.dtsc.ca.gov/hazardouswaste/perchlorate).

### **Ограничение распространения опасных веществ**

Прибор относится к контрольно-измерительному оборудованию и не подпадает под действие директивы 2002/95/EC RoHS.

# <span id="page-14-0"></span>**Предисловие**

Настоящее руководство содержит описание установки и эксплуатации приборов серии AWG5000 и AWG7000. В данном руководстве описаны основные принципы работы и возможности прибора. За более подробной информацией обратитесь к интерактивной справке по вашему прибору. В данном руководстве описываются следующие приборы:

- **Серия AWG7000C:** AWG7122C AWG7082C
- **Серия AWG5000C:** AWG5002C, AWG5012C, AWG5014C
- **Серия AWG7000B:** AWG7121B, AWG7122B, AWG7061B, AWG7062B
- **Серия AWG5000B:** AWG5012B, AWG5014B, AWG5002B, AWG5004B

## **Основные характеристики**

Ниже в списке приведен перечень основных функций генераторов сигналов произвольной формы серии AWG5000 и AWG7000.

- Операционная система Microsoft Windows 7 Professional, приборы серий AWG5000C и AWG7000C
- Операционная система Microsoft Windows XP Professional, приборы серий AWG5000B и AWG7000B
- Расширенная полоса пропускания аналогового выхода (опция 02 и опция 06)
- 28-разрядный выход цифровых данных (опция 03), только для серий AWG5002B, AWG5012B, AWG5002C и AWG5012C
- Чередование и расширенная полоса пропускания выходного аналогового сигнала (опция 06), только для серий AWG7122B, AWG7122C и AWG7082C
- Быстрое переключение последовательности (опция 08), только для серий AWG5000B, AWG7000B и AWG7000C
- Большой высокоразрешающий цветной дисплей XGA с диагональю 10,4 дюйма (264,2 мм)
- Интуитивно понятный графический интерфейс пользователя со встроенной интерактивной справкой
- Съемный жесткий диск (опция 05)
- Поддерживается интерфейс USB 2.0
- Сетевая плата (1000/100/10 Base-T)
- Интерфейс пользователя на сенсорном экране

### **Таблица i: Функции приборов серий AWG5000C и AWG7000C**

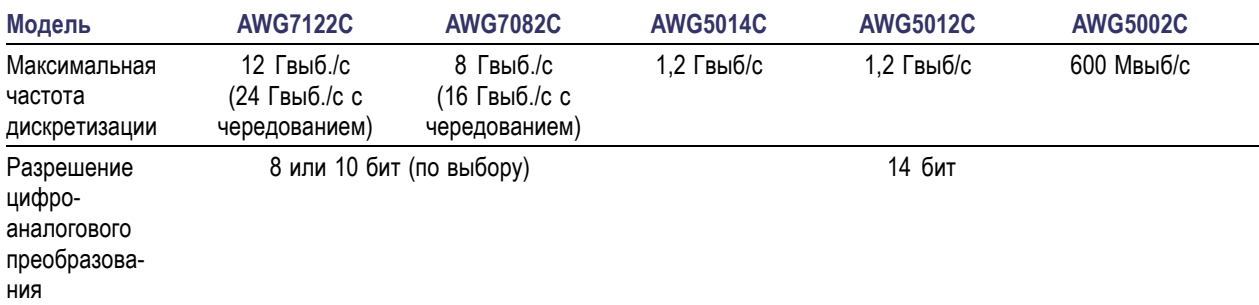

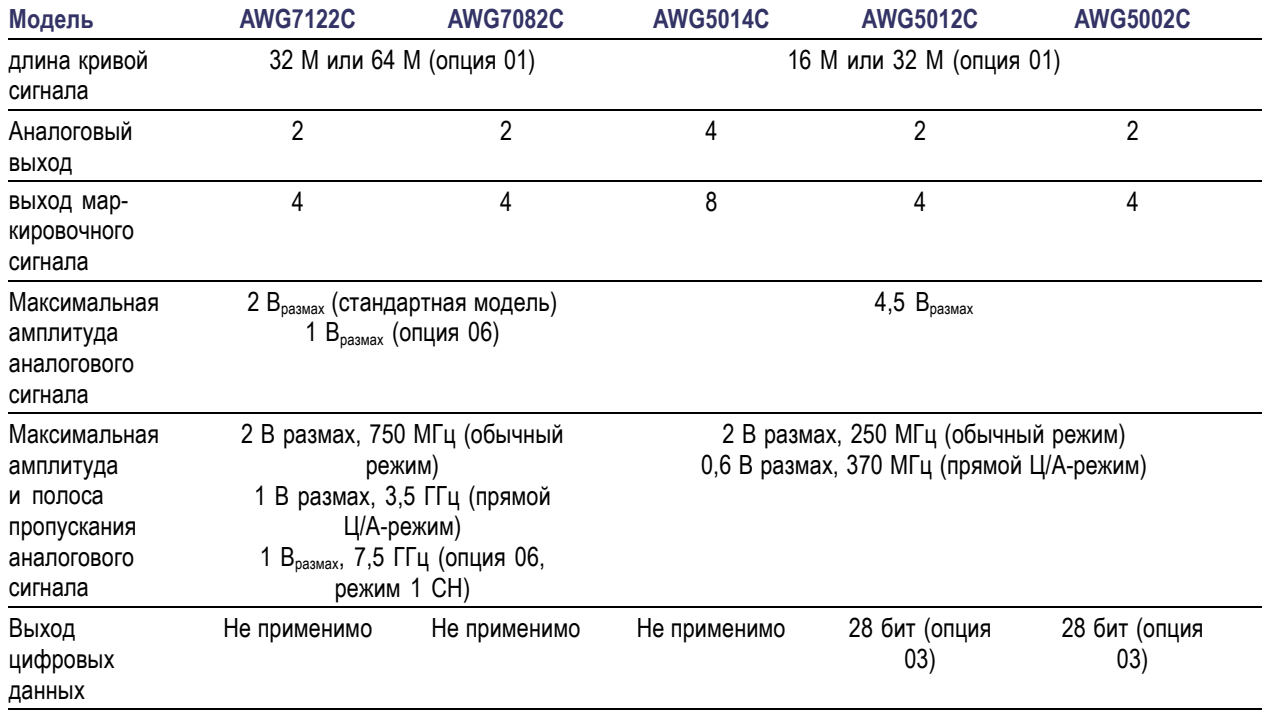

## **Таблица i: Функции приборов серий AWG5000C и AWG7000C (прод.)**

## **Таблица ii: Функции приборов серий AWG5000B и AWG7000B**

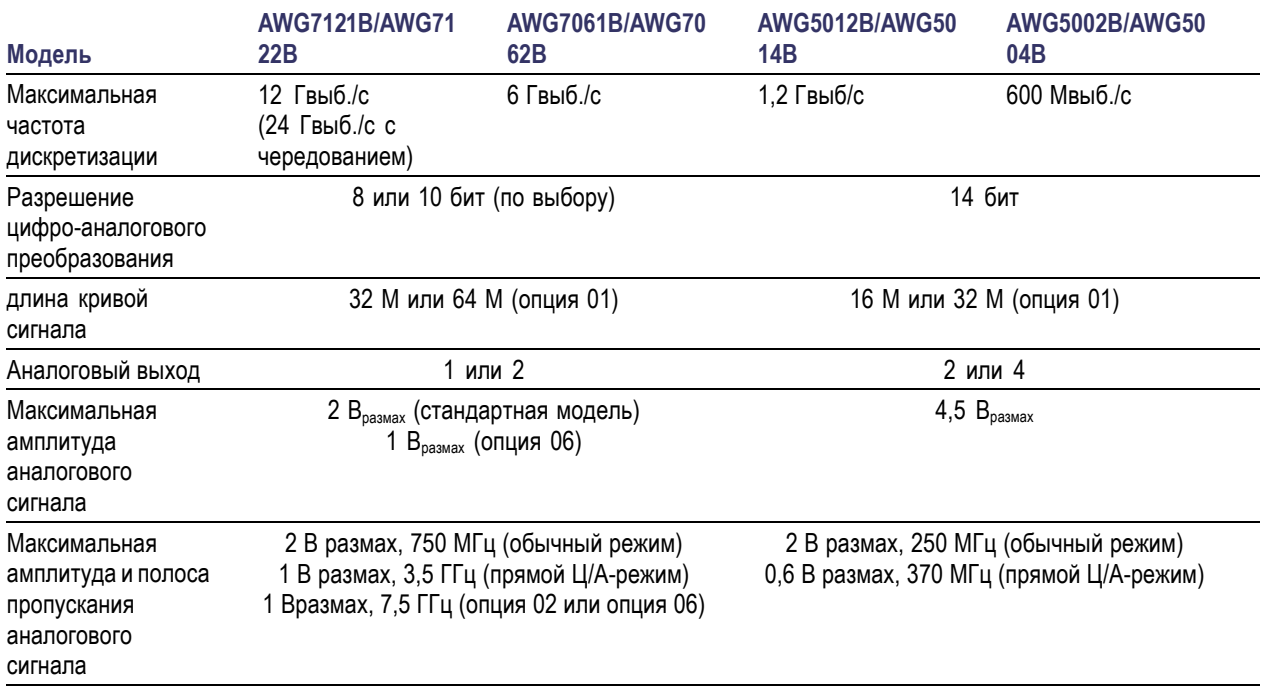

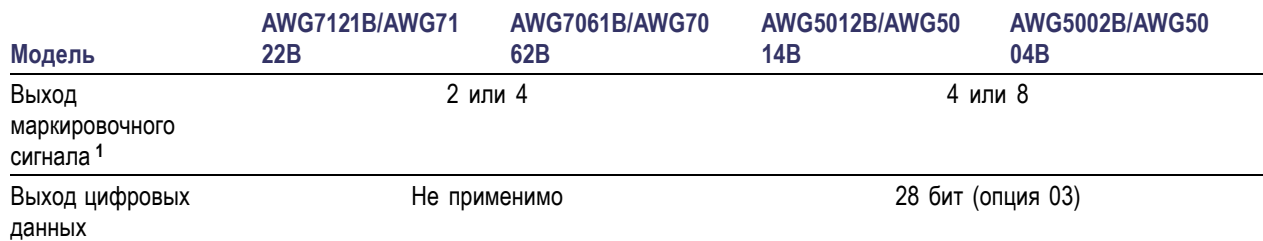

## <span id="page-16-0"></span>**Таблица ii: Функции приборов серий AWG5000B и AWG7000B (прод.)**

**1** Когда в приборе серии AWG7000 в качестве разрешения ЦАП выбирается 10 бит, выход маркировочного сигнала отключается.

## **Документация**

Для поиска дополнительной информации об этом продукте ознакомьтесь со следующей таблицей.

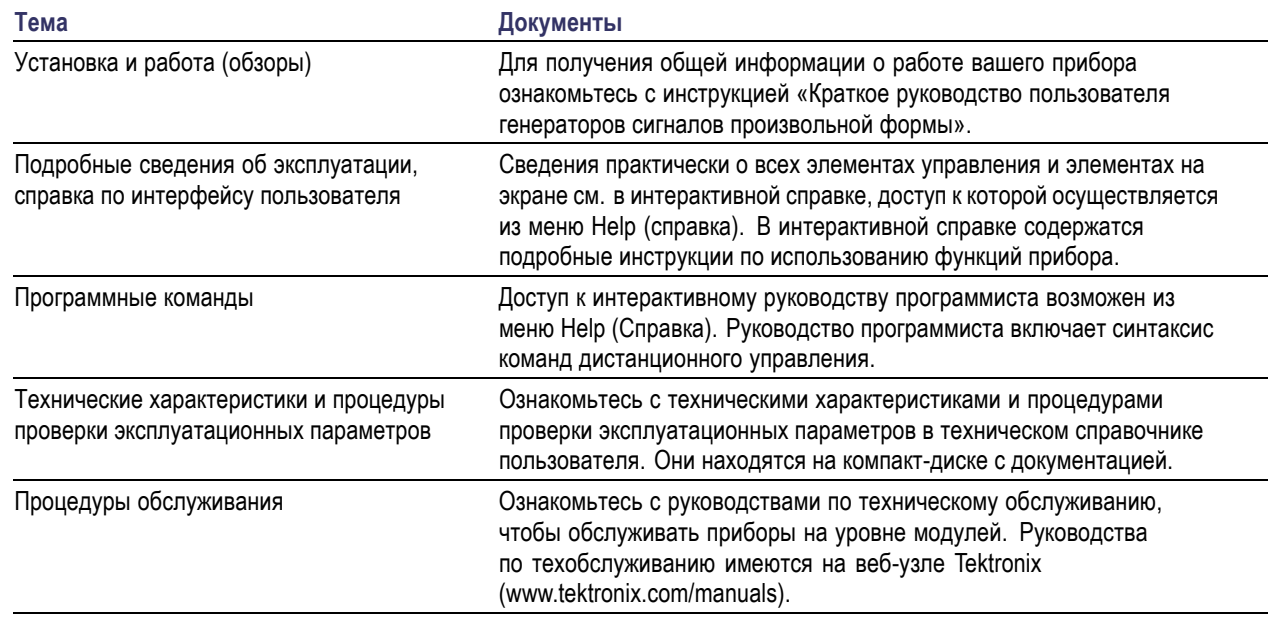

## **Условные обозначения, используемые в данном руководстве**

В данном руководстве используются следующие обозначения.

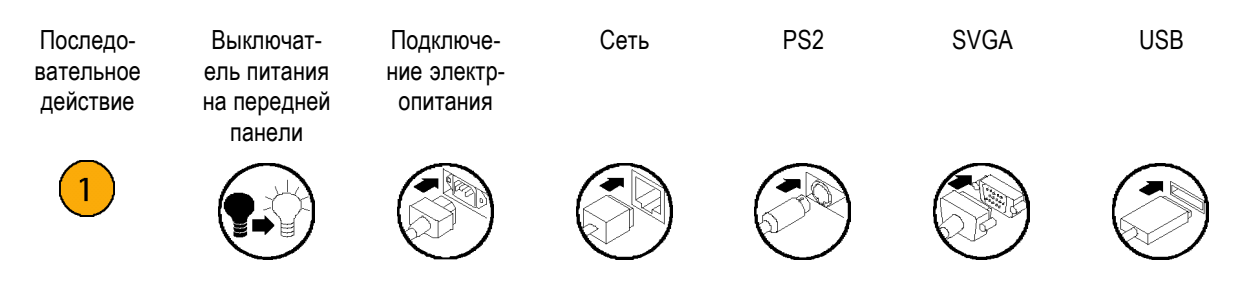

Предисловие

# <span id="page-18-0"></span>**Установка прибора**

Распакуйте прибор и проверьте его комплектность по списку стандартных принадлежностей. Последние сведения можно найти на веб-узле корпорации Tektronix (www.tektronix.com).

*ПРИМЕЧАНИЕ. Прибор поставляется без компакт-диска с программным обеспечением для продукта. Чтобы переустановить программное обеспечение продукта, зайдите на веб-узел Tektronix и загрузите последнюю версию программного обеспечения для своего прибора.*

## **Стандартные принадлежности**

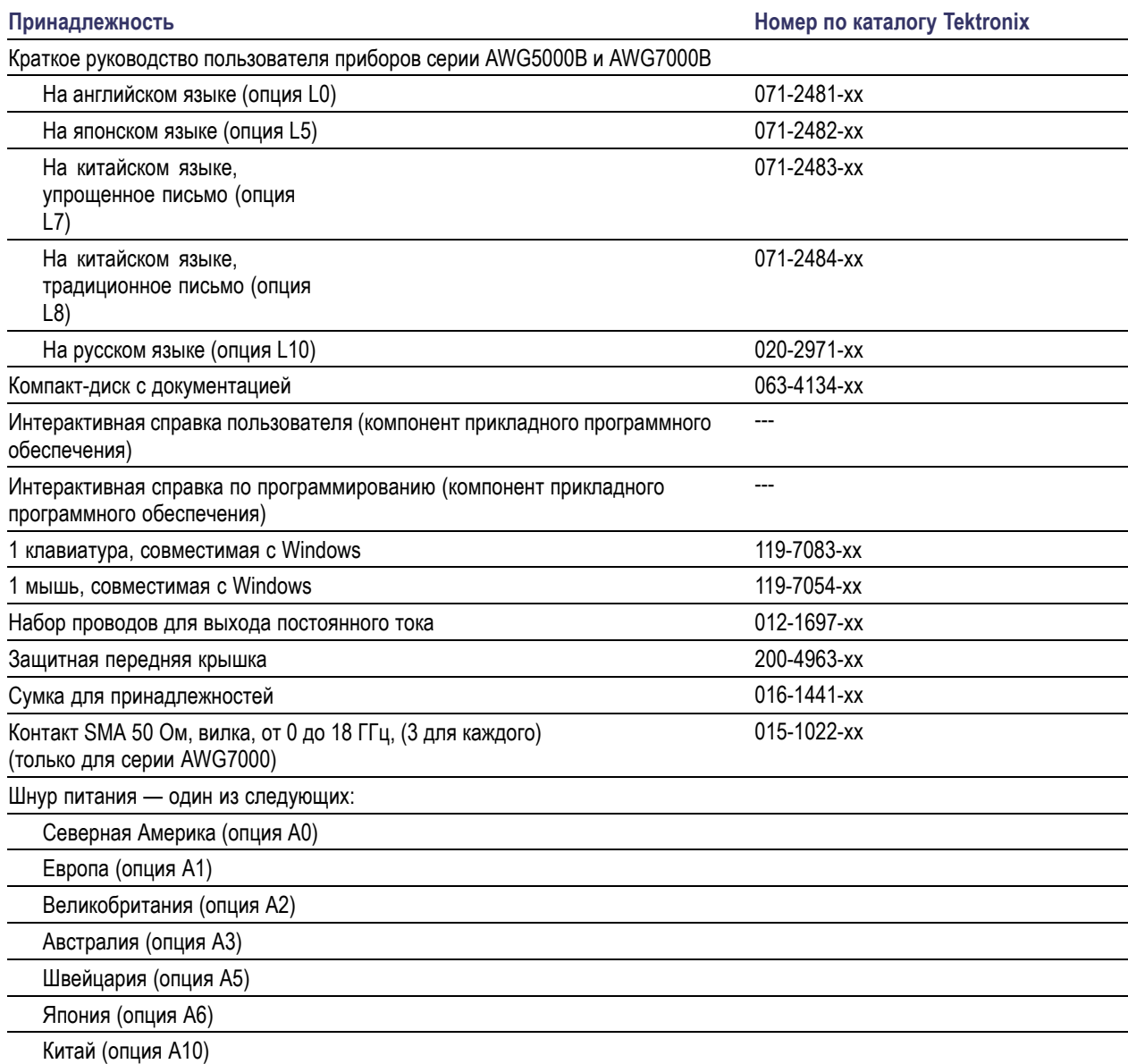

<span id="page-19-0"></span>Принадлежность **Номер по каталогу Текtronix** 

Индия (опция A11)

Без шнура питания и адаптера переменного тока (опция A99)

## **Требования к работе**

*ОСТОРОЖНО. Для обеспечения надлежащего охлаждения не загораживайте боковые панели прибора.*

Установите прибор на тележке или на стойке, соблюдая требования к зазорам.

- Сверху: 20 мм
- Слева и справа: 150 мм F.
- Снизу: 20 мм n.
- Сзади: 75 мм П

### **Требования к окружающей среде**

Прежде чем работать с прибором, прогрейте его в течение 20 минут и убедитесь, что он соответствует требованиям, предъявляемым к окружающей среде, перечисленным в следующей таблице.

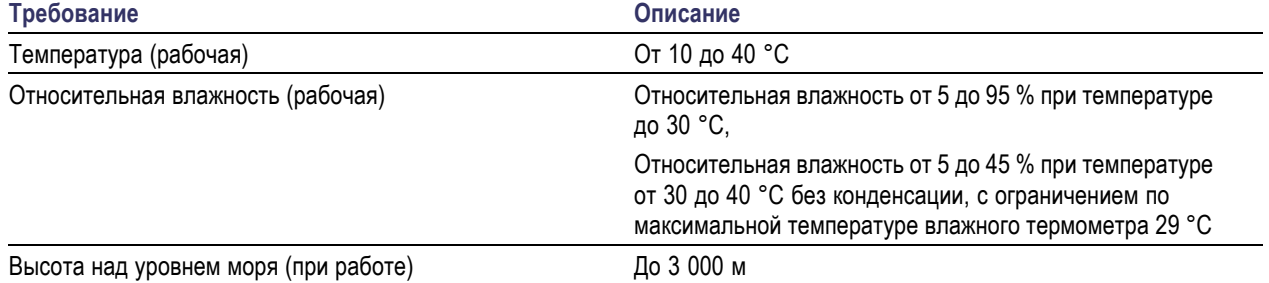

### **Требования к источнику питания**

*ПРЕДУПРЕЖДЕНИЕ. Для снижения риска воспламенения или удара током убедитесь, что флуктуации напряжения питания в сети переменного тока не превышают 10 % от диапазона рабочего напряжения.*

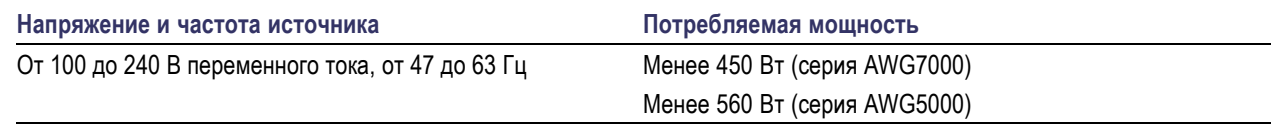

## **Чистка**

<span id="page-20-0"></span>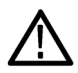

*ПРЕДУПРЕЖДЕНИЕ. Во избежание травм перед выполнением любой из следующих процедур следует выключить питание прибора и отключить его от сети.*

Периодичность проверки генератора импульсов произвольной формы определяется условиями эксплуатации прибора. Чтобы очистить поверхность прибора, выполните следующие действия.

- **1.** Удалите пыль с поверхности прибора при помощи неворсистой ткани. Будьте осторожны, чтобы не поцарапать экран на передней панели.
- **2.** Для чистки инструмента пользуйтесь мягкой влажной тканью. В качестве чистящего средства используйте 75 % раствор изопропилового спирта.

*ОСТОРОЖНО. Чтобы избежать повреждения поверхности генератора сигналов произвольной формы, не следует использовать для чистки абразивные или химические вещества.*

## **Включение прибора**

**1.** Подсоедините шнур питания от сети переменного тока к соответствующему разъему на задней панели прибора.

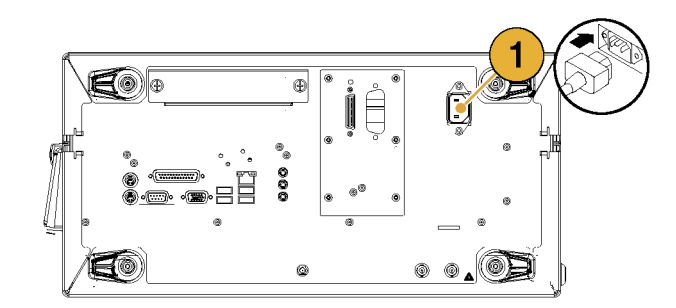

**2.** Для включения питания прибора пользуйтесь кнопкой питания на передней панели.

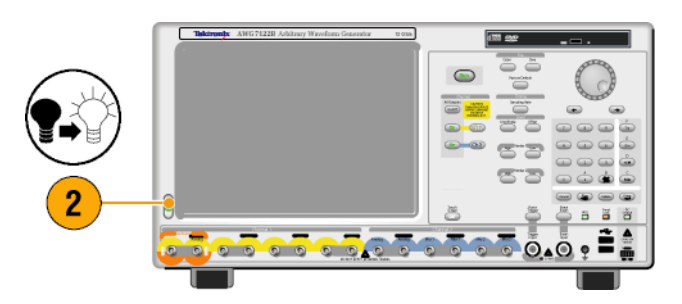

*ПРИМЕЧАНИЕ. Перед использованием прибора создайте комплект запасных дисков с операционной системой на случай, если возникнет необходимость ее восстановления. Прибор поставляется без носителя для восстановления операционной системы. См. инструкции по созданию дисков для восстановления операционной системы. (См. [стр](#page-29-0). [12](#page-29-0), [Создание дисков восстановления операционной системы](#page-29-0).)*

## <span id="page-21-0"></span>Выключение прибора

1. Для запуска процесса завершения работы прибора пользуйтесь кнопкой питания на передней панели.

Подождите около 30 секунд до выключения питания прибора.

2. Чтобы полностью отключить питание прибора, выполните процедуру завершения работы, описанную выше, и отсоедините шнур питания от прибора.

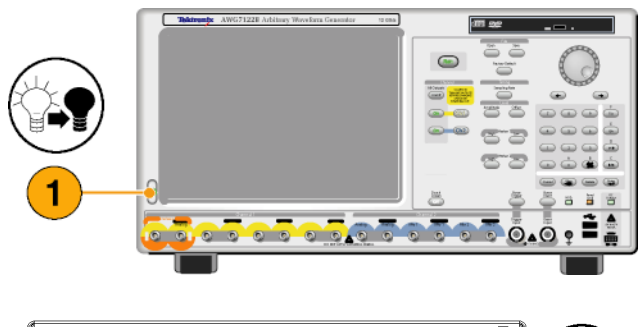

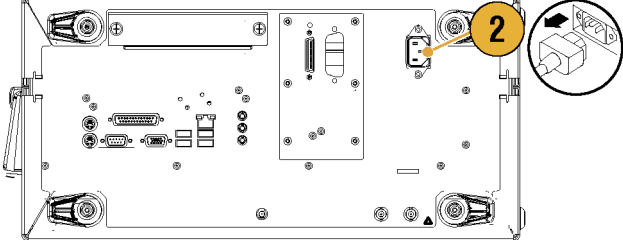

## Правила работы с интерфейсом Windows

Поскольку в приборе используется интерфейс Microsoft Windows, вы получаете доступ к операционной системе Windows. Можно получить доступ к рабочему столу Windows для загрузки и запуска других приложений на основе Windows, таких как Microsoft Excel, WordPad и Paint.

Во избежание ситуаций, когда операционная система производит изменения, которые могут привести к неполадкам или неудобствам при попытке использования прибора, следуйте данным рекомендациям.

- Будьте внимательны при внесении изменений на панели управления. Не следует изменять незнакомые элементы управления.
- Не удаляйте и не изменяйте системные шрифты, это может повлиять на качество отображения информации.
- Избегайте изменения свойств экрана системы, таких как фон, оформление, эффекты и настройки. Такие изменения могут повлиять на возможность использования прибора и сенсорного экрана.
- Не изменяйте содержимое папки Windows и системной папки Program Files\Tektronix\AWG\.
- Не изменяйте настройки BIOS, это может отразиться на всех аспектах работы прибора. n.

Если вы полагаете, что интерфейс Windows может вызывать неполадки в работе прибора, обратитесь за помощью в региональный центр технической поддержки Tektronix.

## <span id="page-22-0"></span>Подключение к компьютерной сети

Чтобы обеспечить возможность печати, предоставление общего доступа к файлам, доступ в Интернет и выполнение других коммуникационных функций, можно подключить прибор к компьютерной сети. Для настройки сетевой конфигурации прибора проконсультируйтесь со своим сетевым администратором и воспользуйтесь стандартными служебными программами Windows. Для настройки универсальной интерфейсной шины (GPIB) или локальной сети используется диалоговое окно GPIB/LAN Configuration (Конфигурация GPIB и локальной сети) из меню System (Система).

## Настройка параметров GPIB и локальной сети

Выберите System (Система) > GPIB/LAN Configuration (Конфигурация GPIB и локальной сети), чтобы открыть диалоговое окно GPIB/LAN Configuration (Конфигурация GPIB и локальной сети).

- 1. Настройте параметры связи с прибором через шину GPIB:
	- Talk/Listen (Разговор/Ожидание) - выберите этот режим для дистанционного управления прибором с внешнего хост-компьютера.
	- $\blacksquare$  Off Bus (Отключить шину) выберите этот режим, чтоб отсоединить прибор от шины GPIB.
- 2. Прибор поддерживает функцию VXI-11 Server (LAN). Используйте значок VXI-11 Server Control на панели задач. чтобы запустить или остановить выполнение функции VXI-11 Server.
- 3. Также поддерживается протокол **ТСР/IР. Включение и выключение** связи выполняется здесь. Номер порта постоянно установлен на 4000.

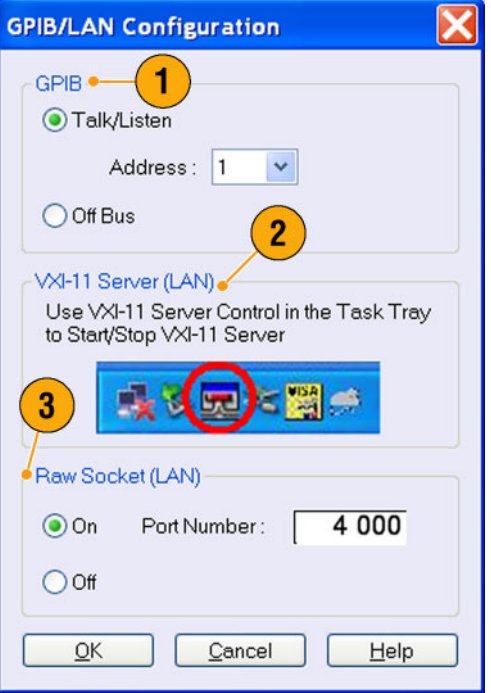

### <span id="page-23-0"></span>**Краткий совет**

- Если необходимо автоматически запускать функцию VXI-11 Server при включении питания, установите флажок «Start server automatically at system power up» (Запускать сервер автоматически при включении питания) на панели управления функцией VXI-11 Server.
- Подключение через шину GPIB или локальную сеть не может использоваться для выполнения следующих операций:
	- изменение сигнала;
	- изменение размера или имени сигнала;
	- преобразование сигнала в другой формат;
	- импорт данных сигнала из файла настройки приборов серии AWG5000 и серии AWG5000 (\*.AWG);
	- импорт файла прибора серии Tektronix DTG5000 (\*.DTG);
	- импорт SEQ-файла прибора серии Tektronix AWG400/500/600/700;
	- экспорт данных сигнала.

## **Управление прибором с помощью удаленного ПК**

Для управления генератором сигналов произвольной формы через локальную сеть со своего компьютера можно использовать функцию дистанционного управления рабочим столом Windows. Если компьютер оснащен более крупным экраном, можно легко изменять сигналы с помощью клавиатуры и мыши. Кроме того, можно использовать программное обеспечение независимых поставщиков, установленное на вашем ПК, для создания осциллограмм и их импорта через сеть.

## **Автономный режим**

Автономный режим — функция, которую можно использовать для запуска приложения прибора на своем ПК. Установите приложение на свой ПК; использовать сам прибор не требуется. Можно создавать и изменять файлы параметров настройки прибора. Созданные файлы параметров настройки можно впоследствии использовать в генераторе сигналов произвольной формы.

- **1.** Зайдите на веб-узел Tektronix (www.tektronix.com/software) и загрузите с него последнюю версию программного продукта AWG. Следуя инструкциям, установите приложение AWG на своем персональном компьютере.
- **2.** Перед использованием автономного режима необходимо настроить конфигурацию прибора.

В меню «Пуск» операционной системы Windows выберите **Все программы** > **Tektronix** > **AWG** > **Config Utility**. Откроется окно Configuration Utility (Служебная программа настройки).

- **3.** Выберите тип прибора.
- **4.** Выберите вариант поставки (опцию) прибора.
- **5.** Нажмите кнопку **OK**.

Запустите приложение прибора из меню «Пуск». Изменения, внесенные с помощью служебной программы настройки, будут отражены в приложении.

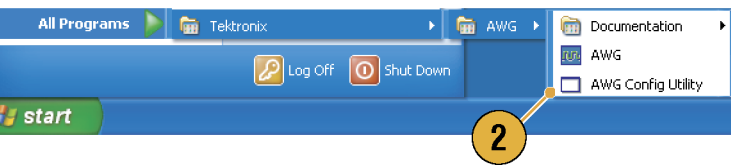

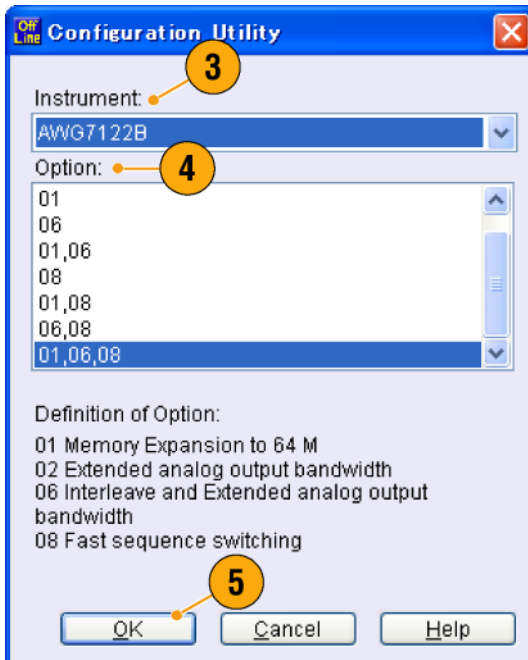

## <span id="page-25-0"></span>**Проверка прибора**

Для проверки функциональных возможностей прибора предоставляется два вида диагностики:

- Самопроверка при включении питания. Каждый раз при включении питания прибора автоматически выполняется внутренняя диагностика.
- Запуск диагностики из системного меню. Процесс внутренней диагностики можно запустить с помощью меню «System» (Система). Выполните следующие процедуры:
- **1.** Выберите в строке меню **System** (Система) > **Diagnostics...** (Диагностика...). Откроется диалоговое окно Diagnostics (Диагностика).

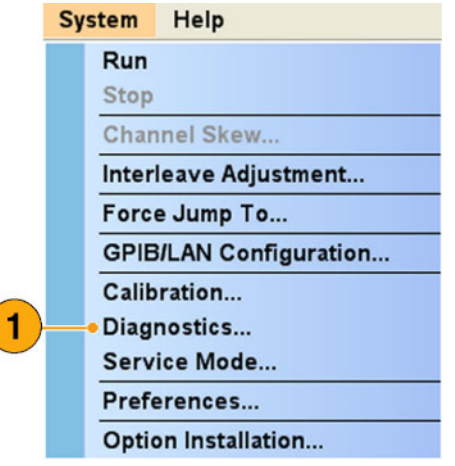

**2.** Убедитесь, что флажок **Loop** (Цикл) не установлен.

Если установлен флажок Loop (Цикл), процедура диагностики будет выполняться до тех пор, пока она не будет остановлена вручную.

**3.** Если щелкнуть кнопку **Select All** (Выбрать все), выполняются все пункты диагностики.

Можно выполнить все пункты или только выбранные.

**4.** Для запуска процедуры диагностики щелкните кнопку **Execute** (Выполнить). Убедитесь, что прибор успешно прошел все тесты. Если диагностика свидетельствует о неполадках, обратитесь в региональное представительство корпорации Tektronix.

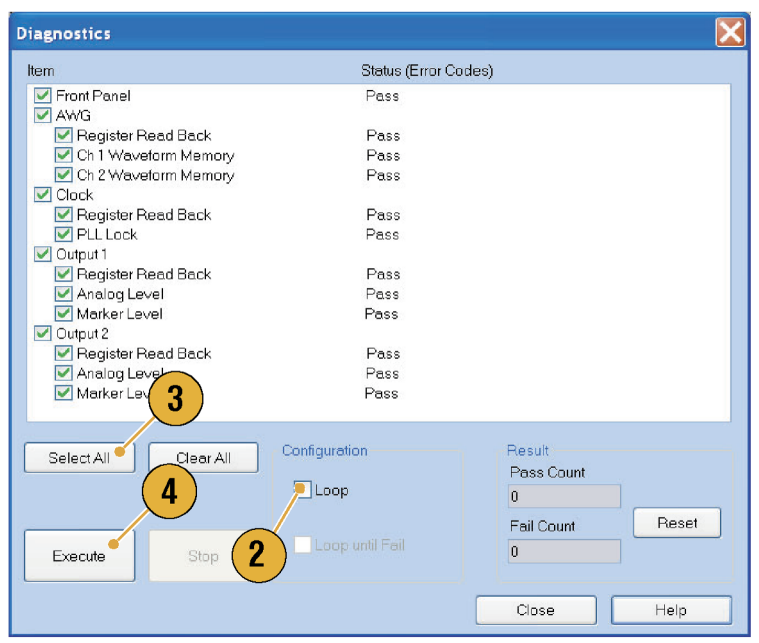

## <span id="page-26-0"></span>**Автокалибровка**

При автокалибровке используются встроенные процедуры калибровки, позволяющие проверить электрические характеристики, например уровень аналогового сигнала и уровень маркировочного сигнала, а затем при необходимости настраиваются внутренние постоянные калибровки. Уровень маркировочного сигнала проверяется только в приборах серии AWG7000.

*ПРИМЕЧАНИЕ. Перед выполнением этой процедуры включите прибор и дайте ему прогреться в течение 20 минут.*

Run

- **1.** Проверьте отсутствие выходного сигнала, убедившись, что индикатор кнопки **Run** (Пуск) на передней панели выключен.
- **2.** Для выполнения процедуры калибровки выберите в строке меню **System** (Система) > **Calibration...** (Калибровка...).

Откроется диалоговое окно Calibration (Калибровка).

- **3.** Выберите **Execute** (Выполнить).
- **Calibration** Item Status (Error Codes) Analog Pass  $\nabla$  Ch<sub>1</sub>  $\nabla$  Ch<sub>2</sub> Pass Marker  $\nabla$  Ch<sub>1</sub>  $\nabla$  Ch<sub>2</sub> Pa Execute Close Help
- **4.** Появится всплывающее сообщение с запросом отключить все кабели от выходных разъемов.
- **5.** Отключите кабели, а затем выберите **OK**. Дождитесь завершения процесса калибровки.

Для всех пунктов калибровки индикатор состояния должен показывать Pass (Норм.). Если диагностика свидетельствует о неполадках, обратитесь в местное представительство корпорации Tektronix.

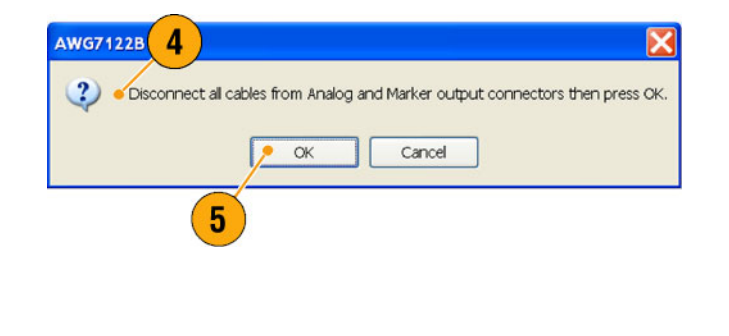

*ПРИМЕЧАНИЕ. Самокалибровка не должна выполняться, пока прибор не достиг надлежащей температуры. (См. [стр](#page-19-0). [2,](#page-19-0) [Требования к работе](#page-19-0).)*

<span id="page-27-0"></span>*ПРИМЕЧАНИЕ. Если у вас прибор серии AWG7000, то для обеспечения точности уровня выходного аналогового и маркировочного сигналов следует выполнять самокалибровку один раз в месяц. Невыполнение этого требования может привести к тому, что гарантированные уровни точности выходного аналогового и маркировочного сигналов в приборе не будут достигнуты.*

*Если у вас прибор серии AWG5000, то для обеспечения точности уровня выходного аналогового и маркировочного сигналов следует выполнять самокалибровку один раз в год.*

## **Предотвращение повреждений прибора**

### **Защита от перегрева**

Внутренняя температура прибора отслеживается, а для защиты прибора от повреждения в результате перегрева применяются следующие меры:

- Если внутренняя температура прибора достигает первого порогового уровня, появляется предупреждающее сообщение.
- Если внутренняя температура прибора достигает второго порогового уровня, прибор выключается.

Если появилось предупреждающее сообщение или прибор выключился, проверьте следующие условия. ([См](#page-19-0). [стр](#page-19-0). [2,](#page-19-0) *[Требования к работе](#page-19-0)*.)

- Не выполнено требование к температуре окружающей среды.
- П Не выполнено требование к зазорам для охлаждения.
- Вентилятор прибора работает неправильно. n.

### **Выходные разъемы**

На передней панели генератора сигналов произвольной формы имеются как выходные, так и входные разъемы. Не прикладывайте внешнее напряжение к выходным разъемам.

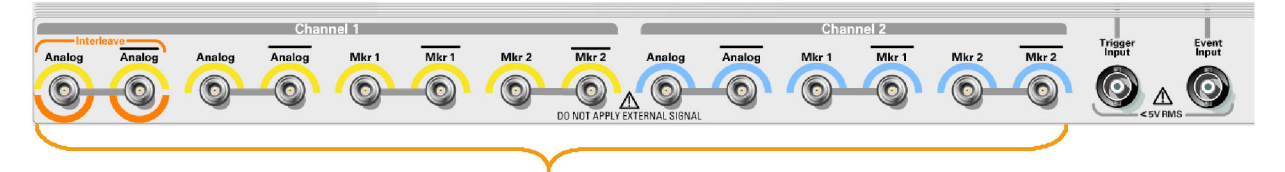

Во избежание повреждения прибора не подавайте на выходные разъемы внешние напряжения.

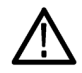

*ОСТОРОЖНО. Всегда отключайте выходы сигнала при подсоединении кабелей к выходным разъемам или при отсоединении кабелей от выходных разъемов. Подсоединение проверяемого устройства в момент, когда выходы сигнала прибора находятся во включенном состоянии, может привести к повреждению прибора или проверяемого устройства.*

# <span id="page-28-0"></span>**Option Installation (Установка опций)**

Диалоговое окно Option Installation (Установка опций) используется для установки обновлений прибора, приобретенных у корпорации Tektronix. Чтобы ознакомиться с самым свежим списком обновлений, посетите веб-узел www.tektronix.com или обратитесь в местное представительство корпорации Tektronix.

**1.** Выберите **System** (Система) > **Option** Option Installation **Installation...** (Установка опций), чтобы открыть диалоговое окно установки опций. TekAWG Option Installation Use this program to enable optional feature and **2.** Нажмите кнопку **Continue** external applications that are available for your (Продолжить), чтобы открыть instrument. второе диалоговое окно. You must have a valid Option Installation Key to Final diplomatic factories and external applications.<br>For information about purchasing an option or application and obtaining an installation key, refer Введите ключ установки опции, предоставленный Tektronix, и to the Technical Support information that is<br>available in the Help menu. следуйте инструкциям на экране для установки опции. 2 Continue Cancel Help

*ПРИМЕЧАНИЕ. После ввода ключа опции необходимо перезагрузить приложение прибора, чтобы активизировать опцию.*

# <span id="page-29-0"></span>**Создание дисков восстановления операционной системы**

Прибор поставляется без диска восстановления операционной системы. Для создания набора дисков, позволяющих в случае необходимости восстановить операционную систему, выполните следующие действия.

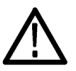

*ОСТОРОЖНО. Восстановление операционной системы сопровождается переформатированием жесткого диска. Данные пользователя, включая образы ISO, будут утеряны (раздел Acronis Recovery и соответствующие данные не уничтожаются). Во избежание возникновения каких-либо сложностей, прежде чем пытаться восстанавливать операционную систему, создайте диски восстановления операционной системы.*

*ПРИМЕЧАНИЕ. Эта процедура создает набор дисков для восстановления операционной системы Microsoft Windows. После восстановления операционной системы переустановите специализированное программное обеспечение к прибору. Зайдите на веб-узел Tektronix (www.tektronix.com/software), чтобы загрузить программное обеспечение продукта, после чего в соответствии с инструкциями переустановите специализированное программное обеспечение к прибору.*

## **Создание дисков восстановления операционной системы**

**Подготовка.** Вам потребуется:

- Отдельный компьютер с дисководом DVD $\pm$ R/W и программное обеспечение для записи DVD.
- Флеш-накопитель USB (8 ГБ или больше) либо локальная сеть для передачи файлов-образов ISO из прибора на компьютер с устройством для записи DVD.
- Чистые носители DVD-R (не DVD-R/W) (около 2 шт.; точное количество зависит от числа файлов в резервной копии).

Чтобы создать набор компакт-дисков для восстановления системы:

- **1.** Перейдите на устройстве в папку **C:\backup**.
- **2.** Используя флеш-накопитель USB (или локальную сеть), передайте каждый файл с именем **restoreN.iso** на компьютер с устройством для записи DVD.
- **3.** С помощью ПО для записи DVD запишите каждый из резервных файлов-образов ISO (начиная с restore1.iso и заканчивая restoreN.iso) на диск. Пометьте каждый из дисков, указав имя файла резервной копии, серийный номер инструмента и дату.
- **4.** После записи компакт-дисков для восстановления ОС также скопируйте файлы-образы дисков (\*.iso) в какое-либо место в сети, на отдельный жесткий диск или на оптические носители с целью резервного копирования. (После восстановления ОС файлы-образы ISO на жестком диске прибора будут удалены.)
- **5.** Храните резервные компакт-диски в соответствии с политикой, принятой в вашей компании.

*ПРИМЕЧАНИЕ. Можно использовать диски для восстановления ОС только на приборе, с помощью которого они были созданы.*

## <span id="page-30-0"></span>**Восстановление операционной системы прибора**

Операционную систему прибора можно восстановить, используя либо файл на жестком диске прибора, либо набор компакт-дисков для восстановления ОС. (См. [стр](#page-29-0). [12](#page-29-0), *[Создание дисков восстановления операционной системы](#page-29-0)*.)

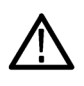

*ОСТОРОЖНО. Восстановление операционной системы сопровождается переформатированием жесткого диска. Данные пользователя, включая образы ISO, будут утеряны (раздел Acronis Recovery и соответствующие данные не уничтожаются).*

### **Восстановление операционной системы при помощи восстановительных дисков**

*ПРИМЕЧАНИЕ. Для выполнения этой процедуры необходимо, чтобы дисковод DVD был выбран в качестве первого загрузочного устройства (это настройка по умолчанию).*

*ПРИМЕЧАНИЕ. Можно использовать диски для восстановления ОС только на приборе, с помощью которого они были созданы.*

- **1.** Вставьте восстановительный диск 1 в дисковод DVD прибора.
- **2.** Перезапустите прибор. Программа для восстановления системы откроется автоматически, если дисковод DVD является первым загрузочным устройством. Если дисковод DVD не является первым загрузочным устройством, то перед началом процедуры восстановления с дисков следует включить его как первое загрузочное устройство.
- **3.** Нажмите кнопку **Restore** (Восстановить).
- **4.** В диалоговом окне Confirmation (Подтверждение) щелкните кнопку **Yes** (Да), чтобы восстановить операционную систему прибора, или **No** (Нет), чтобы выйти из процесса восстановления.
- **5.** После появления запроса извлеките восстановительный диск, находящийся в дисководе, и вставьте вместо него следующий восстановительный диск. Продолжайте, пока процесс восстановления не будет завершен.

*ПРИМЕЧАНИЕ. Индикатор выполнения может приостанавливаться во время выполнения отдельных этапов восстановления. Признаком того, что процесс восстановления продолжается, является мигание индикатора дисковода.*

*ПРИМЕЧАНИЕ. В начале и в конце сеанса восстановления может несколько раз появиться запрос на вставку первого и последнего дисков набора. Это нормальное поведение восстановительного приложения.*

- **6.** По завершении процесса восстановления извлеките последний восстановительный компакт-диск и перезапустите прибор.
- **7.** Установите прикладную программу AWG. Если вы этого еще не сделали, зайдите на веб-узел Tektronix (www.tektronix.com/software), чтобы загрузить программу, и следуйте инструкциям по установке программы на свой прибор.

### **Восстановление операционной системы с жесткого диска прибора**

Файл восстановления операционной системы хранится в приборе в отдельном разделе жесткого диска.

**1.** Перезапустите прибор. Во время процедуры перезагрузки в верхней части экрана появится следующее сообщение:

Starting Acronis Loader… press F5 for Acronis Startup Recovery Manager (Запускается загрузчик Acronis Loader… для запуска диспетчера восстановления Acronis нажмите клавишу F5).

- **2.** Несколько раз нажмите клавишу F5, пока не откроется программа Acronis True Image Tool. Обычно с момента появления этого сообщения до того момента, когда продолжится нормальный запуск прибора, проходит пять секунд. Если прибор не открывает приложение Acronis, отключите питание прибора, затем снова включите питание и повторите попытку.
- **3.** Нажмите кнопку **Restore** (Восстановить).
- **4.** В диалоговом окне Confirmation (подтверждение) нажмите кнопку **Yes** (да), чтобы восстановить операционную систему прибора, или **No** (нет), чтобы выйти из процесса восстановления. Процесс восстановления займет примерно 10 минут; фактическое время зависит от конфигурации прибора.
- **5.** Установите прикладную программу AWG. Если вы этого еще не сделали, зайдите на веб-узел Tektronix (www.tektronix.com/software), чтобы загрузить программу, и следуйте инструкциям по установке программы на свой прибор.

# <span id="page-32-0"></span>**Передняя панель**

На следующем рисунке показана передняя панель прибора серии AWG7000; приборы серии AWG5000 имеют аналогичную переднюю панель.

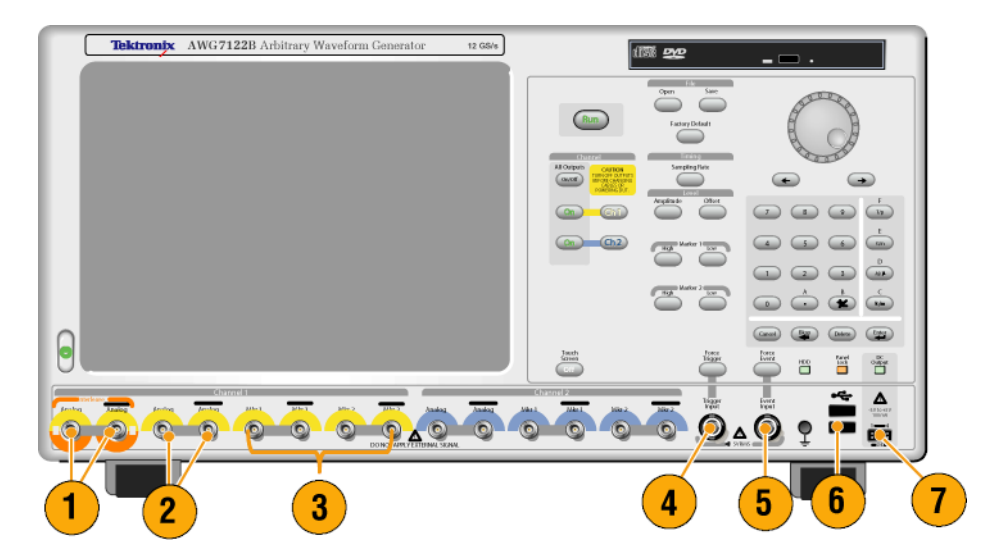

## **Разъемы передней панели**

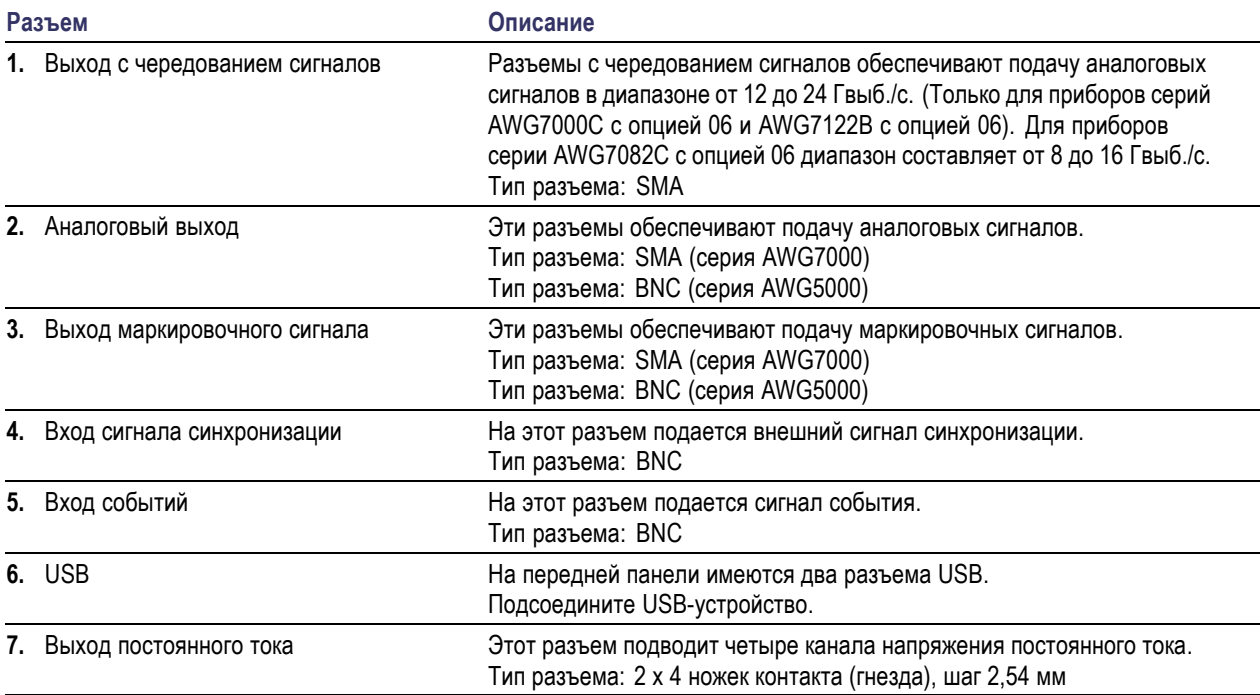

<span id="page-33-0"></span>*ОСТОРОЖНО. Всегда отключайте выходы сигнала при подсоединении кабелей к выходным разъемам или при отсоединении кабелей от выходных разъемов. Подсоединение проверяемого устройства в момент, когда выходы сигнала прибора находятся во включенном состоянии, может привести к повреждению прибора или проверяемого устройства.*

# **Задняя панель (серия AWG7000C)**

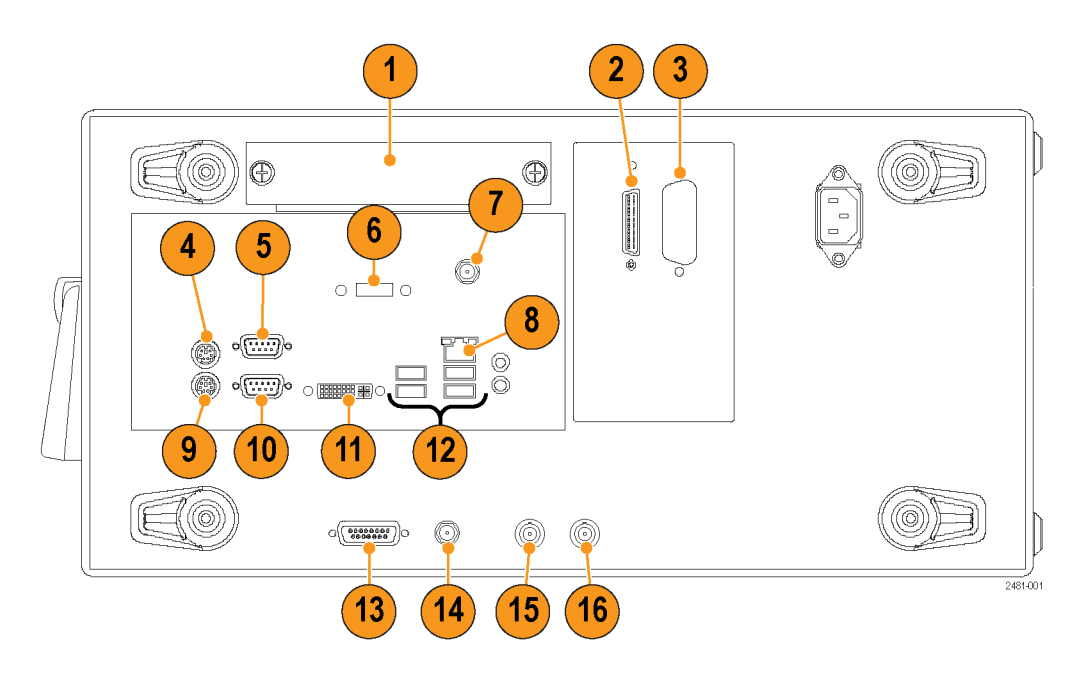

*ПРИМЕЧАНИЕ. Серии AWG7000B имеют аналогичные разъемы в различных местах.*

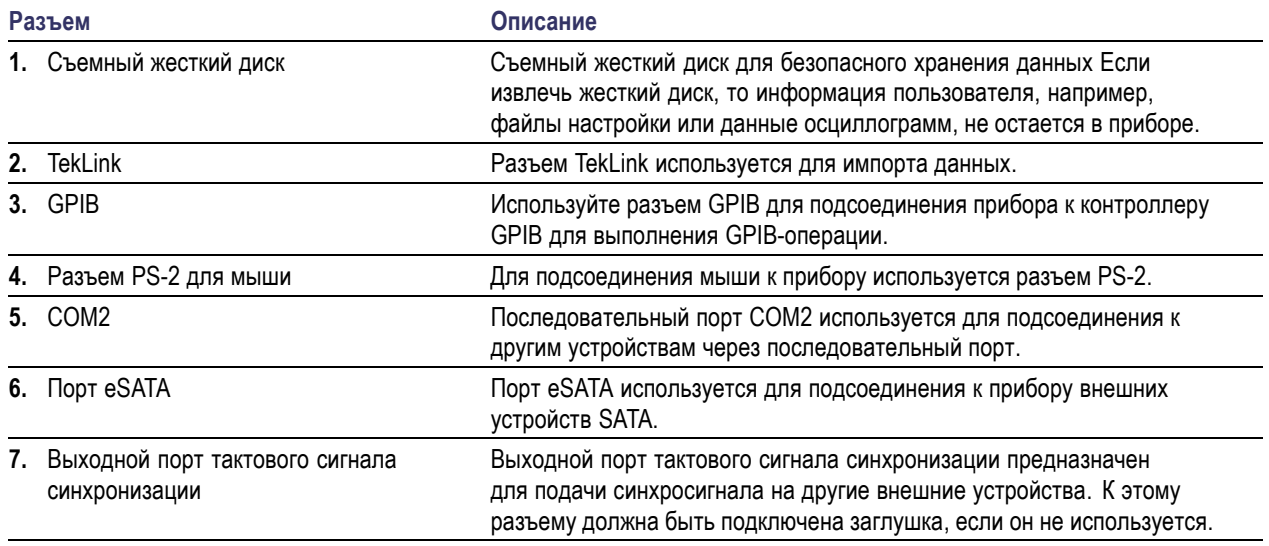

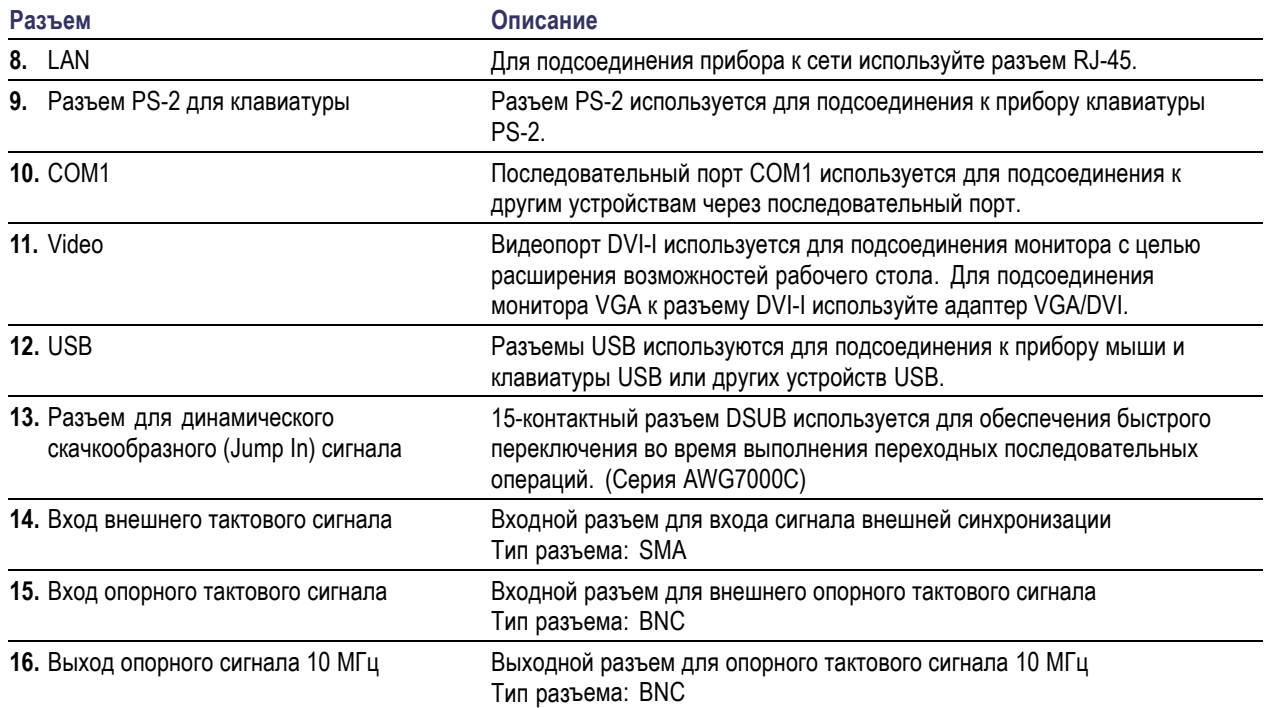

## <span id="page-35-0"></span>**Разъем для динамического скачкообразного (Jump In) сигнала (серия AWG7000C)**

Приборы серии AWG7000C на своей задней панели оборудованы разъемом для динамических скачкообразных (Jump In) сигналов, которые способны принимать сигналы уровня ТТЛ в диапазоне от 0,0 до 5,0 В (от 0 до пикового значения переменного тока). Используйте 15-контактный разъем типа D для подключения к прибору скачкообразного (Jump In) сигнала. Прибор принимает стробирующий сигнал и восемь скачкообразных (Jump In). На следующем рисунке и в таблице показаны и описаны контакты данного разъема.

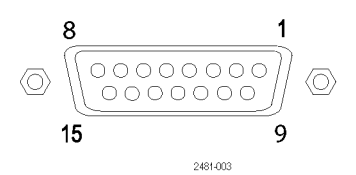

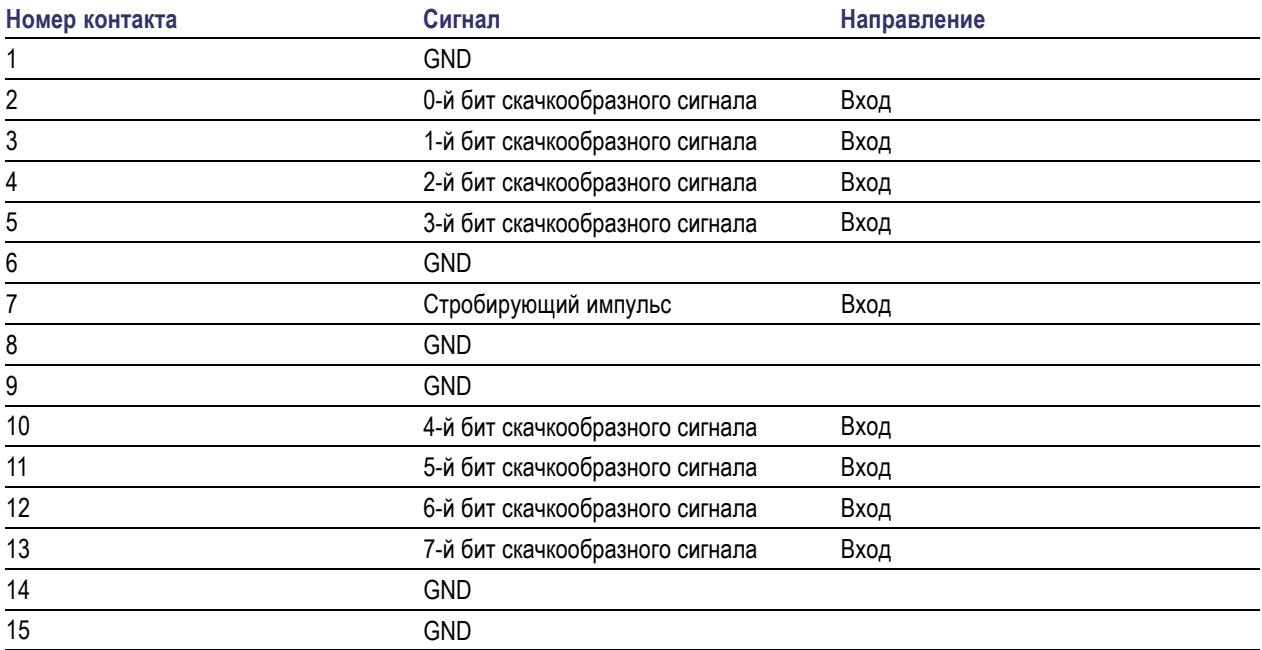
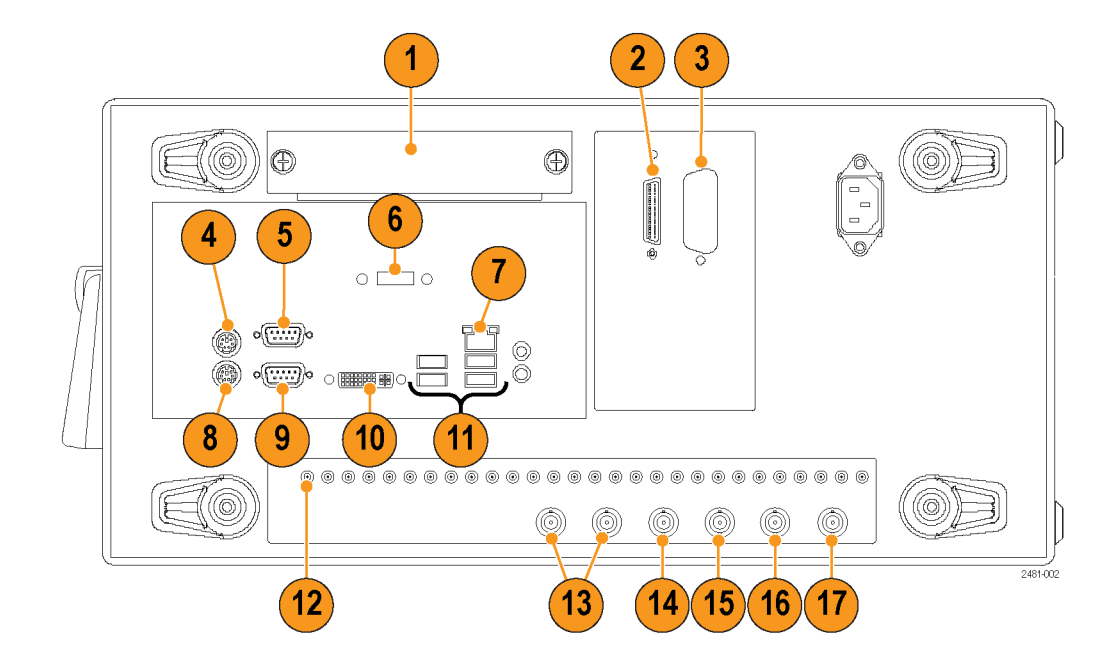

# **Задняя панель (серия AWG5000C)**

*ПРИМЕЧАНИЕ. Серии AWG5000B имеют аналогичные разъемы в различных местах.*

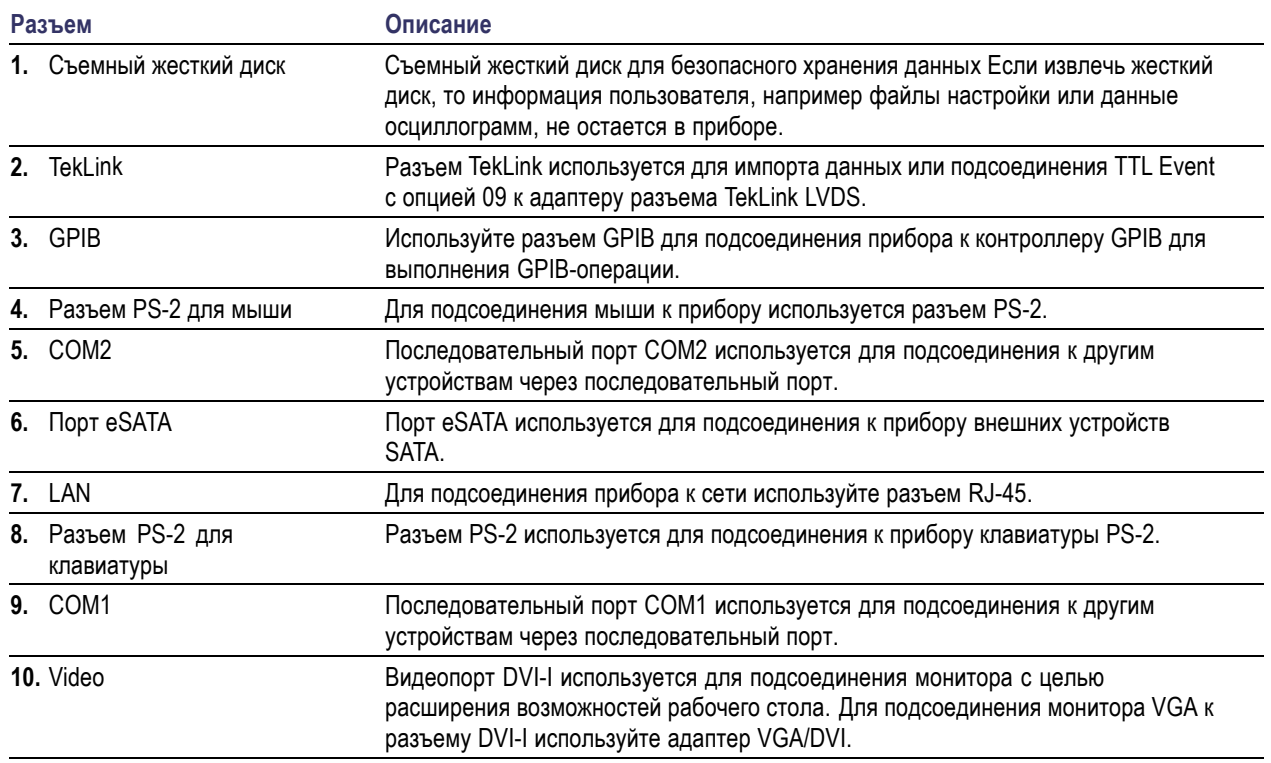

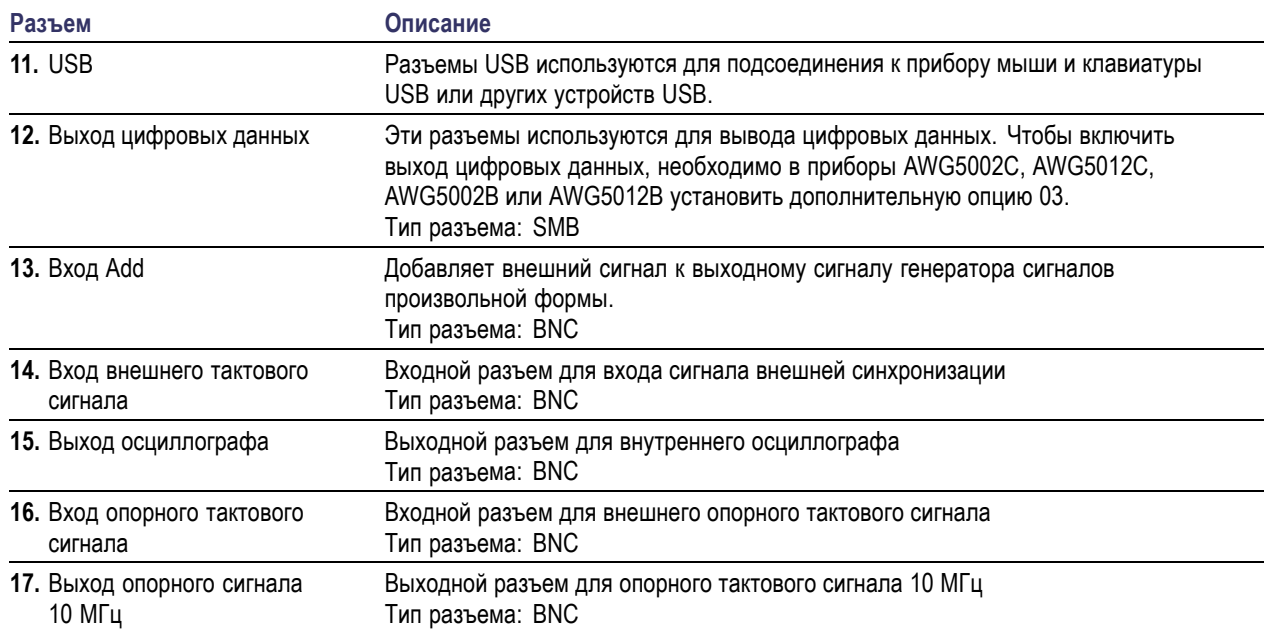

# **Ознакомление с прибором**

# **Панель управления**

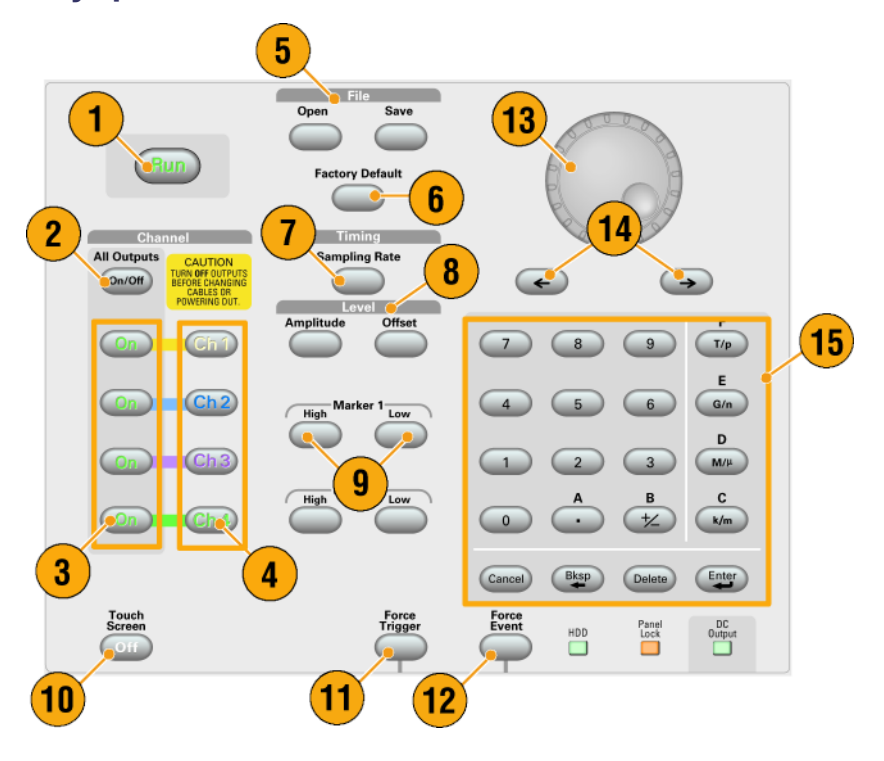

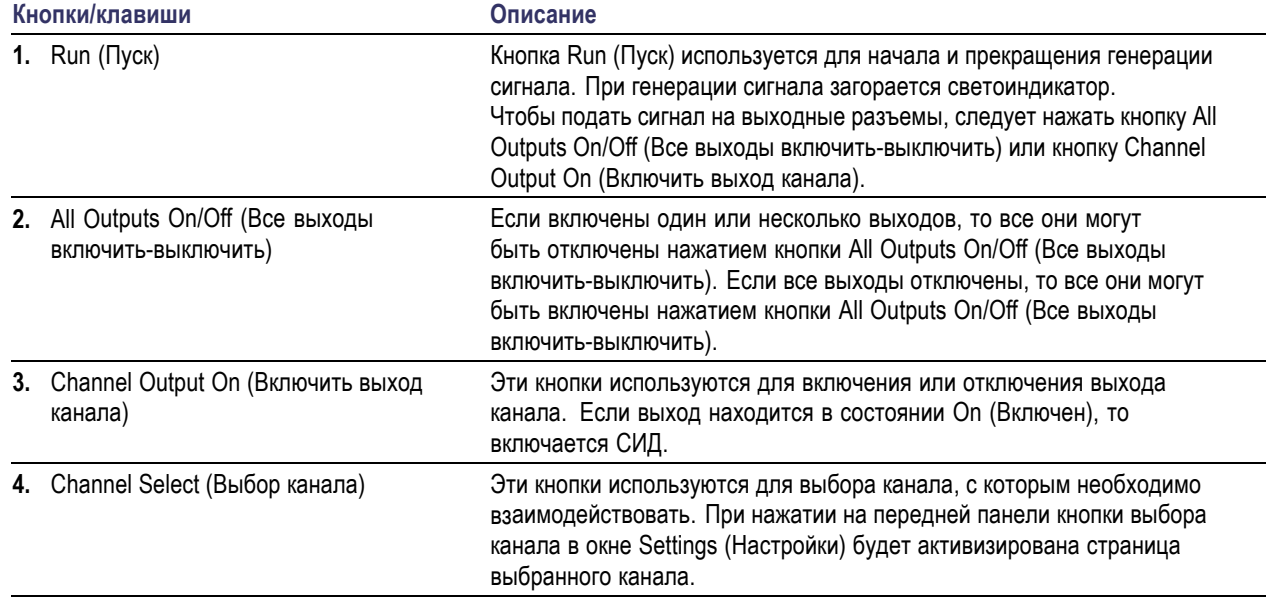

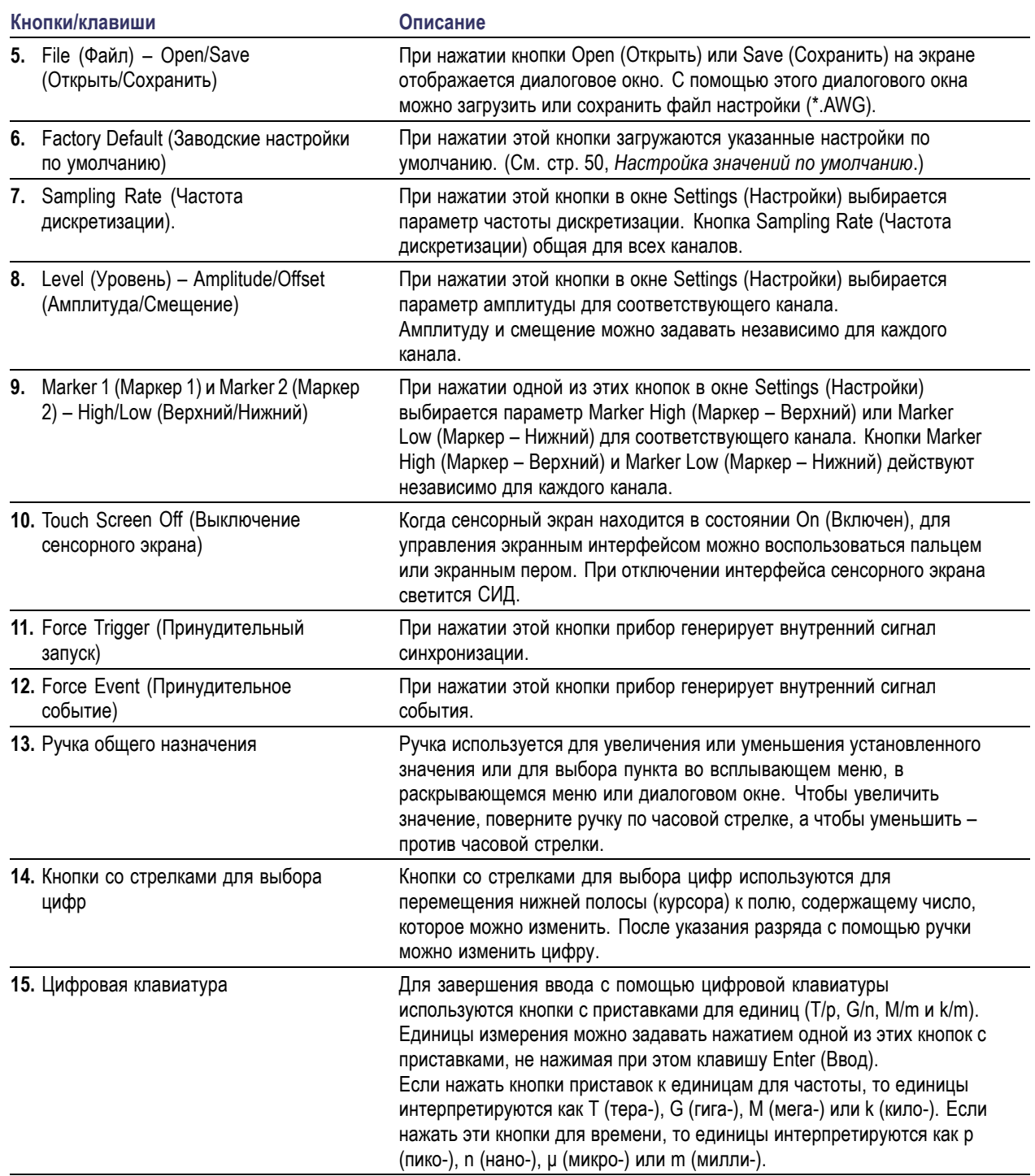

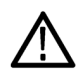

*ОСТОРОЖНО. Не подсоединяйте испытуемое устройство к сигнальным выходным разъемам на передней панели, когда включены сигнальные выходы прибора.*

*Не включайте и не отключайте тестируемое устройство, когда выходы сигналов генератора сигналов произвольной формы включены.*

## **Блокирование и разблокирование элементов управления передней панели**

Передняя панель может быть заблокирована удаленным пользователем, когда генератор сигналов произвольной формы управляется удаленно через интерфейс GPIB или Ethernet. Когда передняя панель заблокирована, все клавиши и кнопки отключены, за исключением выключателя питания. Мышью или клавиатурой пользоваться невозможно. Однако операции Windows доступны, даже если заблокирована передняя панель прибора.

Чтобы разблокировать элементы управления передней панели, воспользуйтесь командой дистанционного управления или дважды нажмите на передней панели кнопку Cancel (Отмена). При выходе из приложения состояние блокировки снимается. При перезапуске приложения элементы управления передней панели разблокируются.

### **Интерфейс сенсорного экрана**

Генератор сигналов произвольной формы предлагает два способа выбора параметров меню:

- Элементы управления передней панели, клавиатура и мышь (клавиатура и мышь это стандартные принадлежности)
- Элементы управления передней панели и интерфейс сенсорного экрана
- **1.** Нажатием кнопки Touch Screen (Сенсорный экран) на передней панели можно включить или выключить интерфейс сенсорного экрана. Когда сенсорный экран находится в состоянии Off (Выключен), светится СИД. С помощью мыши или клавиатуры по-прежнему можно иметь

доступ к экранному меню.

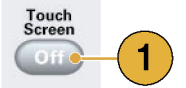

#### **Краткий совет**

Нажмите на рабочем столе значок Calibrate Touchscreen (Калибровать сенсорный экран), чтобы настроить сенсорный экран. (См. [стр](#page-41-0). [24](#page-41-0), *Приложение [Elo Touchscreen](#page-41-0)*.) Это может потребоваться в следующих ситуациях:

- Восстановлена операционная система
- Заменен жесткий диск
- Сенсорный экран откликается некорректно

## <span id="page-41-0"></span>**Приложение Elo Touchscreen**

При возникновении проблем с сенсорным экраном необходимо проверить выбор сенсорного экрана в приложении Elo Touchscreen. Если настройки различаются, измените их, как рекомендуется ниже:

- **1.** В меню Windows Start (Пуск) выберите пункт **Control Panel** (Панель управления).
- **2.** В окне Control Panel (Панель управления) дважды щелкните значок Elo Touchscreen.
- **3.** Выберите вкладку **Properties 1** (Свойства 1), после чего нажмите кнопку **Advanced** (Дополнительно).
- **4.** При помощи инструмента Edge acceleration (Ускорение фронта) проверьте, выбран ли пункт **Enable Edge Acceleration** (Включить ускорение фронта).
- **5.** Нажмите **OK**.
- **6.** Выберите вкладку **Mode** (Режим).
- **7.** В режиме Calibration (Калибровка) проследите, чтобы был выбран ли пункт **Enhanced** (Улучшенная).
- **8.** Нажмите **ОК**, после чего закройте окно Control Panel (Панель управления).
- **9.** Нажмите на рабочем столе значок Calibrate Touchscreen (Калибровать сенсорный экран), чтобы перекалибровать сенсорный экран.

# **Экранный интерфейс**

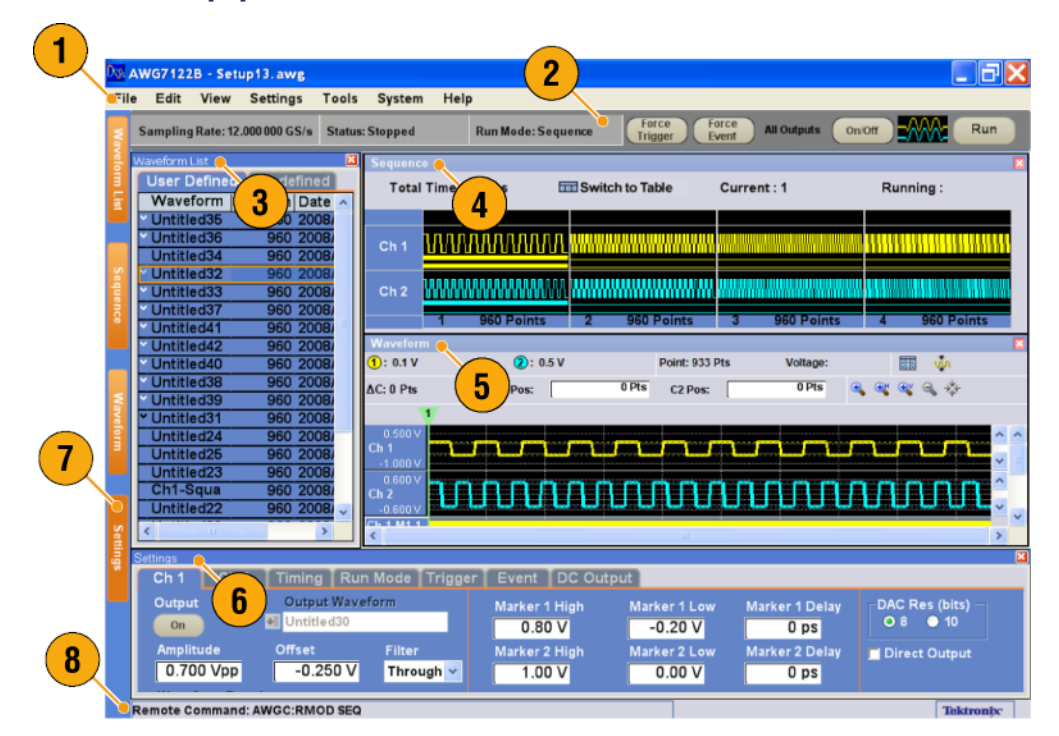

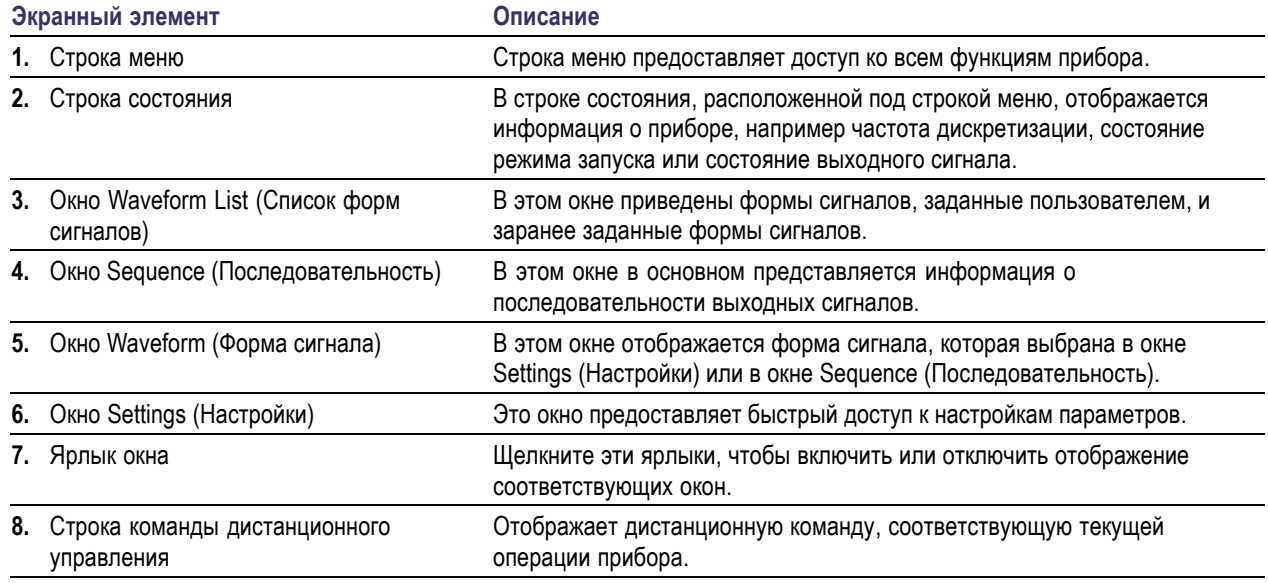

# **Основные этапы использования генератора сигналов произвольной формы**

После включения питания прибора используйте меню приложения или окна с элементами управления, чтобы создавать и изменять формы сигналов. (См. [стр](#page-46-0). [29,](#page-46-0) *[Доступ к меню и окнам элементов управления](#page-46-0)*.) Для вывода формы сигнала выполните следующие действия:

**1.** Чтобы создать новую аналоговую форму сигнала, выберите последовательно **Edit** > **Create Analog Waveform** (Правка > Создать аналоговую форму сигнала). Созданная кривая отображается в окне Waveform List (Список форм сигналов).

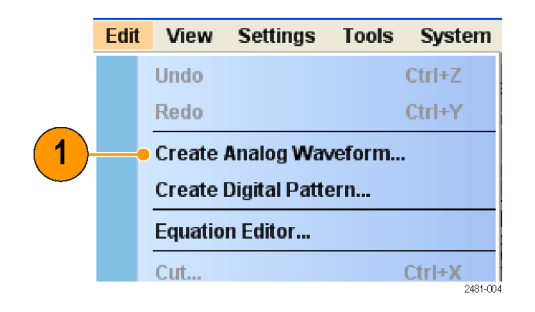

View

**Factory Default Setup** 

**Settings** 

**Tools** 

Ctrl+N

Ctrl+O

 $Ctrl + S$ 

F12

S

Edit

Open File...

Save File As...

**Save File** 

**File** 

 $\overline{2}$ 

- **2.** Чтобы использовать существующую форму сигнала, выберите **File** > **Open File...** (Файл > Открыть файл), затем выберите форму сигнала в окне Waveform List (Список форм сигналов).
- **3.** Подтвердите режим запуска. Убедитесь, что на вкладке **Run Mode** (Режим запуска) в окне Settings (Настройки) выбран нужный режим запуска.
- **4.** Чтобы сгенерировать сигнал, нажмите на передней панели кнопку **Run** (Пуск) или кнопку **Run** (Пуск) в строке состояния.
- **5.** Чтобы установить выход канала в состояние On (Включен), используйте один из следующих методов:
	- Кнопка On (Вкл.) выхода канала или кнопка All Outputs On/Off (Все выходы — включить-выключить)
	- Кнопка Output On (Выход Включить) на странице Ch (Канал) в окне Settings (Настройки)

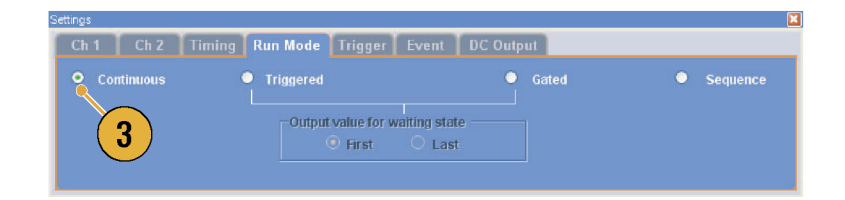

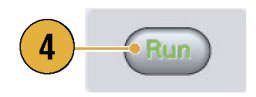

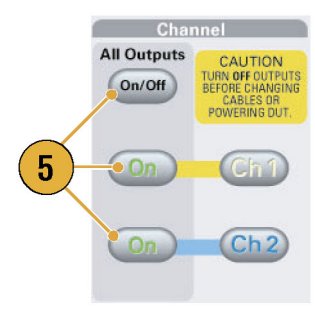

### **Режим запуска**

Генератор сигналов произвольной формы поддерживает четыре типа режимов запуска:

**Continuous (Непрерывный).** На выходе непрерывный сигнал.

**Triggered (Синхронизированный).** Сигнал на выходе появляется один раз, когда прибор получает синхронизирующий сигнал. После подачи сигнала на выход прибор будет ждать следующий синхронизирующий сигнал.

**Gated (Стробированный).** Сигнал подается на выход только после подтверждения стробирующего сигнала. Непрерывный сигнал продолжает подаваться на выход до тех пор, пока стробирующий сигнал остается подтвержденным.

**Sequence (Последовательность).** На выход могут подаваться несколько сигналов в порядке, заданном в последовательности.

Можно выбрать режим запуска, используя страницу Run Mode (Режим запуска) окна Settings (Настройки).

- **1.** Выберите режим запуска.
- **2.** В режиме Triggered (Синхронизированный) или Gated (Стробированный) можно выбирать выходное значение, пока прибор находится в состоянии ожидания синхронизации.
	- **First (Первый) установка значения** уровня выходного сигнала равным первому значению амплитуды сигнала
	- Last (Последний) установка значения уровня выходного сигнала равным последнему значению амплитуды сигнала

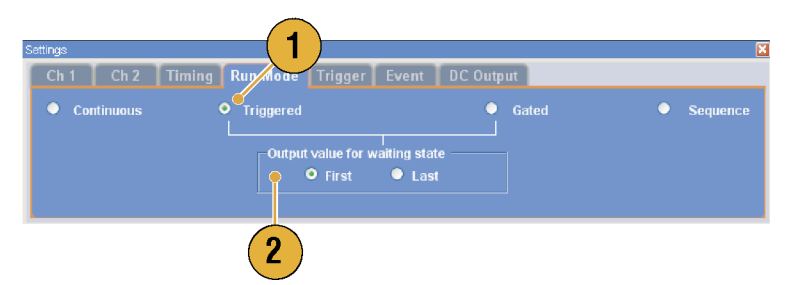

#### **Элементы управления запуском**

Когда режимом запуска является режим Triggered (Синхронизированный), Gated (Стробированный) или Sequence (Последовательность), элемент управления Trigger (Синхронизация) управляет выходом сигнала. Для настройки параметров синхронизации используйте вкладку Trigger (Синхронизация) окна Settings (Настройки).

- **1.** Можно выбрать Trigger Source (Источник сигналов синхронизации) ( **Internal** (Внутренний) или **External** (Внешний)). Значением по умолчанию является External (Внешний).
- **2.** Если выбран переключатель **External** (Внешний), можно установить значения параметров Level (Уровень), Slope (Крутизна) и Impedance (Импеданс).
	- $\blacksquare$  Level (Уровень) установка внешнего уровня синхронизации.
	- **Slope (Крутизна)** определение фронта (нарастающий или нисходящий), на котором выполняется поиск точки запуска.
	- $\blacksquare$  Impedance (Импеданс) указывает импеданс внешнего запуска (1 кОм или 50 Ом).
- **3.** Если установлен переключатель **Internal** (Внутренний), то можно установить интервал внутренней синхронизации.

### **Краткие советы**

- Параметры синхронизации управляют выходными сигналами прибора. Невозможно установить параметры синхронизации, если на странице Run Mode (Режим запуска) установлен переключатель Continuous (Непрерывный).
- Синхронизацией также можно управлять, нажав на передней панели кнопку Force Trigger (Принудительный запуск).

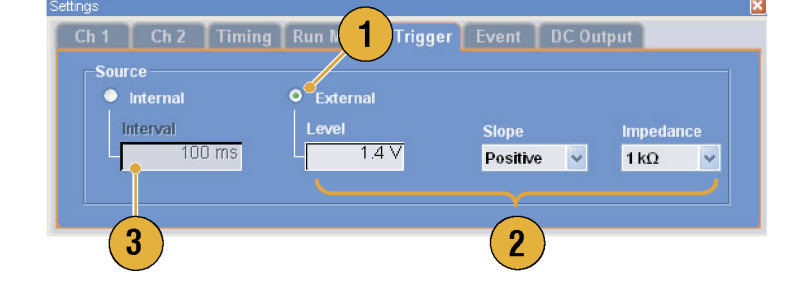

### <span id="page-46-0"></span>**Доступ к меню и окнам элементов управления**

Для доступа к меню и окнам элементов управления можно использовать следующие способы:

1

 $\overline{\text{Ch }1}$ 

 $\alpha$ 

.<br>Taan

 $\overline{2}$ 

**1.** В строке меню щелкните **Settings** (Настройки), затем выберите команду. Выбранный в окне Settings (Настройки) пункт станет активным.

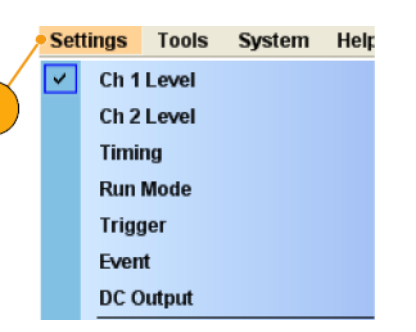

Run Mode Trigger E

Through  $\sim$ 

 $\overline{0.000 \text{ V}}$ 

 $0.0\degree$ 

ата ніді<br>1.00 V

 $\frac{912 \text{ m}}{1.00 \text{ V}}$ l High<br>1.00 V rker 1 Low<br><mark>0.00 V</mark>

er 2 Low<br>0.00 V

al Low<br>0.00 V

ker 1 Dela<br>**D.00 ns** 

ker 2 Dela<br>10.00 nsi

Add Inpu

Direct Ou

**2.** Для быстрого перехода к меню настроек можно использовать окно Settings (Настройки).

Если щелкнуть вкладку, например **Ch 1** (Канал 1) или **Timing** (Временные параметры) в окне Settings (Настройки), то откроется соответствующая страница, которую можно использовать для выбора настроек прибора.

**3.** На передней панели можно быстро перейти к параметрам для частоты дискретизации, уровня амплитуды, уровня смещения и уровня маркера. Если нажать одну из этих кнопок, в окне Settings (Настройки) будет выбран соответствующий параметр.

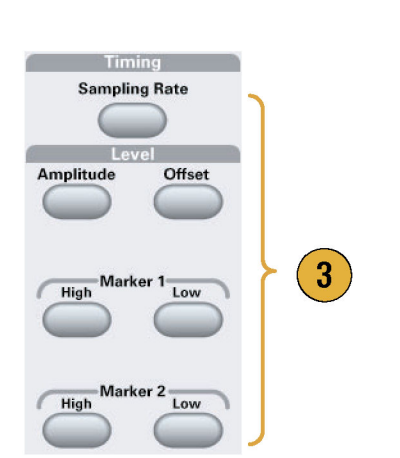

**4.** Для быстрого перехода к соответствующим командам меню можно щелкнуть правой кнопкой мыши.

Например, чтобы отобразить соответствующие команды меню, щелкните правой кнопкой мыши в окне **Waveform List** (Список форм сигналов).

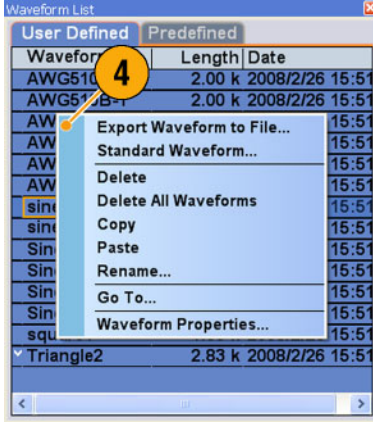

### **Изменение настроек элементов управления**

При настройке прибора может потребоваться настройка числового параметра, например уровня амплитуды или смещения. Чтобы установить эти параметры в экранном окне, коснитесь или щелкните параметр, чтобы выбрать его. После выбора параметра ему назначается ручка общего назначения.

Можно использовать ручку общего назначения для изменения параметров, хотя доступны следующие методы.

Для некоторых параметров выводится всплывающая цифровая панель или клавиатура, которую можно использовать для ввода нового значения.

Чтобы отобразить цифровую панель (или клавиатуру), коснитесь или щелкните значок цифровой панели (или клавиатуры).

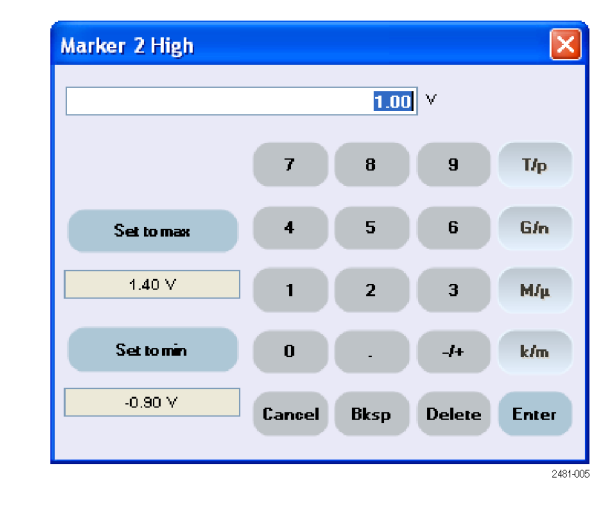

Коснитесь или щелкните параметр, чтобы выбрать его. Поместите символ подчеркивания под цифрой, после чего при помощи клавиш со стрелками измените цифру на требуемую.

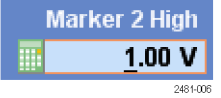

# **Отображение или скрытие окон с элементами управления**

Генератор сигналов произвольной формы по умолчанию отображает четыре окна элементов управления. С помощью ярлыка окна можно быстро скрыть или отобразить каждое окно.

**1.** По умолчанию четыре окна отображаются, если в режиме Run (Пуск) выбран вариант Sequence (Последовательность).

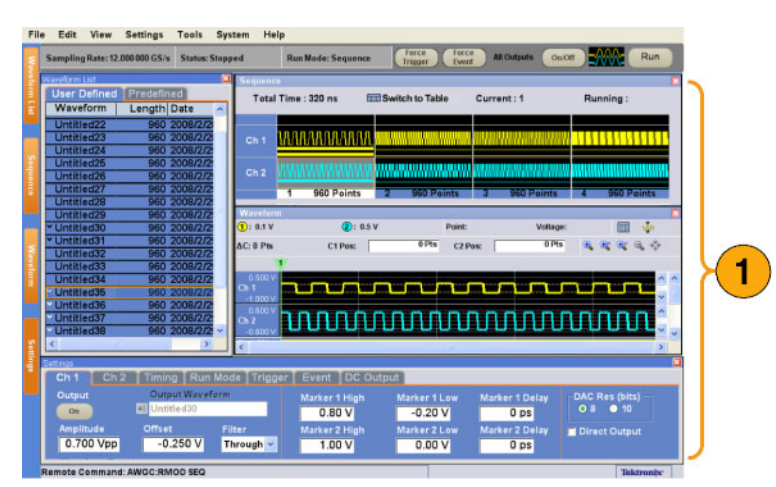

- **2.** Щелкните вкладку **Settings** (Настройки).
- **3.** Окно Settings (Настройки) скрыто.

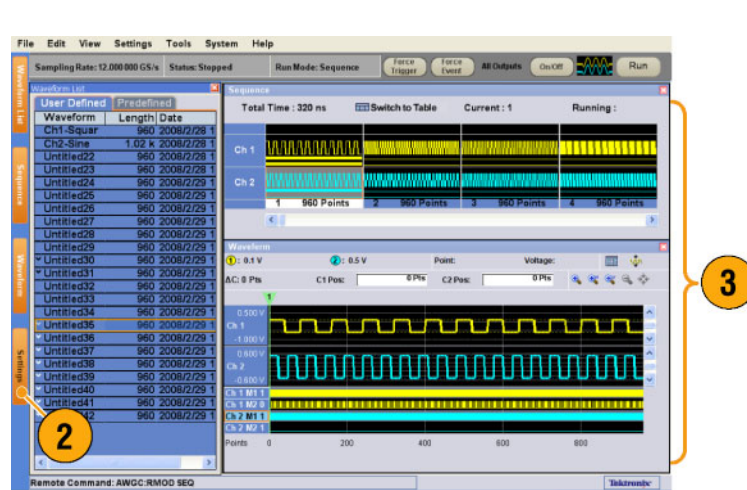

# **Строка состояния**

Строка состояния имеет две функции. В ней отображается текущее состояние прибора, например Sampling Rate (Частота дискретизации), Run State (Состояние запуска) и Run Mode (Режим запуска). В ней также имеются кнопки действия, например Force Trigger (Принудительный запуск), Force Event (Принудительное событие), All Outputs On/Off (Все выходы — включить-выключить) и Run (Пуск).

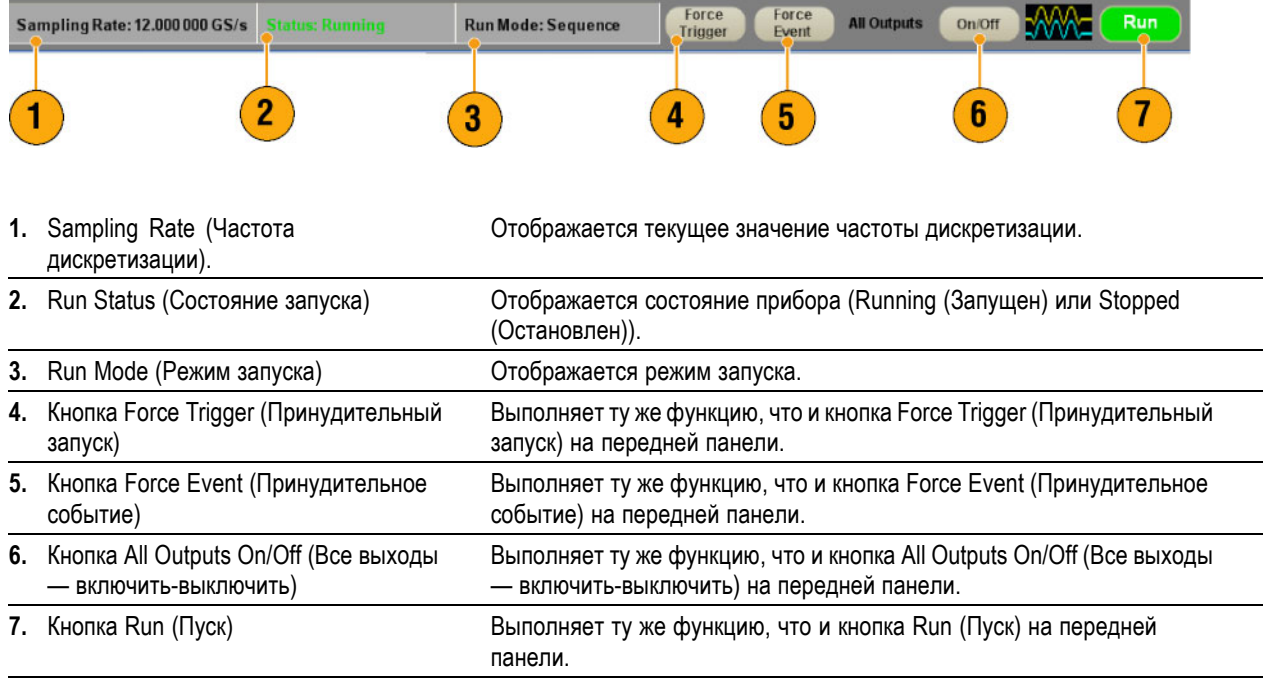

### **Настройка пользовательских параметров**

Выберите **System** > **Preferences...** (Система > Параметры), чтобы отобразить на экране диалоговое окно Preferences (Параметры).

- **1.** Startup (Запуск) выберите настройку при включении питания. (См. [стр](#page-68-0). [51,](#page-68-0) *[Изменение настроек при включении](#page-68-0) [питания](#page-68-0)*.)
- **2.** LCD Brightness (Яркость ЖК-дисплея) – настройте яркость ЖК-дисплея.
- **3.** Fit to Window Based On (По размеру окна на основе) – выберите настройку вертикального масштаба, применяемого при использовании функции Zoom Fit (По размеру).
	- **H/W Output Range** (Диапазон выходного сигнала оборудования) – масштаб по вертикали настраивается на основе ограничений, действующих для оборудования прибора.
	- **Waveform Data** (Данные сигнала) – масштаб по вертикали настраивается на основе данных сигнала.
- **4.** Hold (Фиксация) выберите, какой параметр сохраняется при изменении эффективной длины сигнала.
	- Sampling Rate (Частота дискретизации)
	- Repetition Rate (Частота повторов)
- **5.** Remote Command Log (Журнал команд дистанционного управления) – можно записывать последовательность используемых команд GPIB на приборе.

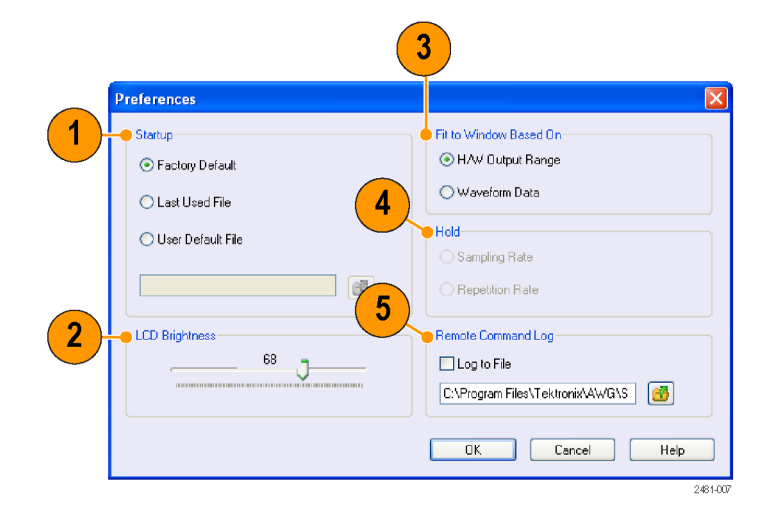

### **Изменение стиля отображения окон**

Вид окон Waveform (Форма сигнала) и Sequence (Последовательность) для генератора сигналов произвольной формы можно настраивать.

#### **Окно Waveform (Форма сигнала)**

- **1.** Выберите **View** (Представление) > **Display Properties...** (Свойства экрана), чтобы открыть диалоговое окно Display Properties (Свойства экрана). Щелкните вкладку Waveform Window (Окно форм сигнала).
- **2.** Можно выбрать формат отображения окна Waveform (Форма сигнала) — **Graphic** (График) или **Table** (Таблица).
- **3.** В этом примере показан экран Graphic (График). В качестве представления выбран вид Analog (Аналоговый). Можно выбрать включение и выключение параметров Overlay (Наложение) и Grid (Сетка).
- **4.** Когда выбран вариант **Overlay** (Наложение), на экране могут с наложением отображаться аналоговые данные из нескольких каналов.
- **5.** Выберите толщину кривой формы сигнала.
- **6.** Можно выбрать единицы измерения по вертикали. В окне «View data as» (Вид просмотра данных) выберите значение Voltage (Напряжение) или Normalized (Нормализованное).
- **7.** Можно выбрать единицы измерения по горизонтали. В окне Scale (Шкала) выберите значения Points (Точки) или Time (Время).

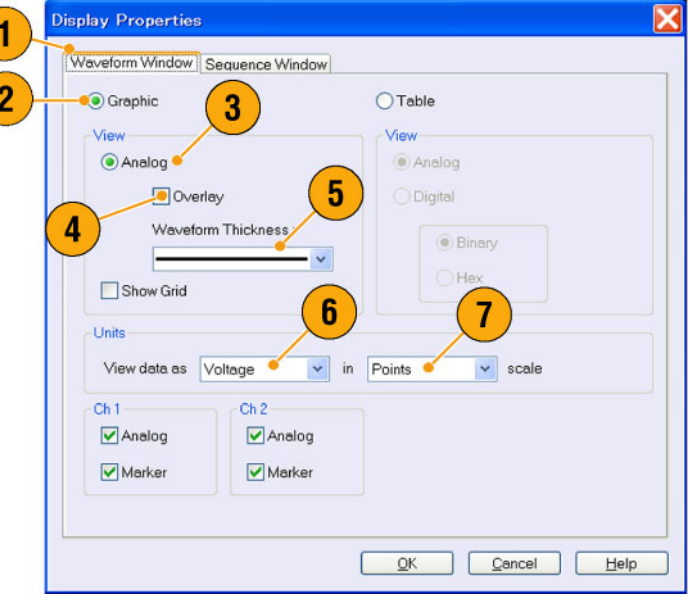

- **8.** Чтобы выбрать для окна Waveform (Форма сигнала) табличное представление, щелкните переключатель Table (Таблица).
- **9.** Когда выбрано табличное представление, необходимо выбрать вариант Analog (Аналоговый) или Digital (Цифровой).
- **10.** Когда выбран режим Digital (Цифровой), можно выбрать вариант Binary (Двоичный) или Hex (Шестнадцатеричный).
- **11.** Можно выбрать единицы измерения по вертикали и горизонтали. Если для табличного отображения выбран переключатель Digital (Цифровой), то выбор единиц измерения по вертикали (Voltage (Напряжение) или Normalized (Нормализованный)) отключается.
- **12.** Можно выбрать отображаемые элементы для каждого канала в окне формы сигнала.

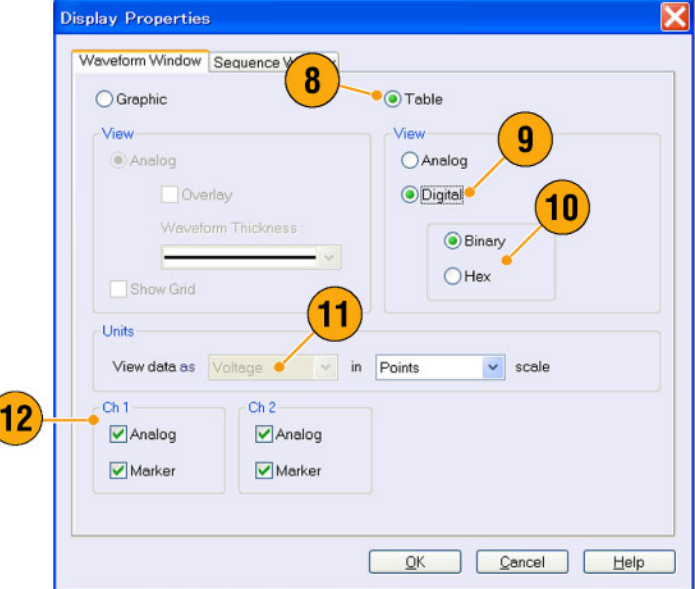

#### **Окно Sequence (Последовательность)**

**1.** Выберите **View** (Представление) > **Display Properties...** (Свойства экрана), чтобы открыть диалоговое окно Display Properties (Свойства экрана).

Щелкните вкладку Sequence Window (Окно последовательности).

- **2.** Можно выбрать формат отображения ( **Graphic** (График) или **Table** (Таблица)).
- **3.** Если выбран вариант Graphic (График), можно выбрать формат отображения — **Thumbnail** (Эскиз) или **Waveform Name** (Имя сигнала).

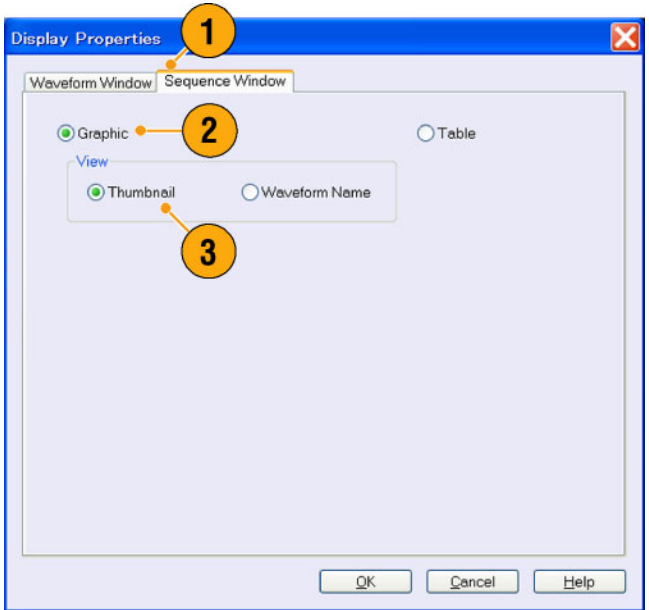

#### **Краткие советы**

- (Только для серии AWG7000.) Если для разрешения ЦАП канала установлено значение 10 битов, отображение маркировочных данных канала невозможно.
- Кроме того, можно перейти в диалоговое окно Display Properties (Свойства экрана), щелкнув правой кнопкой мыши в окне Waveform (Форма сигнала) или Sequence (Последовательность).

### **Запуск элемента управления состоянием и включение или выключение выходного сигнала**

Выполните следующие действия для управления запуском и остановкой генерации сигнала для генератора сигналов произвольной формы.

**1.** Используйте на передней панели кнопку **Run** (Пуск), чтобы запустить или остановить генерацию сигнала.

Включение или выключение генерации сигнала называется управлением состоянием запуска.

При генерации сигнала загорается светоиндикатор.

- **2.** Чтобы подать сигнал на выходные азъемы, следует нажать на передней панели кнопку **All Outputs On/Off** (Все выходы — включить-выключить) или кнопку **Channel Output On** (Включить выход канала).
- **3.** Кроме того, для включения выхода сигнала можно использовать вкладку Ch n (Канал) в окне Settings (Настройки).

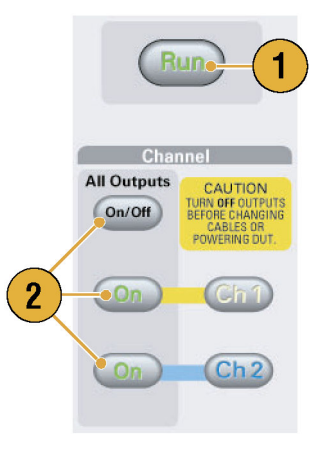

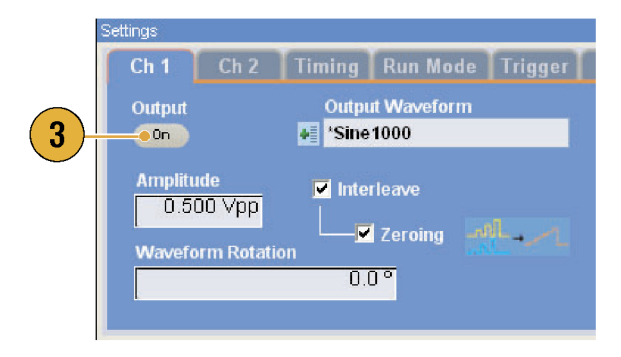

## **Настройка выходных сигналов**

#### **Выход аналогового и маркировочного сигналов**

Можно настроить параметры для выходного аналогового и выходного маркировочного сигналов, используя кнопки передней панели или страницу Channel (Канал) окна Settings (Настройки).

**1.** Для настройки параметров Amplitude (Амплитуда), Offset (Смещение) и Marker High/Low (Маркер – верхний/нижний) для каждого канала используйте кнопки Level (Уровень) на передней панели.

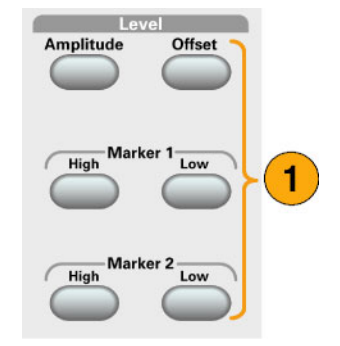

- **2.** Точно также можно настроить параметры Amplitude (Амплитуда), Offset (Смещение) и Filter (Фильтр), используя страницу «Ch n» окна Settings (Настройки).
- **3.** Можно установить параметры для верхнего и нижнего маркеров и задержки.
- **4.** (Серия AWG7000.) При выборе для параметра DAC Resolution (Разрешение ЦАП) значения 10 бит выходы маркера будут отключены.
- **5.** Выберите включение или отключение параметра Direct Output (Прямой выход).
- **6.** (Серия AWG5000.) Можно добавить внешний сигнал для аналогового выхода каждого канала.

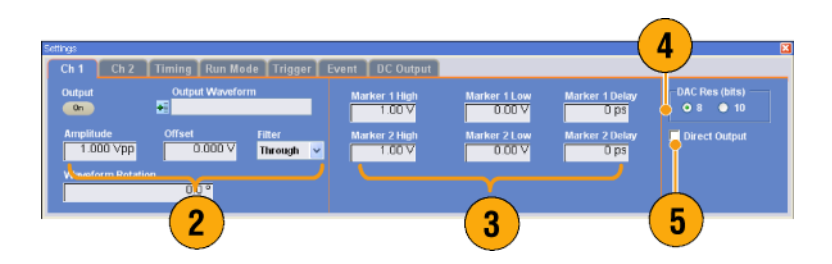

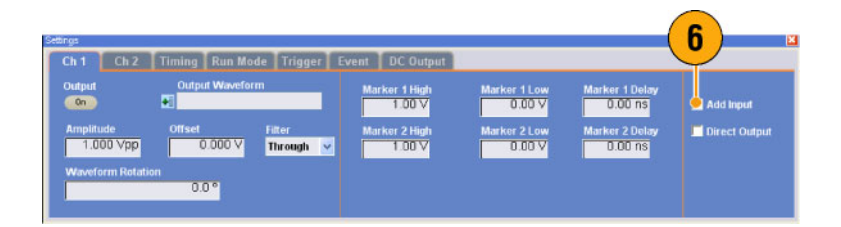

- **7.** Когда прибор работает в режиме с пропуском, можно выбрать выходные данные сигнала, используя поле Output Waveform (Форма выходного сигнала). Щелкните список форм сигналов, чтобы вывести на экран диалоговое окно Waveform List (Список форм сигналов).
- **8.** Когда прибор работает в режиме с пропуском, можно установить фазовый сдвиг или задержку для каждого аналогового выходного сигнала.

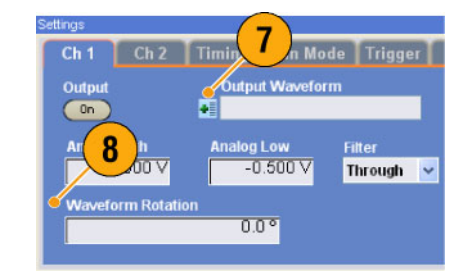

#### **Краткие советы**

- В каждом канале имеется независимый элемент управления включением-отключением выхода. Когда состоянием выхода канала «Ch n» является On (Вкл.), включены оба выхода: и аналоговый выход и выход маркера.
- Если для параметра Direct Output (Прямой выход) установлено значение On (Вкл.), фильтр и параметры смещения становятся неактивными. Диапазон настройки аналоговой полосы пропускания будет изменен.
- (Серия AWG7000.) В моделях прибора с опцией 02 (расширенная полоса пропускания выходного аналогового сигнала) и с опцией 06 (чередование и широкополосный прямой выход) отсутствуют управляющие настройки для параметров Filter (Фильтр), Offset (Смещение) и Direct Output (Прямой выход).
- (Серия AWG5000.) Когда для параметра Direct Output (Прямой выход) установлено значение Off (Выкл.), можно использовать параметр Add Input (Добавить вход). Если выбран параметр Direct Output (Прямой выход), параметр Add Input (Добавить вход) будет отключен.
- Параметр Waveform Rotation (Поворот осциллограммы) можно задавать независимо для каждого канала.
	- $=$  Analog Phase (Фаза аналогового сигнала) можно устанавливать по градусам (°).
	- Analog Delay (Задержка аналогового сигнала) можно задавать по времени или точкам.
- Значение параметра Waveform Rotation (Поворот сигнала) не влияет на отображение окна форм сигнала.

#### **Страница DC Output (Выход постоянного тока)**

**1.** В генераторе сигналов произвольной формы имеется четыре линии выхода постоянного тока.

Уровень каждого выхода можно устанавливать независимо.

**2.** Состояние выхода (включен или выключен) является общим для всех каналов выхода постоянного тока.

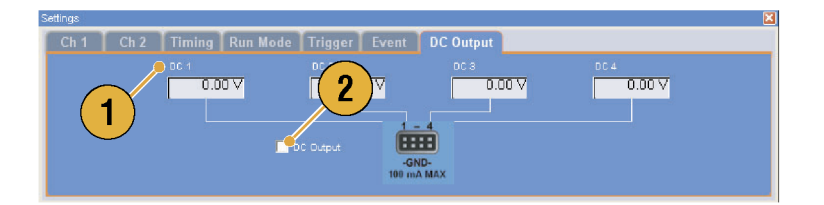

#### **Управление временными параметрами**

С помощью страницы Timing (Временные параметры) окна Settings (Настройки) можно установить параметры для частоты дискретизации или тактовой частоты.

- **1.** Устанавливает частоту дискретизации.
- **2.** Когда для режима Run (Пуск) выбран вариант, отличный от варианта Sequence (Последовательность), можно установить значение параметра Repetition Rate (Частота повторения).
- **3.** Можно выбрать Clock Source (Источник тактовых сигналов) (**Internal** (Внутренний) или **External** (Внешний)).
	- Если установлен переключатель External (Внешний), то используется тактовый сигнал с входа внешнего осциллятора.
	- Если установлен переключатель Internal (Внутренний), то тактовый сигнал генерируется в самом приборе.
- **4.** Параметр Divider Rate (Частота делителя) можно устанавливать, когда для параметра Clock Source (Источник тактовых сигналов) установлен переключатель **External** (Внешний).
- **5.** Можно выбрать Reference Source (Источник опорных сигналов) (**Internal** (Внутренний) или **External** (Внешний)). Параметр Reference Source (Источник опорных сигналов) можно выбирать только в том случае, когда для параметра Clock Source (Источник тактовых сигналов) установлен переключатель **Internal** (Внутренний).
- **6.** Можно выбрать External Reference Type (Тип внешнего опорного сигнала) (**Variable** (Переменный) или **Fixed** (Фиксированный)).

Этот параметр можно выбирать только в том случае, когда для параметра Clock Source (Источник тактовых сигналов) установлен переключатель **Internal** (Внутренний), а для параметра Reference Source (Источник опорных сигналов) установлен переключатель **External** (Внешний).

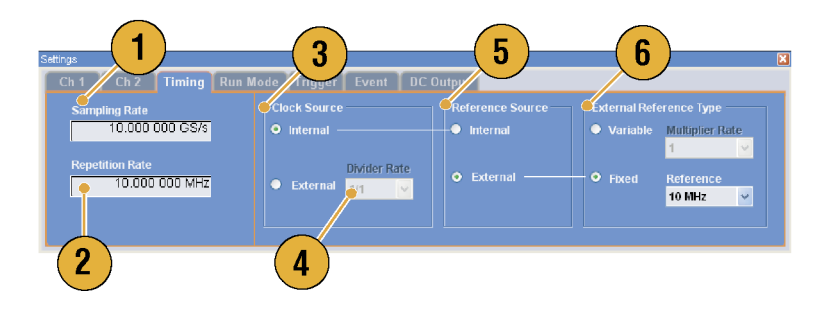

#### **Краткие советы**

- Значение Sampling Rate (Частота дискретизации) можно установить, когда выбран внутренний источник тактовых сигналов и выполняется одно из следующих условий:
	- В качестве источника опорных сигналов выбран **Internal** (Внутренний).
	- В качестве источника опорных сигналов выбран **External** (Внешний), а в качестве типа внешнего источника опорных сигналов выбран **Fixed** (Фиксированный).
- Генератор сигналов произвольной формы в качестве источника внешних опорных сигналов Fixed (Фиксированный) принимает сигналы с частотой 10, 20 или 100 МГц.
- Можно установить значение для параметра Multiplier Rate (Коэффициент умножителя), когда для параметра Clock Source (Источник тактовых импульсов) установлено значение **Internal** (Внутренний), для параметра Reference Source (Опорный сигнал) установлено значение **External** (Внешний), а для параметра External Reference Type (Тип внешнего опорного сигнала) установлено значение **Variable** (Переменный).

#### **Связь каналов**

Можно изменять значения параметров одновременно для нескольких каналов. Эта функция называется связью каналов.

- **1.** Выберите **Settings** (Настройки) > **Coupling...** (Связь), чтобы открыть диалоговое окно Coupling (Связь). Это диалоговое окно можно также открыть из контекстного меню, которое отображается по щелчку правой кнопкой мыши на странице Channel (Канал) в окне Settings (Настройки).
- **2.** Выберите метод связи. **Ch 1 –> Ch 2 и Ch 3 –> Ch 4** означает, что связываются соответственно каналы Ch 1 и Ch 2, Ch 3 и Ch 4.
- **3.** Выберите **Ch 1 –> Ch 2, Ch 3, Ch 4**, чтобы связать параметры канала Ch 1 с параметрами каналов Ch 2, Ch 3 и Ch 4.

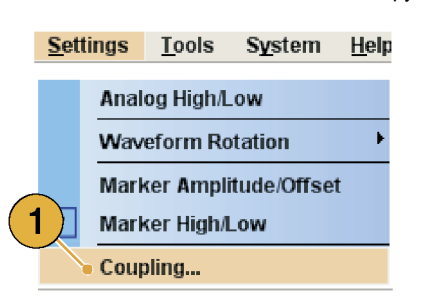

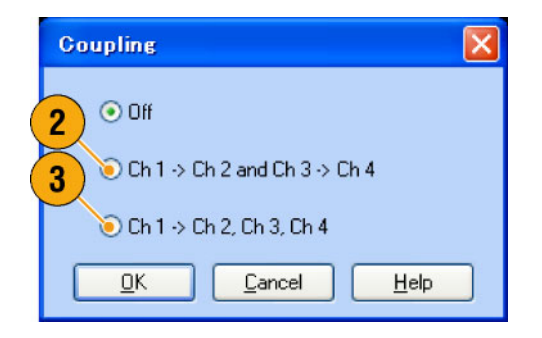

#### **Краткие советы**

- **Ch 1 –> Ch 2, Ch 3, Ch 4** означает, что параметры канала Ch 1 связываются с параметрами каналов Ch 2, Ch 3 и Ch 4. Когда включена связь каналов, параметры канала Ch 1 применяются к аппаратным настройкам прибора для других трех каналов. Нельзя выбирать параметры для связи каналов на странице Channel (Канал) окна Settings (Настройка). Отключенные параметры выделяются серым цветом.
- Связь каналов не распространяется на следующие параметры:
	- сдвиг канала;
	- выходной сигнал;
	- сигнал последовательности;
	- функция добавления внешнего сигнала;
	- поворот сигнала;
	- запаздывание маркеров;
	- параметры, не связанные с выходным сигналом, например включение или отключения отображения маркеров.

#### **Настройка сдвига канала**

Параметр сдвига канала позволяет настроить сдвиг (запаздывание) выходного сигнала каждого канала.

Выберите **System** (Система) > **Channel Skew...** (Сдвиг канала), чтобы открыть диалоговое окно Channel Skew (Сдвиг канала).

- **1.** Можно независимо настроить сдвиг для каждого канала. Эти параметры настройки относятся к выходным аналоговым данным и к маркировочным данным.
- **2.** При настройке сдвига вид диалогового окна обновляется.

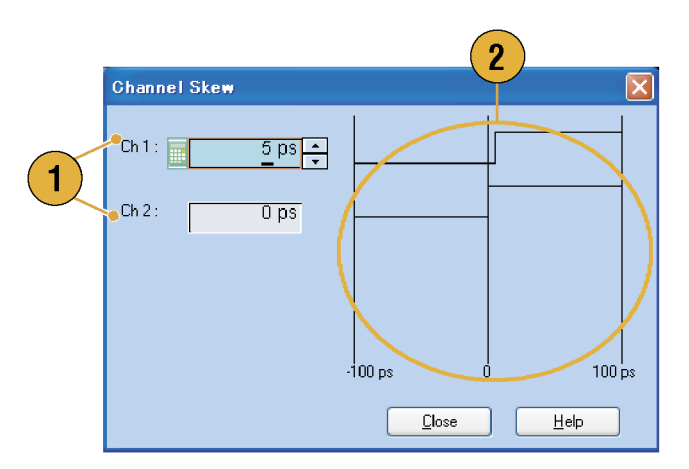

*ПРИМЕЧАНИЕ. Если используется одноканальная модель прибора, функция сдвига канала не поддерживается.*

# **Чередование**

Приборы серий AWG7000C и AWG7122B с опциями 06 предусматривают возможность чередования. Прибор может чередовать два канала, чтобы достичь более высоких значений частоты дискретизации и больших значений длины сигнала.

- **1.** Чтобы активизировать функцию Interleave (Чередование), выберите страницу **Ch 1** окна Settings (Настройки), а затем установите флажок Interleave (Чередование).
- **2.** При установке флажка Interleave (Чередование) вкладка Ch 2 (Канал 2) становится серой. Невозможно получить доступ к параметрам канала Ch 2.
- **3.** При установке флажка Interleave (Чередование) можно установить или снять флажок Zeroing (Установка нуля).

Полоса пропускания становится шире, но диапазон амплитуд при установке флажка Zeroing (Установка нуля) изменяется. По умолчанию флажок Zeroing (Установка нуля) снят.

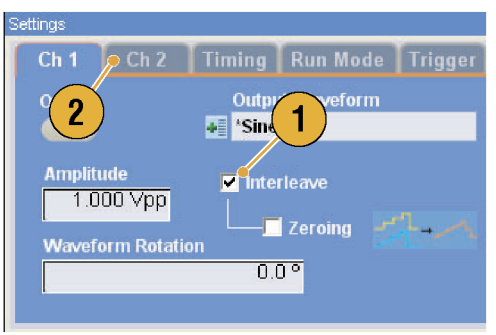

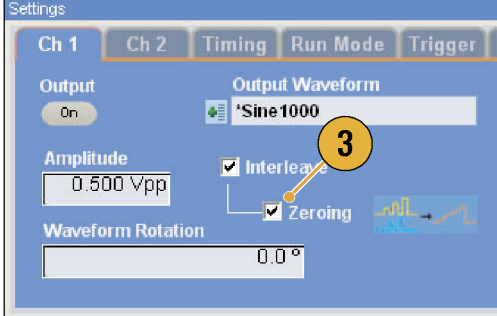

#### **Краткие советы**

- Функция Interleaving (Чередование) применяется к аналоговому выходному сигналу. Когда функция чередования включена, на выход будут поступать данные маркировочного сигнала с четными номерами, например, 0,0,2,2,4,4,6,6.
- При включенном выходе включение и выключение режима Interleave (Чередование) приведет к выключению выхода.

Ниже в таблице приведены сведения об увеличении максимальной частоты дискретизации и длины сигнала при работе в режиме с чередованием.

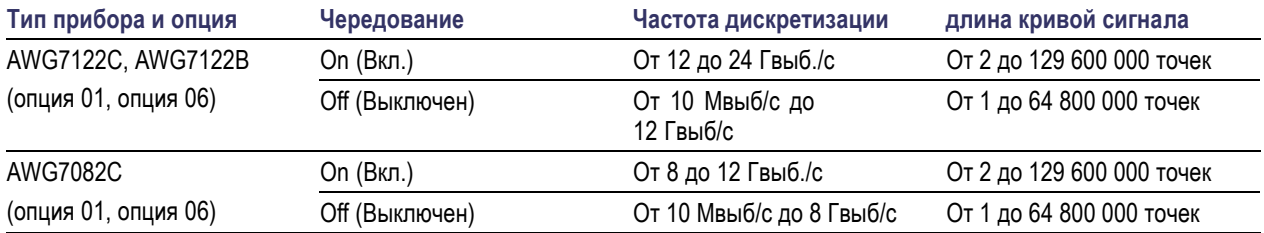

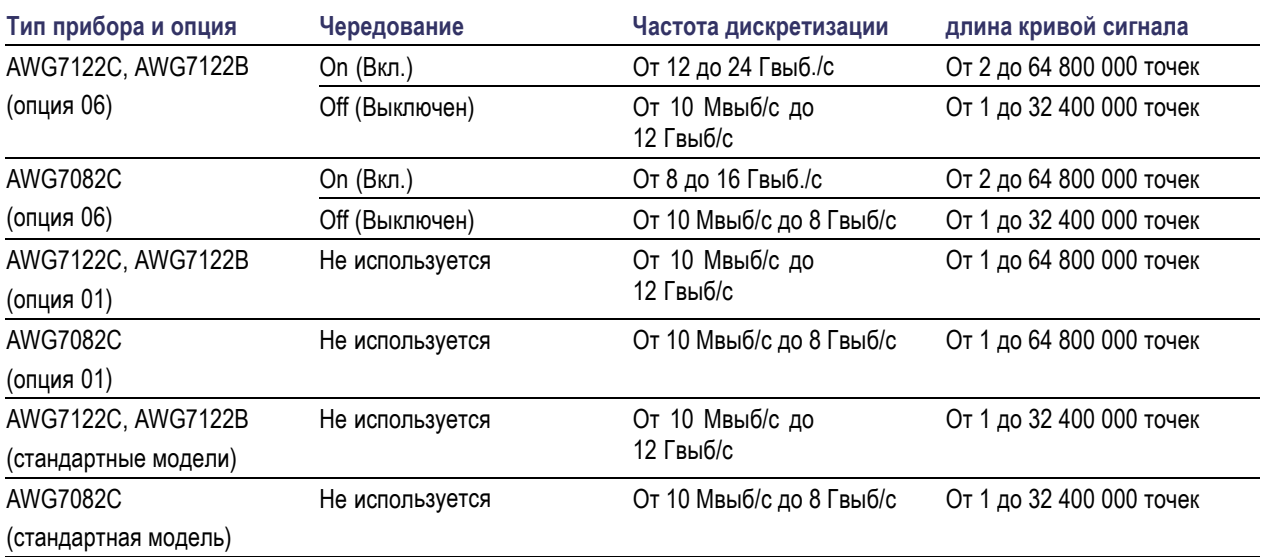

#### **Настройка чередования**

Interleaving (Чередование) – это функция для достижения удвоенной частоты дискретизации одиночного канала, путем объединения выходов каналов Ch 1 и Ch 2. Когда функция чередования включена, можно настроить относительные значения для параметров Phase (Фаза) и Amplitude (Амплитуда) между каналами.

**1.** В этом примере для амплитуды канала Ch 1 установлено значение 0,75 Вразмах. Для ввода значения амплитуды канала Ch 1 используйте окно Settings (Настройки).

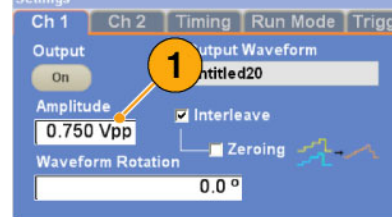

**2.** Выберите **System** (Система) > **Interleave Adjustment...** (Настройка чередования), чтобы открыть диалоговое окно Interleave Adjustment (Настройка чередования).

В качестве установочного значения относительной амплитуды в этом примере введите 0,100 Вразмах.

- **3.** Значения амплитуды каналов Ch 1 и Ch 2 настраиваются в самом приборе. Сведения о расчетных формулах см. в кратких советах, приведенных ниже.
- **4.** Настройка фазы будет выполняться путем фиксации значения для канала Ch 1 и изменения значения для канала Ch 2. Единицами измерения являются градусы. Диапазон настроек:
	- $\blacksquare$  От –180,0 до +180,0 градусов

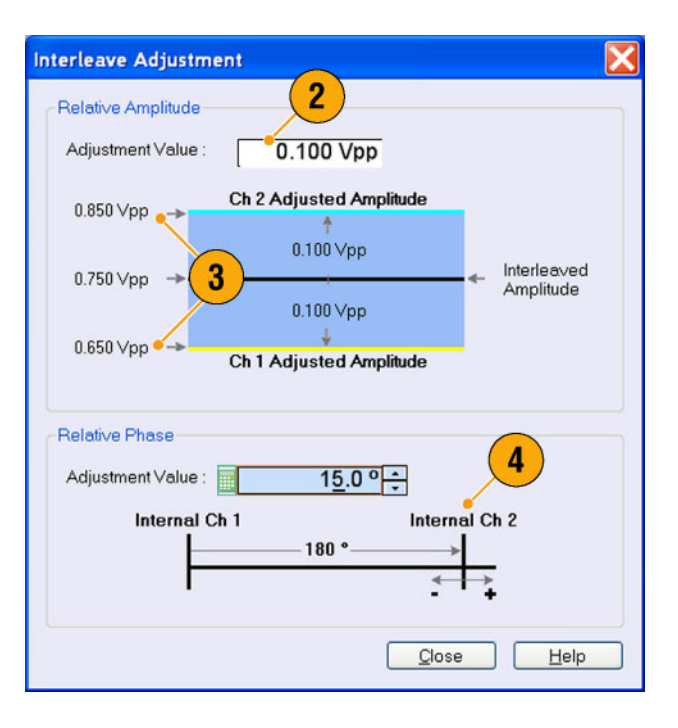

#### **Краткий совет**

- Значения амплитуды каналов Ch 1 и Ch 2 настраиваются в самом приборе при настройке амплитуды. Внутренние значения амплитуды для каждого канала будут рассчитываться следующим образом:
	- Внутренняя амплитуда канала Ch 1 = значение амплитуды канала Ch 1 установочное значение
	- Внутренняя амплитуда канала Ch 2 = значение амплитуды канала Ch 1 + установочное значение

*ПРИМЕЧАНИЕ. Можно настроить установочное значение амплитуды в диапазоне значений амплитуды канала Ch 1. Установочное значение можно ограничить максимальным или минимальным значением в зависимости от значения амплитуды канала Ch 1. Ограниченное значение будет применяться к аппаратным средствам прибора.*

# **Выход цифровых данных (опция 03)**

Опция 03 поддерживает выход цифровых данных на приборах серий AWG5002C, AWG5012C, AWG5002B и AWG5012B.

- **1.** На задней панели имеются разъемы SMB 14-разрядного выхода цифровых данных для каналов Ch 1 и Ch 2.
- **2.** Можно задать следующие параметры выхода:
	- Digital Amplitude/Offset (Амплитуда/смещение цифровых данных)
	- **Digital High/Low (Цифровой** высокий/низкий)

Устанавливаются следующие уровни цифрового выхода:

- $\blacksquare$  От -1,0 до -2,7 В на нагрузке 50 Ом
- Разрешение 0,01 В

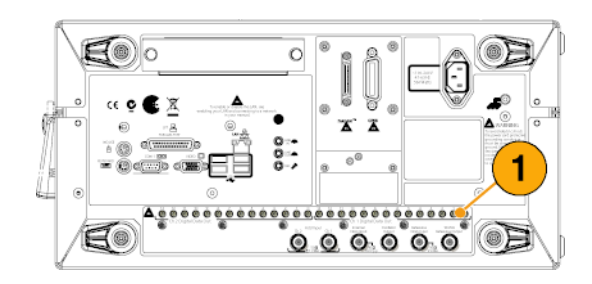

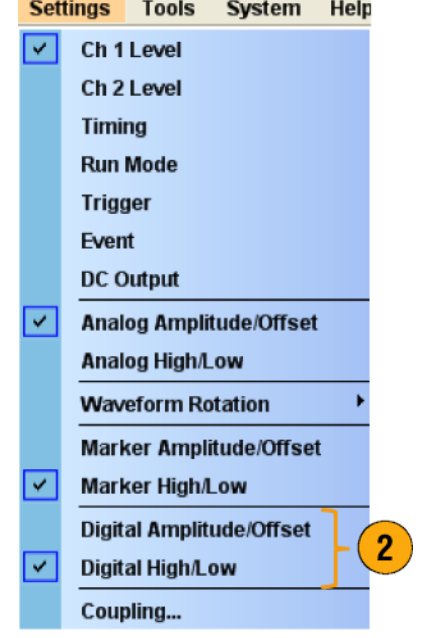

#### **Краткий совет**

В каждом канале имеется независимый элемент управления включением-отключением выхода. Когда выход канала «Ch n» включен, включен и аналоговый выход, и цифровой выход.

# **Сохранение и вызов настроек**

Меню File (Файл) используется для выполнения основных операций с файлами, таких как сохранение или восстановление параметров настройки прибора либо импорт или экспорт данных сигнала. Кроме того, меню File (Файл) можно использовать для выполнения таких стандартных операций Windows, как загрузка недавно использовавшихся файлов настройки.

# **Меню File (Файл)**

В меню File (Файл) содержатся следующие пункты. Подробное описание каждой команды меню см. в интерактивной справочной системе прибора.

- **1.** Восстановление заводских параметров настройки. (См. [стр](#page-67-0). [50,](#page-67-0) *[Настройка значений по умолчанию](#page-67-0)*.)
- **2.** Открытие диалогового окна для загрузки параметров настройки прибора.
- **3.** Сохранение (перезапись) параметров настройки прибора.
- **4.** Сохранение параметров настройки прибора с назначением нового имени файла настройки.
- **5.** Эти команды используются для импорта данных сигнала.
- **6.** Экспорт данных сигнала в файл для использования в других приложениях.
- **7.** Здесь отображается список недавно использовавшихся файлов настройки.
- **8.** Закрытие приложения.
- **9.** Закрытие приложения и завершение работы прибора.

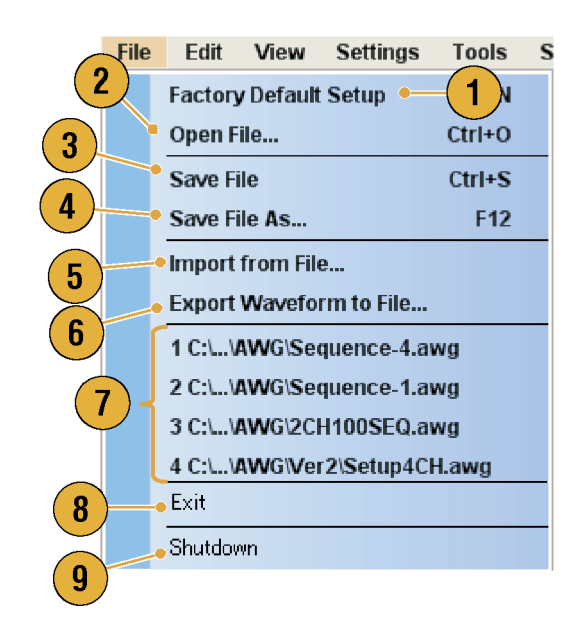

#### **Краткий совет**

Для завершения работы прибора можно также нажать кнопку питания на передней панели (переключатель  $\overline{\phantom{a}}$ On/Standby (Включение/ожидание)) во время работы приложения. При нажатии кнопки питания появляется диалоговое окно с запросом о сохранении текущих параметров настройки. Если выбрать Yes (Да), текущие параметры настройки сохраняются, и начинается процесс завершения работы прибора.

### **Сохранение параметров настройки прибора**

Чтобы сохранить параметры настройки прибора, выполните следующие действия:

- **1.** Выберите **File** (Файл) > **Save File** (Сохранить файл), чтобы перезаписать текущие параметры настройки прибора, обновив файл настройки.
- **2.** Чтобы сохранить текущие параметры настройки в новом файле, выберите **File** (Файл) > **Save File As...** (Сохранить файл как) или нажмите на передней панели кнопку **Save** (Сохранить).

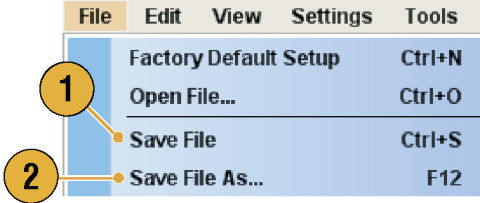

- **3.** Выберите местоположение для сохранения параметров настройки.
- **4.** Введите имя файла или используйте имя, заданное по умолчанию.
- **5.** Нажмите кнопку **Save** (Сохранить).

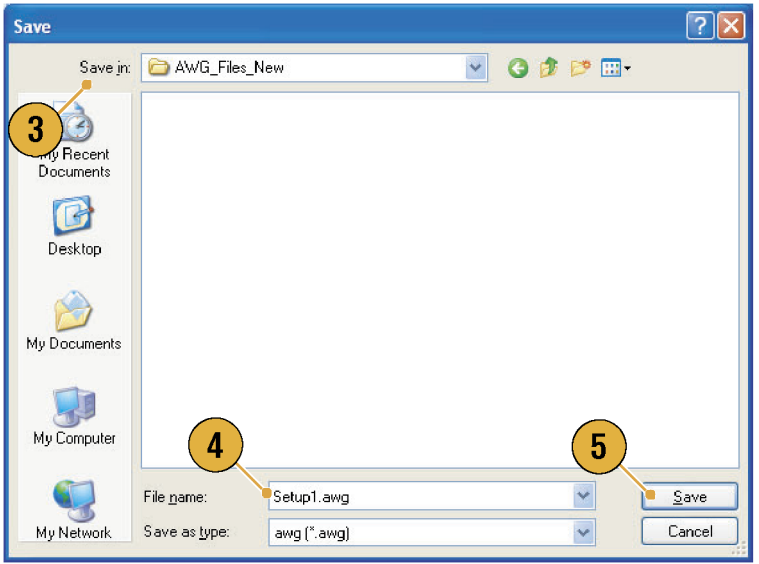

#### **Краткие советы**

- Если в файле настройки содержатся сигналы в формате Integer (Целые числа), размер файла сокращается. Дополнительные сведения о формате данных сигнала — Real (Вещественные числа) или Integer (Целые числа) — см. в интерактивной справке.
- Чтобы изменить формат сигнала в окне Waveform (Форма сигнала), Waveform List (Список форм сигналов) или Settings (Настройки), можно использовать диалоговое окно Waveform Properties (Свойства сигнала). ([См](#page-87-0). [стр](#page-87-0). [70,](#page-87-0) *[Подтверждение свойств формы сигнала](#page-87-0)*.)

### **Восстановление параметров настройки прибора**

Параметры настройки прибора можно восстановить из меню File (Файл) или из проводника Windows.

**1.** Выберите **File** (Файл) > **Open File...** (Открыть файл), чтобы открыть диалоговое окно Open File (Открыть файл).

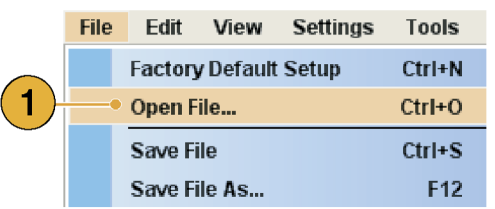

- **2.** Выберите файл настройки.
- **3.** Нажмите кнопку **Open** (Открыть).

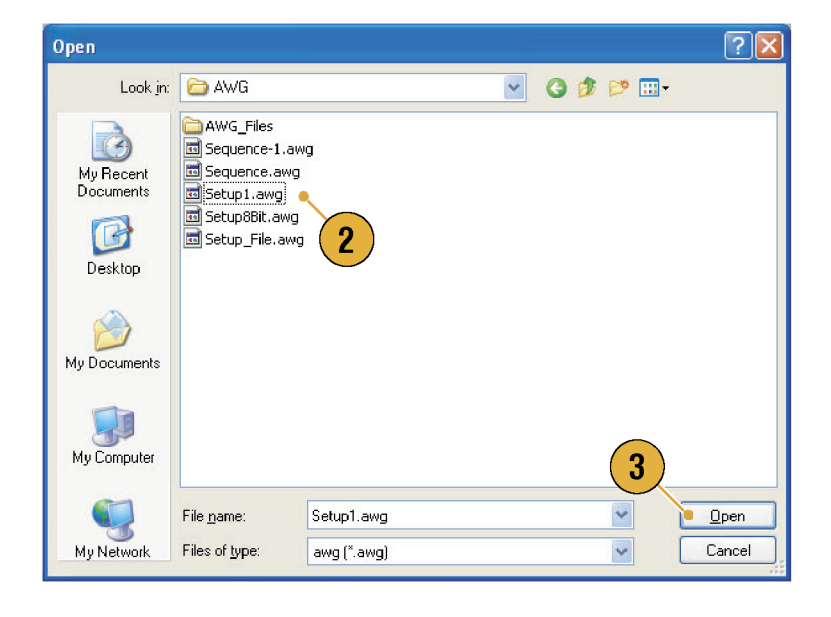

#### **Краткие советы**

- В генераторе сигналов произвольной формы используется файл настройки с расширением .AWG. По умолчанию в окне Open File (Открыть файл) отображаются только файлы с расширением .AWG.
- После восстановления настройка используется прибором, пока не будет выполнена команда **Save File** (Сохранить файл) или **Save File As...** (Сохранить файл как). Если после изменения параметров прибора выбрать команду **Save File** (Сохранить файл), файл настройки прибора будет автоматически перезаписан.
- При восстановлении файла настройки состояние выходов, включая выход сигнала постоянного тока, меняется на Off (Выкл.).

*ПРИМЕЧАНИЕ. Файлы настройки приборов серии AWG5000 и серии AWG7000 совместимы друг с другом. Однако, если значения параметров в файле настройки прибора находятся вне рабочего диапазона, появится предупреждающее сообщение. В этом случае для параметров, значения которых выходят за пределы рабочего диапазона, будут установлены значения по умолчанию.*

# <span id="page-67-0"></span>**Настройка значений по умолчанию**

Нажмите на передней панели кнопку **Factory Default** (Заводские настройки по умолчанию), чтобы загрузить значения заводских настроек по умолчанию.

- **1.** Чтобы быстро вернуться к значениям заводских настроек по умолчанию, нажмите на передней панели кнопку Factory Default (Заводские настройки по умолчанию).
- **2.** При изменении настроек прибора появляется диалоговое окно подтверждения.
- **3.** Значения заводских настроек по умолчанию можно также загрузить из меню **File** (Файл).

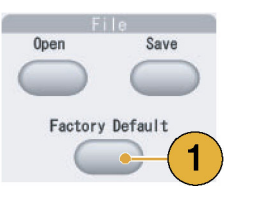

 $\overline{1}$ 

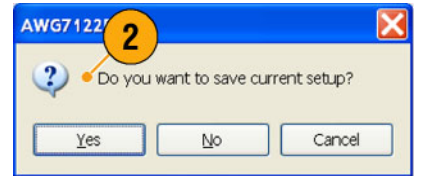

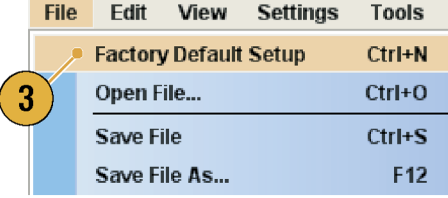

### <span id="page-68-0"></span>**Изменение настроек при включении питания**

Можно выбрать настройки прибора, которые устанавливаются при включении питания прибора.

#### Выберите **System** > **Preferences...**

(Система > Параметры), чтобы отобразить на экране диалоговое окно Preferences (Параметры). Можно выбрать следующие настройки при включении питания:

- **1.** Factory Default (Заводские настройки по умолчанию) – при каждом включении прибора будут восстанавливаться заводские настройки по умолчанию.
- **2.** Last Used File (Последний использовавшийся файл) – восстановление настроек, которые были сохранены или восстановлены прошлый раз.
- **3.** User Default File (Файл пользовательских настроек) – специальный файл настройки восстанавливается при каждом включении прибора.
- **4.** Чтобы выбрать файл настройки, щелкните значок для вывода на экран диалогового окна.

Этот значок становится активным при выборе переключателя User Default File (Пользовательский файл по умолчанию)

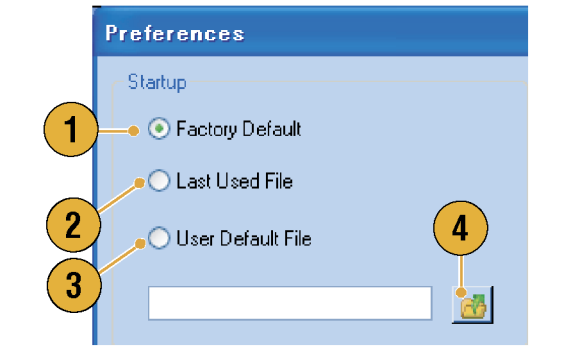

### **Импорт данных сигнала**

Благодаря функциям импорта данных можно использовать данные сигнала, созданные вне генератора сигналов произвольной формы. С помощью импорта данных можно создать новый сигнал или заменить данные имеющегося сигнала.

Генератор сигналов произвольной формы поддерживает следующие форматы файлов:

- Файл \*.AWG, созданный прибором Tektronix серии AWG5000 или серии AWG7000.
- Следующие форматы файлов, созданные генераторами сигналов произвольной формы корпорации Tektronix, например приборы серии AWG400/500/600/700:
	- $=$  \*.PAT;
	- \*.SEQ;
	- $=$  \*.WFM.
- $\overline{\phantom{a}}$ Файл \*.TFW, создаваемый генераторами сигналов произвольной формы серии Tektronix AFG3000.
- Файл \*.DTG, создаваемый генераторами сигналов синхронизации серии Tektronix DTG5000. п
- П Файл \*.WFM или \*.ISF, создаваемый осциллографами серии Tektronix TDS/DPO.
- $\overline{\phantom{a}}$ Текстовый файл (\*.TXT).

Дополнительные сведения об импорте файлов см. в интерактивной справочной системе.

**1.** Чтобы открыть диалоговое окно «Import from File» (Импорт из файла), выберите **File** (Файл) > **Import from File...** (Импорт из файла).

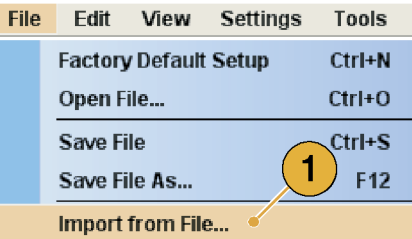

- **2.** Выберите формат файла для импорта.
- **3.** Нажмите кнопку **OK**. Появится диалоговое окно File Import (Импорт файла), аналогичное представленному при описании шага [4.](#page-71-0)

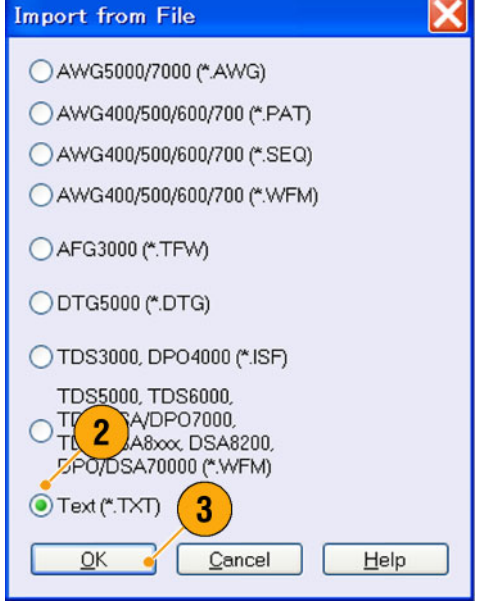

- <span id="page-71-0"></span>**4.** Выберите файл для импорта.
- **5.** Выберите операцию импорта в группе Operation (Операция).
	- **Setto** (Настроить на) выберите канал и порядковый номер. Импортированные данные сигнала будут назначены указанному положению.
	- **Insert before** (Вставить перед) импортированные данные сигнала будут вставлены перед указанной ячейкой последовательности. Когда режим последовательности не используется, этот параметр отключен.
	- **Create only** (Только создать) импортированные сигналы будут добавлены в окно Waveform List (Список форм сигналов).
	- **Overwrite** (Перезаписать) указанные существующие данные сигнала перезаписываются.
- **6.** Если в импортированных данных сигнала содержатся сведения о частоте дискретизации, амплитуде или смещении, можно выбрать опцию добавления этой информации с помощью Change H/W Setup (Изменить настройку оборудования).

Например, если установить флажок Sampling Rate (Частота дискретизации), частота дискретизации будет изменена с целью воспроизведения такого же сигнала, какой описывается импортированными данными.

**7.** Нажмите кнопку **Open** (Открыть). Если импортируемый файл имеет формат \*.AWG, \*.DTG или \*.TXT, отображается соответствующее диалоговое окно.

Если формат импортируемого файла отличен от \*.AWG, \*.DTG или \*.TXT, выполняется импорт выбранного файла и имя сигнала отображается в окне Waveform List (Список форм сигналов).

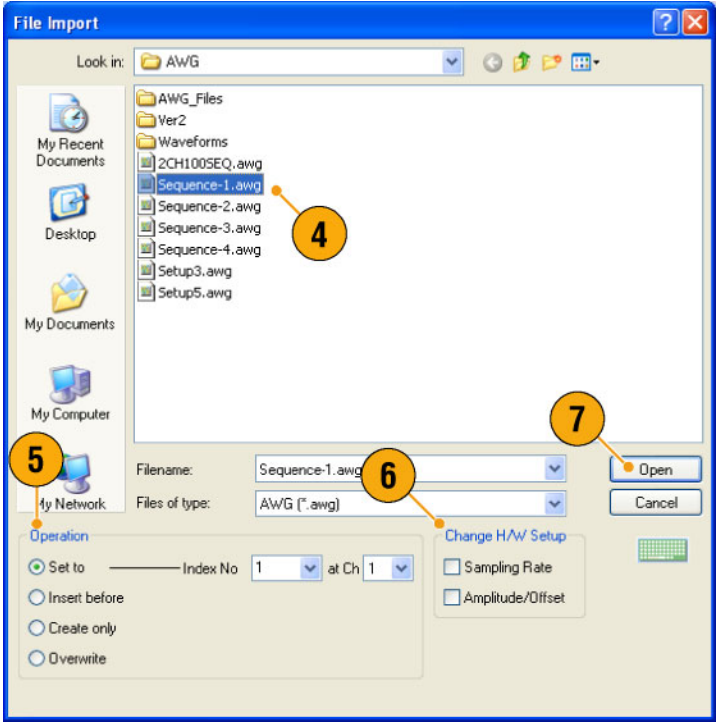
**8.** Если файл имеет формат прибора Tektronix серии AWG5000 или серии AWG7000, то отображается диалоговое окно AWG File Import (Импорт файла генератора сигналов произвольной формы).

Выберите сигнал для импорта.

**9.** Нажмите кнопку **OK**. Выполняется импорт выбранного сигнала.

Можно выбрать несколько сигналов.

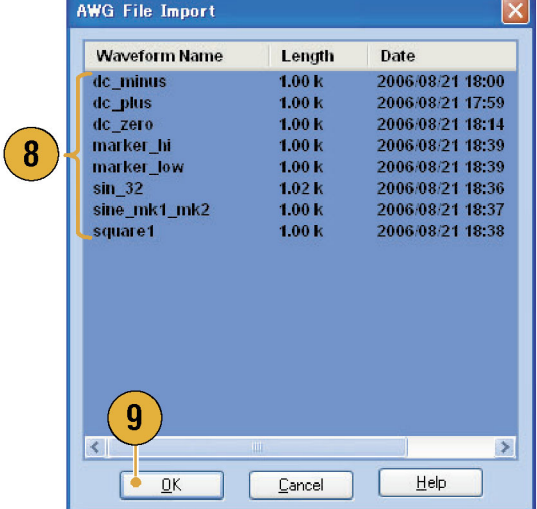

- **10.** Если выбран формат файла прибора серии Tektronix DTG5000, появится диалоговое окно DTG File Import (Импорт файла DTG).
- **11.** Назначьте каждый бит импортированных блочных данных прибора серии DTG5000 (биты генератора сигналов синхронизации) битам генератора сигналов произвольной формы.

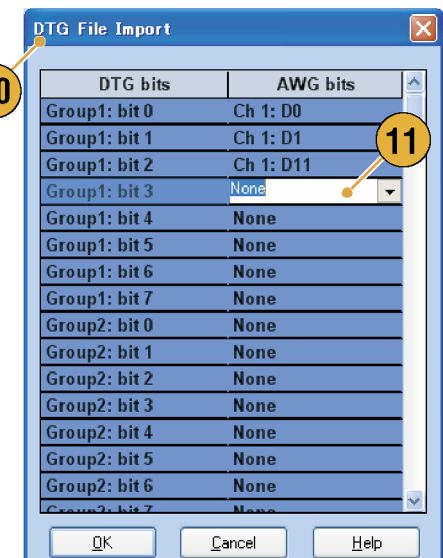

 $^{\prime}$ 11

**12.** Если выбран текстовый файл, отображается диалоговое окно Text File Import (Импорт текстового файла). Выберите формат файла в группе Format (Формат).

Если предполагается задавать каждый бит для ЦАП, выберите вариант **Digital** (Цифровой). Если у вас прибор серии AWG5000, то формат Digital (Цифровой) установлен постоянно на 14 бит.

 $\big($ 

- **13.** Выберите вариант нормировки в группе Normalize (Нормировка).
	- **None** (Нет) данные сигнала не нормированы.
	- **Fit to DAC range, preserve offset** (Подобрать под диапазон ЦАП, сохранить смещение) данные сигнала масштабируются относительно нуля (0).
	- **Fit to full DAC Range** (Подобрать под полный диапазон ЦАП) минимальному значению ставится в соответствие нормализованное значение –1,0, а максимальному значению +1,0 в нормализованном значении.

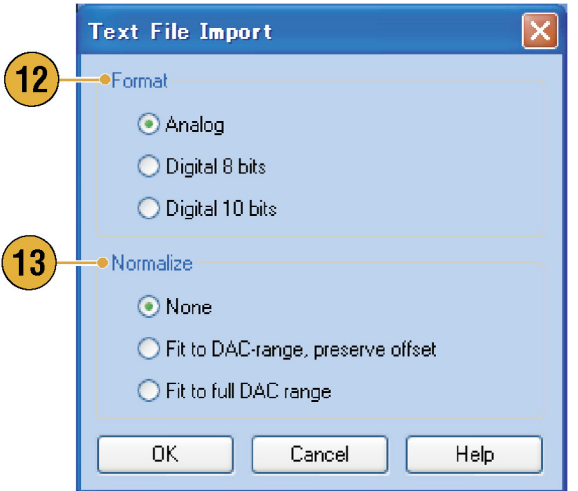

**14.** Это диалоговое окно отображается при выполнении импорта, если сигналы с такими именами уже существуют. Выберите **Yes** (Да) или **Yes to All** (Да для всех), если требуется заменить сигналы.

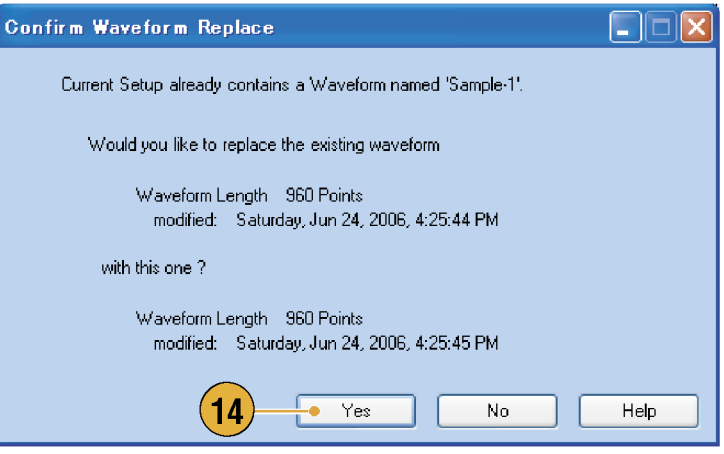

### **Краткие советы**

- При создании нового сигнала имя импортированного файла будет именем созданного сигнала.
- При использовании функции импорта файла существующий сигнал меняется таким образом, чтобы его длина была равна длине сигнала из импортированного файла.

# **Экспорт данных сигнала**

В генераторе сигналов произвольной формы предоставляется возможность экспортировать данные сигнала в текстовый файл для использования в других приложениях. Кроме того, можно выбрать файл шаблона или файл сигнала для использования в приборах серии AWG400/500/600/700.

- **1.** Выберите данные сигнала для экспорта. Можно выбрать сигнал в окне Waveform List (Список форм сигналов).
- **2.** Щелкните правой кнопкой, чтобы отобразить на экране всплывающее меню. Чтобы открыть диалоговое окно, выберите **Export Waveform to File...** (Экспортировать сигнал в файл).

Кроме того, можно выбрать диалоговое окно Export Waveform to File (Экспортировать сигнал в файл), щелкнув правой кнопкой мыши в окне Sequence (Последовательность) или Waveform (Форма сигнала).

- **3.** Это пример диалогового окна при экспорте кривой формата Real (Вещественное число) в приборе серии AWG7000.
- **4.** Выберите формат файла.
- **5.** Можно выбрать данные сигнала формата Real (Вещественное число) в файл \*.WFM для использования в приборах серии AWG400/500/600/700.

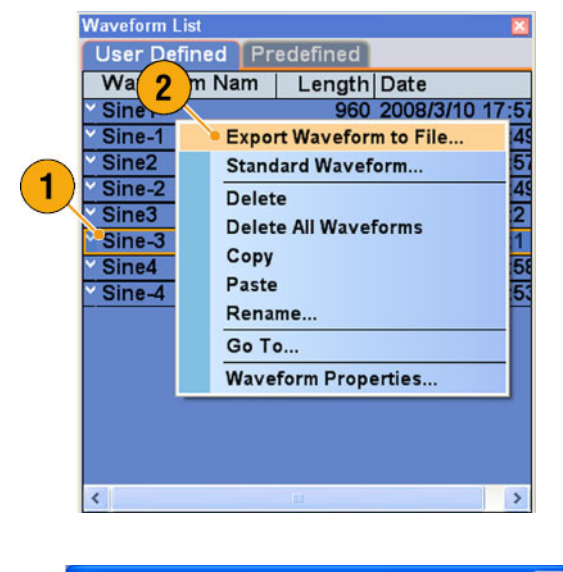

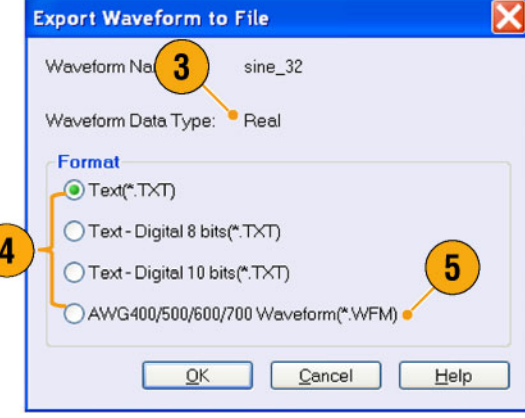

- **6.** Это пример диалогового окна при экспорте кривой формата Integer (Целое число) в приборе серии AWG7000.
- **7.** При выборе формата \*.TXT можно выбрать вариант Analog (Аналоговый) или Digital (Цифровой). Если предполагается задавать каждый бит для ЦАП, выберите вариант **Digital** (Цифровой).
- **8.** Можно экспортировать данные сигнала формата Integer (Целое число) в файл \*.PAT для использования в приборах серии AWG400/500/600/700.
- **9.** Нажмите кнопку **OK**. Появится диалоговое окно Export (Экспорт), показанное при описании шага 10.
- **10.** Выберите папку для сохранения данных сигнала в поле «Save in» (Сохранить в).
- **11.** Отображается имя сигнала, выбранного в окне Waveform List (Список форм сигналов).
- **12.** Нажмите кнопку **Save** (Сохранить). Выбранные данные сигнала можно экспортировать в указанном формате файла.

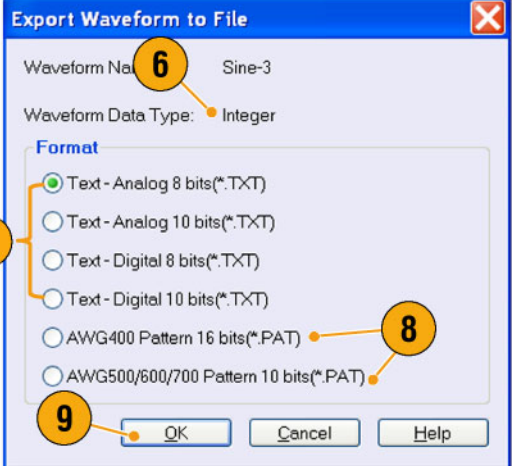

 $\overline{7}$ 

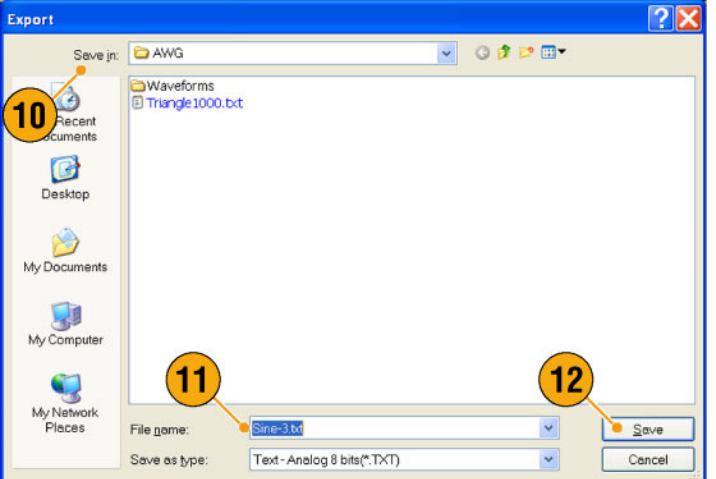

### **Краткие советы**

- Аналоговые данные экспортируются как нормализованные значения.
- При экспорте данных сигнала в формате Integer (Целое число) можно выбрать разрешение ЦАП. Выбранное разрешение ЦАП используется для преобразования целочисленных данных в нормализованные значения.
- Чтобы изменить формат сигнала (целое или вещественное число), используйте диалоговое окно Waveform Properties (Свойства сигнала). (См. [стр](#page-87-0). [70](#page-87-0), *[Подтверждение свойств формы сигнала](#page-87-0)*.)

# **Отображение и изменение сигнала**

# **Окно Waveform (Форма сигнала)**

Окно Waveform (Форма сигнала) можно использовать для изменения вновь созданной формы сигнала или формы сигнала, заданной пользователем, которые приведены в окне Waveform List (Список форм сигнала). Выбранный в окне Sequence (Последовательность) элемент или выбранная на странице «Ch n» окна Settings (Настройки) форма сигнала отображаются в окне Waveform (Форма сигнала).

- **1.** Это пример графического отображения. На экране отображаются данные и маркеры аналогового сигнала для каналов Ch 1 и Ch 2.
- **2.** Щелкните этот значок, чтобы переключить графическое отображение на табличное отображение.
- **3.** Щелкните этот значок (наиболее подходящее значение по вертикали), чтобы настроить высоту аналогового канала таким образом, чтобы все элементы содержались в окне Waveform (Форма сигнала).

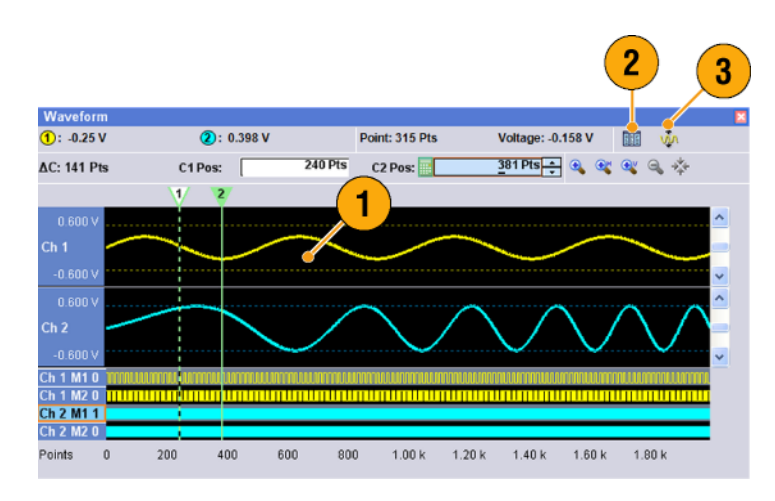

**4.** Это пример табличного отображения. В табличном отображении можно выбрать вариант Analog (Аналоговый) или Digital (Цифровой). В этом примере показано цифровое представление, использующее двоичный формат.

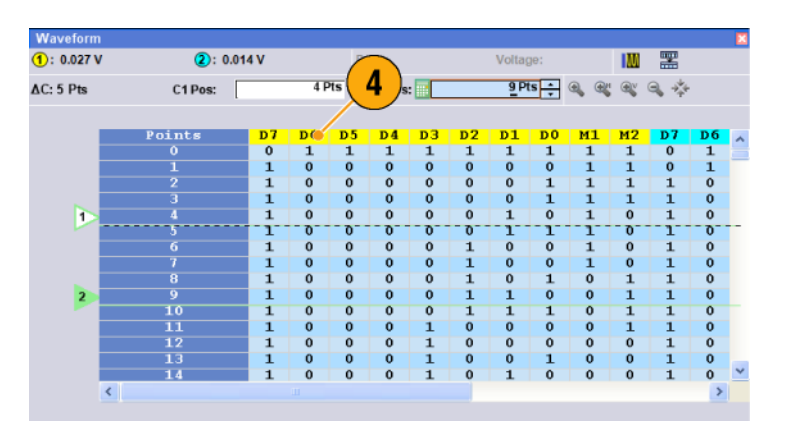

#### **Краткие советы**

- Пункты меню в окне Waveform (Форма сигнала) можно выбирать только аналоговые данные, только данные маркера или данные аналогового сигнала и данные маркера.
- Для удаления данных формы сигнала из окна Waveform (Форма сигнала) выберите в строке меню **Edit** > **Clear** (Правка > Очистить).
- С помощью диалогового окна **Display Properties** (Свойства экрана) можно выбрать единицы измерения по вертикали и горизонтали. (См. [стр](#page-51-0). [34,](#page-51-0) *[Изменение стиля отображения окон](#page-51-0)*.)
- Чтобы задать форму сигнала с помощью окна Waveform List (список форм сигналов), выберите форму сигнала и перетащите ее в окно Waveform (Форма сигнала).

## **Использование функции Zoom (Масштаб)**

Используйте функцию Zoom (Масштаб), когда предполагается временно просматривать детали формы сигнала. Чтобы увеличить кривую, выберите команды Zoom (Масштаб) в меню View (Представление) или воспользуйтесь значками Zoom (Масштаб). Предусмотрены следующие варианты:

- **1. Zoom In** (Увеличение) используйте команду **Zoom In** (Увеличение) для увеличения масштаба сигнала по горизонтали и по вертикали одновременно.
- **2. Horizontal Zoom In** (Увеличение по горизонтали) — используйте команду **Horizontal Zoom In** (Увеличение по горизонтали) для увеличения масштаба сигнала по горизонтали.
- **3. Vertical Zoom In** (Увеличение по вертикали) — используйте команду **Vertical Zoom In** (Увеличение по вертикали) для увеличения масштаба сигнала по вертикали.

При увеличении масштаба по вертикали можно выбрать разрешение шкалы по вертикали. Для этого используется диалоговое окно Preferences (Параметры). ([См](#page-50-0). [стр](#page-50-0). [33](#page-50-0), *[Настройка пользовательских](#page-50-0) [параметров](#page-50-0)*.)

- **4. Zoom Out** (Уменьшение) используйте команду **Zoom Out** (Уменьшение) для возврата к предыдущему коэффициенту масштабирования. Команду Zoom Out (Уменьшение) можно использовать только после того, как масштаб отображения сигнала был увеличен.
- **5. Fit to Window** (По размеру окна) используйте команду **Fit to Window** (По размеру окна) для настройки отображения сигнала в соответствии с размером окна и восстановления состояния сигнала после первой операции увеличения. Команду Fit to Window (По размеру окна) можно использовать только после того, как масштаб отображения сигнала был увеличен.
- **6.** Самый быстрый способ настроить увеличенное отображение – использовать значки Zoom (Масштаб) в окне Waveform (Форма сигнала). Выберите один из значков Zoom (Масштаб), затем щелкните и перетащите сегмент кривой формы сигнала, чтобы создать поле для изменения масштаба, или просто щелкните точку на кривой формы сигнала.

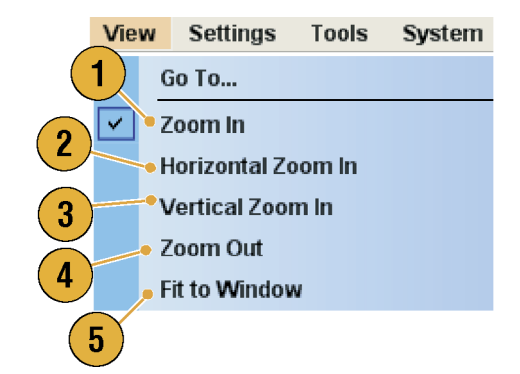

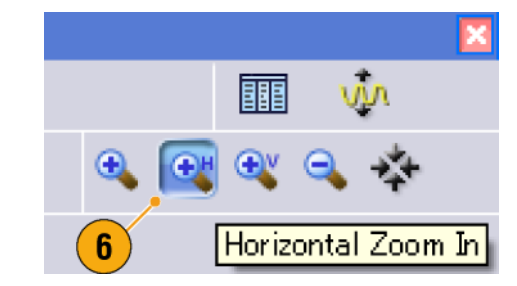

# **Создание или изменение формы сигнала**

Меню Edit (Правка) используется для создания новой формы сигнала или изменения существующей.

Используйте команду **Undo** (Отменить), чтобы отменить последнее действие, и команду **Redo** (Повторить), чтобы повторить последнее действие.

Команда Undo (Отменить) не применяется к положению курсора, функциям масштабирования и прокрутки.

- Используйте команду **Create Analog Waveform** (Создать аналоговую форму сигнала) или **Create Digital Pattern** (Создать цифровой шаблон) для открытия диалоговых окон с целью создания форм сигналов и цифровых шаблонов.
- **E** Используйте команду Equation Editor (Редактор уравнений) для открытия редактора уравнений с целью создания уравнений для создания сложных форм сигналов.
- Используйте основные управляющие элементы редактирования для вырезания, копирования, вставки и удаления форм сигналов. В последовательности или подпоследовательности при выборе команды Cut (Вырезать), Copy (Копировать) или Delete (Удалить) сразу выполняется соответствующее действие.
- **Выберите команду Delete All Waveforms** (Удалить все формы сигналов), чтобы удалить все заданные пользователем формы сигналов в файле настройки.
- Используйте команду **Clear** (Очистить) для удаления содержимого выбранных элементов в окне Sequence (Последовательность). Оставшиеся элементы не сдвигаются.

В окне Waveform (Форма сигнала) при выборе команды **Clear** (Очистить) удаляются выделенные данные сигнала.

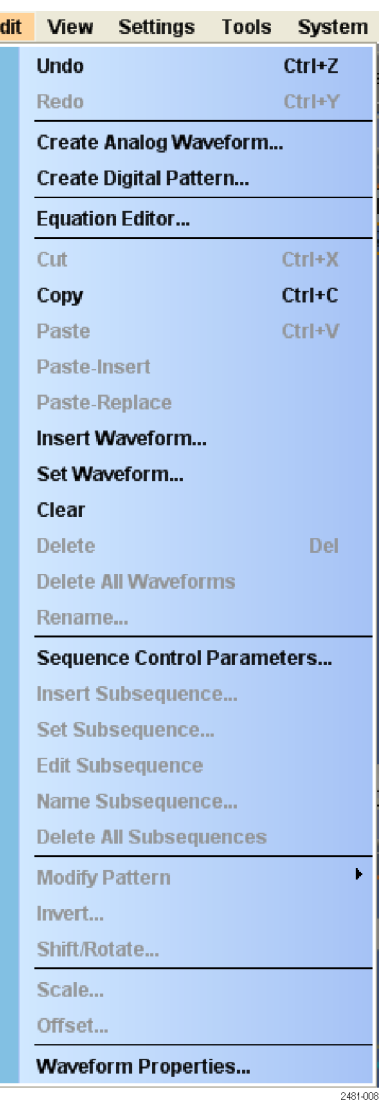

# **Создание стандартной формы сигнала**

Новую форму сигнала можно создать с помощью диалогового окна Create Analog Waveform (Создать аналоговую форму сигнала).

**Fdit** 

1

View

Undo

Redo

**Settings** 

Create Analog Waveform...

Create Digital Pattern...

**Tools** 

System

 $Ctrl+Z$ Ctrl+Y

- **1.** Выберите **Edit** > **Create Analog Waveform** (Правка > Создать аналоговую форму сигнала), чтобы открыть диалоговое окно Create Analog Waveform (Создать аналоговую форму сигнала).
- **2.** Для выбора типа формы сигнала используется поле **Function** (Функция). Можно выбрать одну из следующих форм сигналов: Sine (Синусоидальная), Triangle (Треугольная), Square (Прямоугольная), Ramp (Пилообразная), Gaussian Noise (Гауссовый шум) и DC (Постоянный ток).
- **3.** Для настройки параметров Frequency (Частота), Waveform Length (Длина сигнала) и Cycle (Цикл) используется группа **Timing** (Временные параметры).
- **4.** В группе Sampling Rate (Частота дискретизации) выберите **Auto** (Автоматическая) или **No Change** (Без изменений).
	- **Auto** (Автоматическая). Для частоты дискретизации и длины сигнала автоматически устанавливаются подходящие значения.
	- ш **No Change** (Без изменений). Частота дискретизации не изменяется. Можно выбрать любые два из следующих параметров: частота, длина сигнала и цикл. Третий параметр будет рассчитан автоматически.
- **5.** Сигнал отображается на экране Preview (Предварительный просмотр).

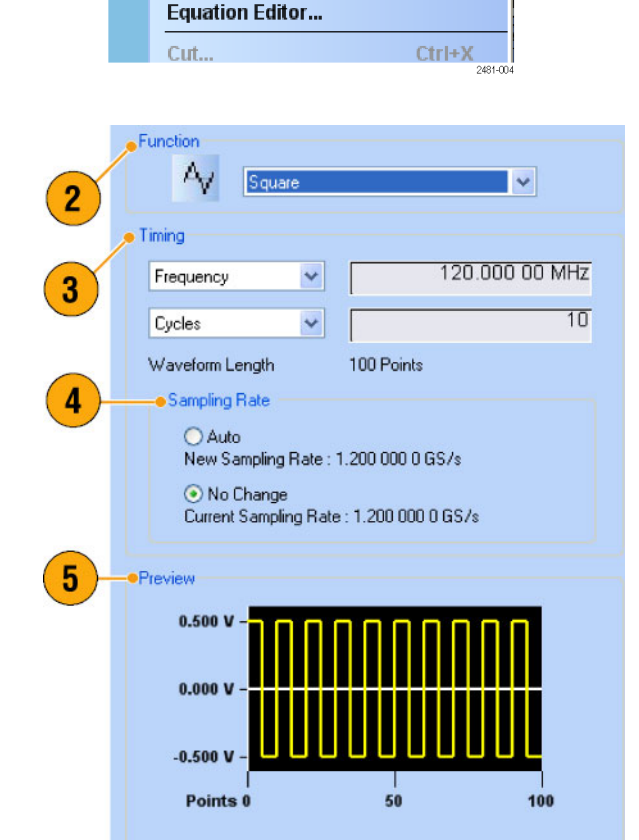

- **6.** Группа **Level** (Уровень) используется для настройки параметров Amplitude/Offset (Амплитуда/Смещение) или High/Low (Верхний/Нижний).
- **7.** В группе **Option** (Вариант) можно выбрать значения амплитуды и смещения. Эта группа элементов управления отображается, если в качестве единиц измерения по вертикали выбрано Voltage (Напряжение).

Если в качестве единиц измерения по вертикали выбрано Normalized Value (Нормализованное значение), эта группа отключена. (См. [стр](#page-51-0). [34,](#page-51-0) *[Изменение стиля отображения](#page-51-0) [окон](#page-51-0)*.)

- **8.** Выберите действие по изменению в группе Operation (Операция).
	- **Setto** (Настроить на) указывает канал и порядковый номер. Созданная форма сигнала назначается указанной позиции.
	- **Insert before** (Вставить перед) созданный сигнал вставляется перед указанной ячейкой последовательности. При выполнении этой команды остальные данные сдвигаются. Когда режим последовательности не используется, этот параметр отключен.
	- **Create Only** (Только создать) новая форма сигнала создается, но не загружается. Введите имя сигнала в поле Waveform Name (Имя формы сигнала). Созданная форма сигнала отображается в окне Waveform List (Список форм сигналов).
	- **Overwrite** (Перезаписать) указанные существующие данные сигнала перезаписываются. При выборе Overwrite (Перезаписать) загружаемая в данный момент форма сигнала отображается в поле Target Waveform Name (Имя целевой формы сигнала). Поле Waveform Name (Имя формы сигнала) отключено.
- **9.** Щелкните **Execute** (Выполнить), чтобы создать форму сигнала.

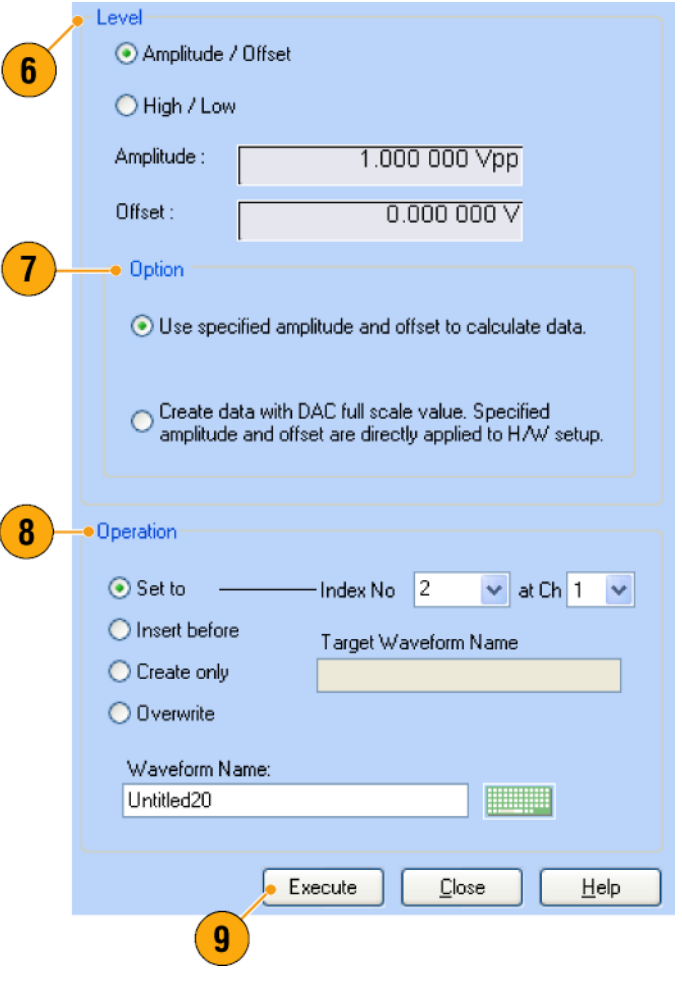

### **Совет**

Используйте команду **Create Digital Pattern** (Создать цифровой шаблон) для создания цифровых шаблонов **I** аналогично использованию команды для создания аналоговых форм сигналов.

## **Equation Editor (Редактор уравнений)**

Equation Editor (Редактор уравнений) представляет собой текстовый редактор формата ASCII, использующий текстовые строки для создания форм сигналов путем загрузки, редактирования и компиляции файлов уравнений. Этот редактор обеспечивает управление и гибкость в создании более сложных форм сигналов, чем те, которые могут быть получены только при помощи команд Create Analog Waveform (Создать аналоговую форму сигнала) или Create Digital Pattern (Создать цифровой шаблон). Доступ к редактору осуществляется через меню Edit (Правка).

В приведенном ниже списке перечислены некоторые ограничения и рекомендации по использованию редактора Equation Editor (Редактор уравнений).

- Максимальное число символов в текстовой строке — 256, включая пробелы.
- Максимальная длина (сумма всех длин строк) в программе — 1000.
- **Редактор уравнений поддерживает** только 7-битный набор символов ASCII.
- Сцепление строк друг с другом осуществляется при помощи двоеточия. Пример внедрения численного значения в текстовую строку: **«AA»:i:«Value»**.
- Нажимайте значки на панели инструментов для выполнения таких операций, как открытие, сохранение, вырезание, копирование и вставка.

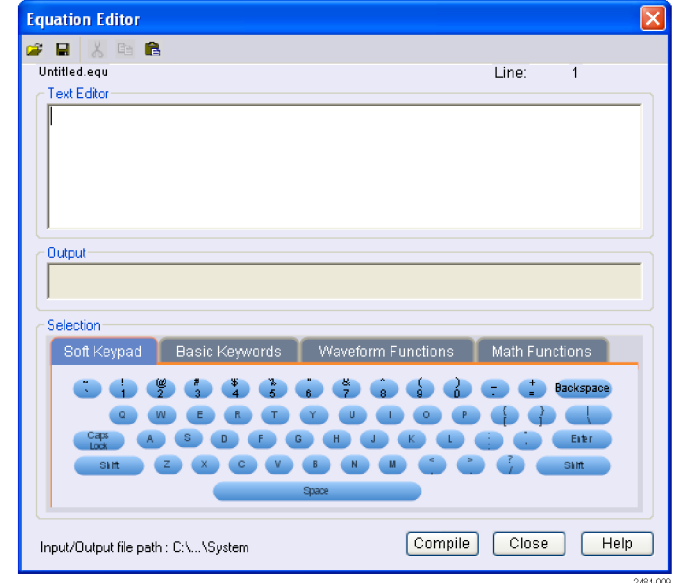

Нажимайте соответствующие вкладки для доступа к инструментам, позволяющим создавать или изменять уравнения:

- Вкладка Soft Keypad (Программная кнопочная панель) открывает экранную клавиатуру для прямого ввода данных и символов.
- Вкладка Basic Keywords (Основные ключевые слова) используется для быстрого ввода заранее определенных переменных и управляющих операторов.
- Вкладка Waveform Functions (Функции форм сигналов) используется для быстрого ввода общих функций форм сигналов.
- Вкладка Math Functions (Математические функции) применяется для быстрого ввода математических функций, **The Co** которые должны использоваться, как составная часть выражения, получаемого на основе уравнения формы сигнала.

Дополнительную информацию о редакторе уравнений и функциях форм сигналов см. в интерактивной справке.

## **Получение доступа к форме сигнала в файле настройки**

Созданная форма сигнала регистрируется в окне Waveform List (Список форм сигналов) как форма сигнала, заданная пользователем. В окне Waveform List (Список форм сигналов) приведен перечень форм сигналов, которые сохранены в файлах настройки (\*.AWG).

- **1.** Чтобы выбрать заранее заданную форму сигнала, щелкните вкладку **Predefined** (Предварительно заданные).
- **2.** У предварительно заданных форм сигналов слева от имени формы сигнала имеется значок звездочки (\*).

*ПРИМЕЧАНИЕ. Предварительно заданные формы сигналов невозможно изменять, удалять или переименовывать.*

**3.** Чтобы выбрать форму сигнала, заданную пользователем, щелкните вкладку **User Defined** (Заданная пользователем).

Чтобы изменить форму сигнала, заданную пользователем, выберите форму сигнала и перетащите ее в окно Waveform (Форма сигнала).

- **4.** Можно сортировать список форм сигналов по именам, длине или дате.
- **5.** Длина каждой кривой сигнала отображается в виде трехзначного числа в окне Waveform List (Список форм сигналов).

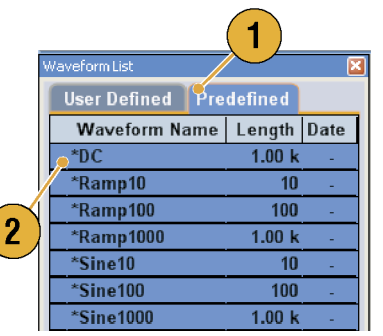

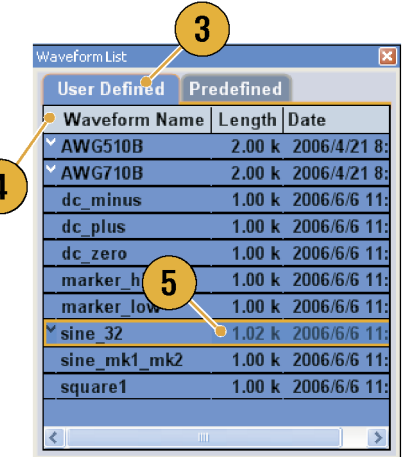

 $\overline{\mathbf{r}}$ 

**6.** Если требуется узнать точную длину кривой сигнала, выберите кривую, а затем щелкните правой кнопкой мыши для отображения всплывающего меню. Чтобы вывести на экран диалоговое окно Waveform Properties (Свойства сигнала), выберите пункт **Waveform Properties...** (Свойства сигнала). С помощью этого диалогового окна можно подтвердить длину сигнала.

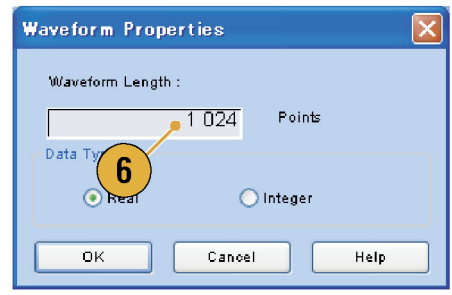

#### **Краткие советы**

- Если в этом окне щелкнуть правой кнопкой мыши, на экране появится всплывающее меню. Можно получить доступ к командам редактирования, например к командам Delete (Удалить), Copy (Копировать) и Paste (Вставить).
- При создании формы сигнала невозможно использовать такое же имя, как у предварительно заданной формы сигнала.

# **Изменение заданного пользователем имени формы сигнала**

Заданное пользователем имя формы сигнала можно изменить в окне Waveform List (Список форм сигналов).

- **1.** Выберите сигнал в окне Waveform List (Список форм сигналов), а затем выберите **Edit** (Правка) > **Rename...** (Переименовать) в строке меню, чтобы открыть диалоговое окно Rename (Переименовать).
- **2.** Отображается имя формы сигнала.
- **3.** Введите имя новой формы сигнала в поле «To» (В).

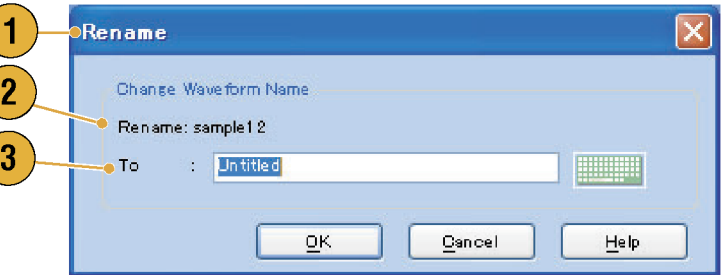

# <span id="page-87-0"></span>**Подтверждение свойств формы сигнала**

В диалоговом окне Waveform Properties (Свойства формы сигнала) можно уточнить или изменить свойства данных формы сигнала.

**1.** Выберите форму сигнала в окне Waveform List (Список форм сигналов), а затем выберите **Waveform Properties...** (Свойства формы сигнала) во всплывающем меню, чтобы открыть диалоговое окно.

Доступ к диалоговому окну Waveform Properties (Свойства формы сигнала) можно получить, щелкнув правой кнопкой мыши в окне Waveform (Форма сигнала) или страницу «Ch n» окна Settings (Настройки).

- **2.** Можно подтвердить или изменить длину кривой сигнала.
- **3.** Можно подтвердить или изменить тип данных сигнала (Real (Вещественное число) или Integer (Целое число)).

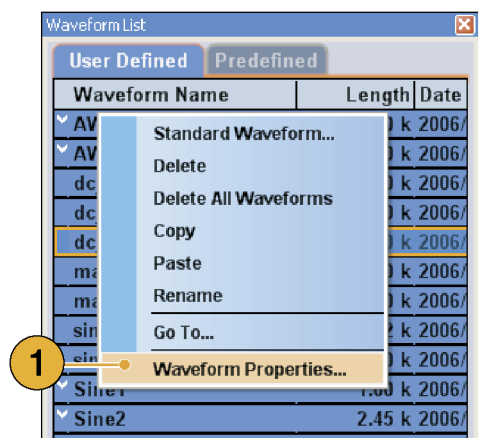

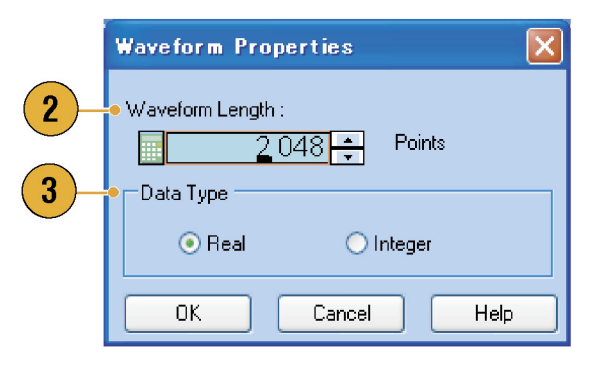

## **Изменение формы сигнала**

Форму сигнала, которая создана с помощью диалогового окна Standard Waveform (Стандартная форма сигнала), импортированную форму сигнала и форму сигнала, заданную пользователем, которая приведена в окне Waveform List (Список форм сигналов) можно изменять.

### **Элемент и диапазон**

В качестве цели изменения формы сигнала обычно указываются элементы и диапазон.

- **1.** Чтобы изменить форму сигнала, можно использовать эти элементы меню.
- **2.** Можно выбрать следующие элементы правки:
	- Ch n Analog data (Аналоговые данные в канале n).
	- Ch n Marker 1 data/Marker 2 data (Данные маркера 1 или 2 в канале n).
	- All (Все) правка применяется ко всем элементам. Вариант All (Все) может быть целью такой операции правки, как Cut (Вырезать) или Copy (Копировать).
	- $\blacksquare$  All Analog (Все аналоговые) правка применяется ко всем аналоговым данным. Вариант All Analog (Все аналоговые) можно выбрать, когда выбран параметр Scale (Шкала) или Offset (Смещение).
	- $\blacksquare$  All Markers (Все маркеры) правка применяется к данным всех маркеров.
- **3.** Можно выбрать следующие диапазон правки:
	- $\blacksquare$  All (Bce) правка применяется ко всему диапазону выбранных элементов.
	- **Between Cursors (Между** курсорами) – правка применяется к диапазону между курсорами.
	- **B** Selected (Выбранный) правка применяется к выбранному диапазону. Этот выбор возможен только в табличном представлении.

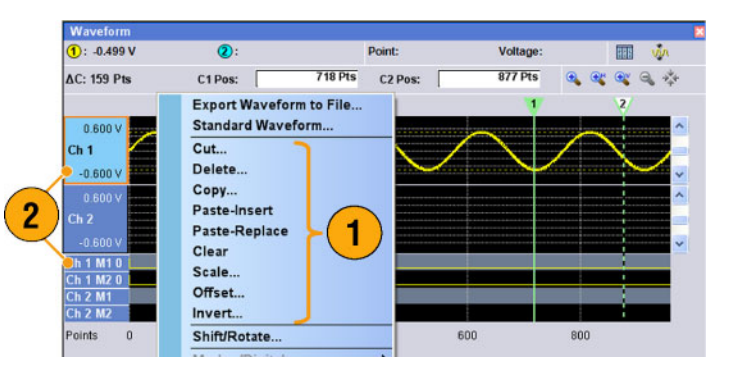

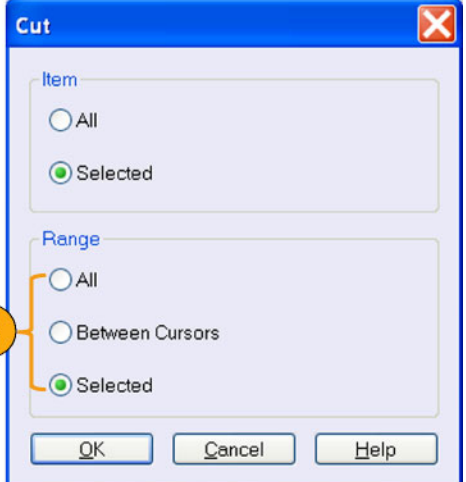

3

*ПРИМЕЧАНИЕ. Внутренний буфер обмена относится к программному обеспечению прибора. Он отличается от буфера обмена Windows. Передавать данные в буфер обмена прибора из других приложений, например из Microsoft Excel, невозможно. Передача данных из других приложений осуществляется с помощью функций импорта и экспорта.*

### **Пример выполнения команд Cut (Вырезать) и Paste (Вставить)**

В следующем примере описывается выполнение операции Cut (Вырезать) и Paste (Вставить) в окне Waveform (Форма сигнала) (графическое представление). В табличном отображении также можно выполнять операции Cut (Вырезать) и Paste (Вставить).

- **1.** Выделите элементы, которые требуется изменить. В этом примере показано выполнение операции вырезания и вставки, используя два канала.
- **2.** Укажите диапазон с помощью курсоров.

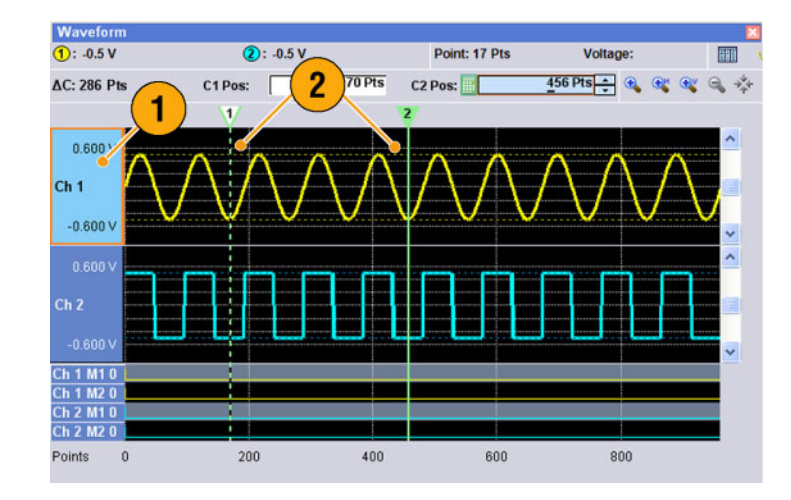

- **3.** Выберите **Edit** (Правка) > **Cut...** (Вырезать), чтобы открыть диалоговое окно Cut (Вырезать). Выберите следующее:
	- Items (Элементы) Selected (Выбранный)
	- $\blacksquare$  Range (Диапазон) Between Cursors (Между курсорами)

Если требуется изменить настройки в группе Item (Элемент) или Range (Диапазон), используйте это диалоговое окно.

**4.** Нажмите кнопку **OK**.

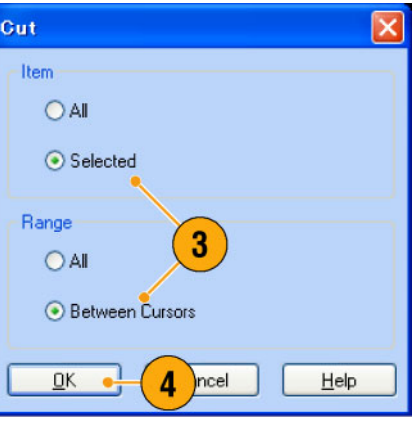

#### **5.** Выделенный фрагмент сигнала вырезается.

*ПРИМЕЧАНИЕ. При вырезании или удалении части элементов длина сигнала не сокращается. Данные сдвигаются. Фрагмент, расположенный после сдвинутой области,заполняется с использованием значения по умолчанию.*

*ПРИМЕЧАНИЕ. Если все элементы вырезаны или удалены, длина сигнала, соответственно, сокращается.*

- **6.** Выберите Ch 2 (Канал 2).
- **7.** Укажите объект правки с помощью курсоров. В меню Edit (Правка) выберите **Copy** (Копировать).

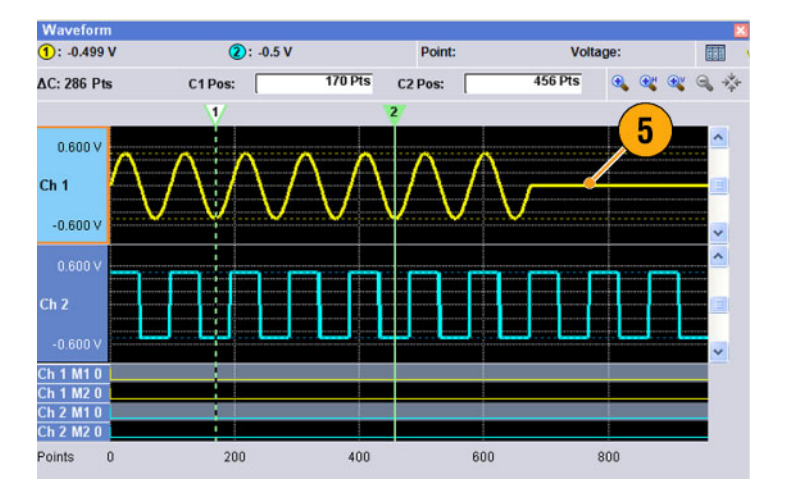

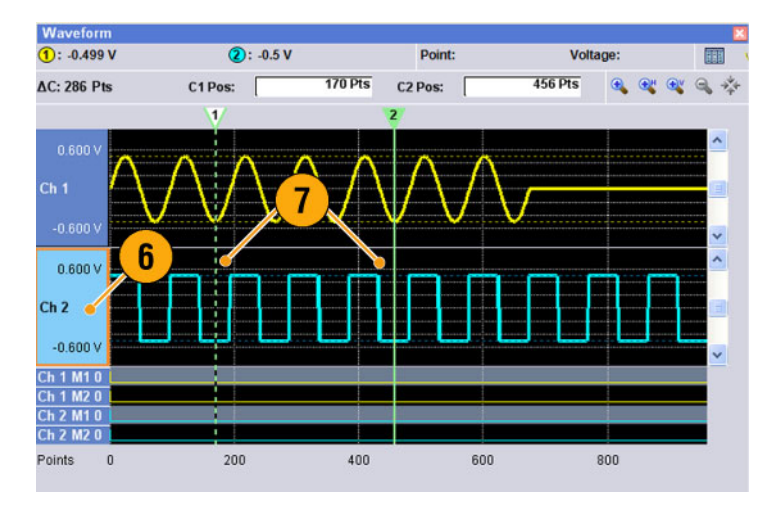

**8.** Это пример выполнения операции **Paste-Replace** (Вставить-Заменить). Вставляется указанный диапазон кривой сигнала канала Ch 2 и заменяет кривую сигнала канала Ch 1. Длина кривой сигнала в канале Ch 1 не изменяется.

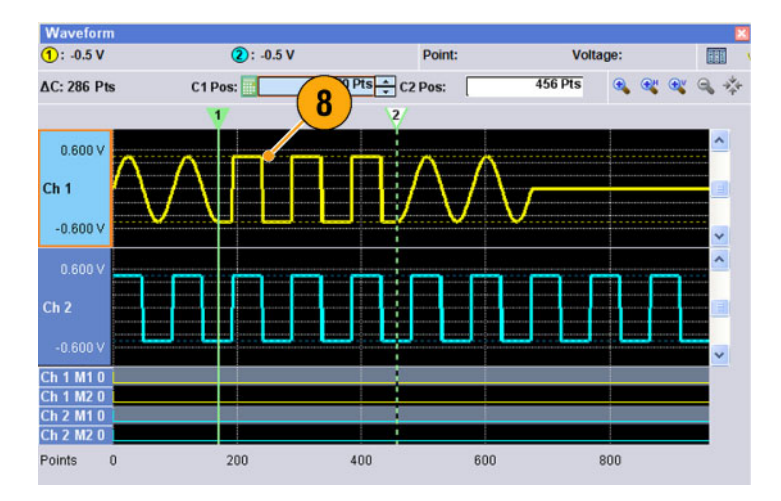

**9.** Это пример выполнения операции **Paste-Insert** (Вставить-Добавить). Указанный диапазон кривой сигнала канала Ch 2 вставляется в кривую сигнала канала Ch 1. Длина кривой сигнала в канале Ch 1 изменяется.

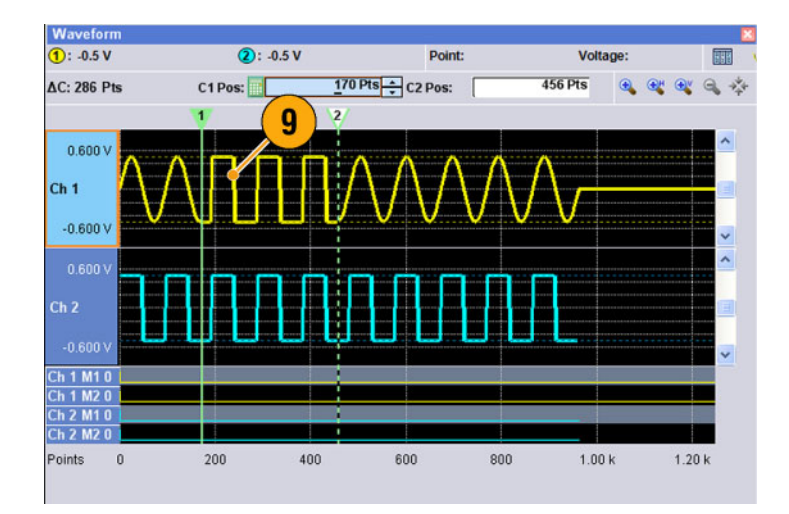

## **расчетные формы сигнала**

Диалоговое окно Math (Математика) используется для выполнения математических операций с редактируемым сигналом. Аналоговые данные двух сигналов можно складывать, вычитать и умножать. Данные созданного сигнала можно добавлять в список форм сигналов.

**1.** Выберите **Tools** (Сервис) > **Math...** (Математика), чтобы открыть диалоговое окно Math (Математика).

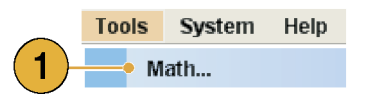

- **2.** Можно ввести имя формы сигнала в поле New Waveform (Новая форма сигнала).
- **3.** Выберите форму сигнала из списка форм сигналов. Щелкните значок, чтобы открыть диалоговое окно Waveform List (Список форм сигналов).
- **4.** Выберите математический оператор.
- **5.** (Серия AWG7000.) Выберите разрешение.
- **6.** Если щелкнуть кнопку **Show Preview** (Показать в окне предварительного просмотра), то результаты расчета появятся на экране Preview (Предварительный просмотр).
- **7.** Нажмите кнопку **OK**, чтобы добавить новую форму сигнала в окно Waveform List (Список форм сигналов).

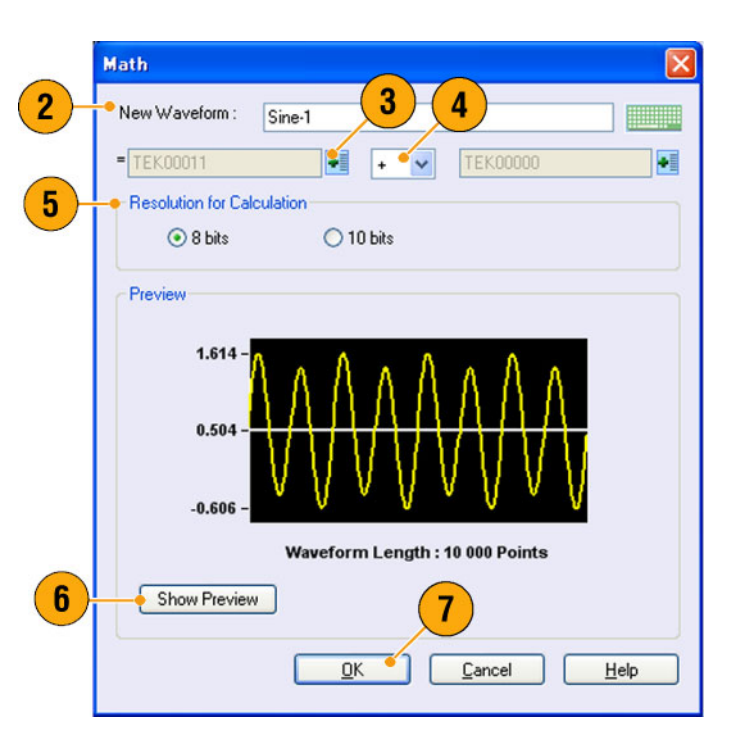

### **Краткие советы**

- Новая форма сигнала будет создана как результат математического действия над формами сигналов. Маркировочные данные первого сигнала будут скопированы в новую форму сигнала.
- Математическая операция выполняется со всеми данными аналоговых сигналов.
- Если сигналы имеют разную длину, длина результирующего сигнала будет равна длине более короткого сигнала. Для расчетов используется начало более длинного сигнала.

## **Опция нормализации**

Для нормализованных аналоговых данных можно выбрать параметры нормализации. Нормализация выполняется для всех данных аналогового сигнала.

Выберите один из следующих вариантов в меню Tools (Сервис):

- **1. Fit to DAC Range, Preserve Offset (Подобрать под диапазон ЦАП, сохранить смещение)** Данные сигнала масштабируются относительно нуля (0).
- **2. Fit to Full DAC Range (Подобрать под полный диапазон ЦАП)** Минимальное значение соответствует нормализованному значению –1,0, а максимально значение соответствует нормализованному значению +1,0.

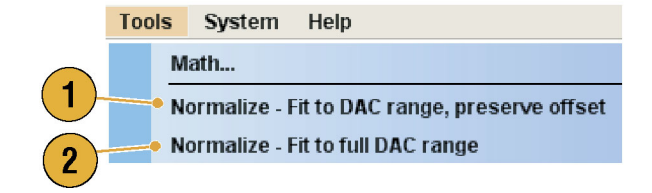

### **Использование других команд меню Edit (Правка)**

**Scale (Шкала).** Можно задать шкалу для выбранного диапазона аналоговых данных с помощью команды **Scale...** (Шкала) в меню Edit (Правка).

- **1.** Можно задать начало отсчета шкалы по вертикали и коэффициент масштабирования. Коэффициент масштабирования не имеет единиц измерения.
- **2.** Это диалоговое окно используется для изменения параметра Item (Элемент) или Range (Диапазон). (См. [стр](#page-87-0). [70,](#page-87-0) *[Элемент и диапазон](#page-87-0)*.)

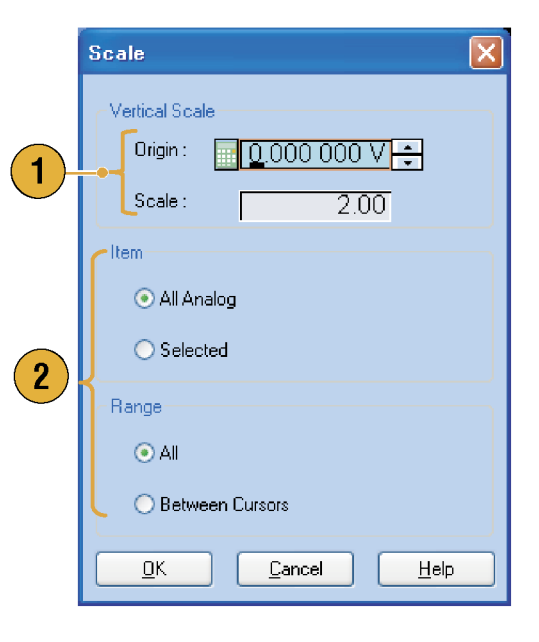

**Offset (Смещение).** К указанному диапазону аналоговых данных можно добавлять константы с помощью команды **Offset...** (Смещение) из меню Edit (Правка).

Offset

Value

-Item

Range  $Q$  All

 $\blacksquare$ 1000 000 V $\div$ 

◯ Between Cursors

Cancel

 $HeIp$ 

All Analog  $\bigcirc$  Selected

1

 $\overline{2}$ 

- **1.** Чтобы задать смещение, можно использовать напряжение или нормализованное значение.
- **2.** Это диалоговое окно используется для изменения параметра Item (Элемент) или Range (Диапазон). (См. [стр](#page-87-0). [70,](#page-87-0) *[Элемент и диапазон](#page-87-0)*.)

**Invert (Инверсия).** Значения в указанном диапазоне можно инвертировать с помощью команды **Invert...** (Инверсия) из меню Edit (Правка).

 $\underline{\mathsf{D}}\mathsf{K}$ 

**1.** Для аналоговых данных положительные значения станут отрицательными. Для данных маркера нижний уровень (0) станет верхним (1).

Это диалоговое окно используется для изменения параметра Item (Элемент) или Range (Диапазон). (См. [стр](#page-87-0). [70,](#page-87-0) *[Элемент и диапазон](#page-87-0)*.)

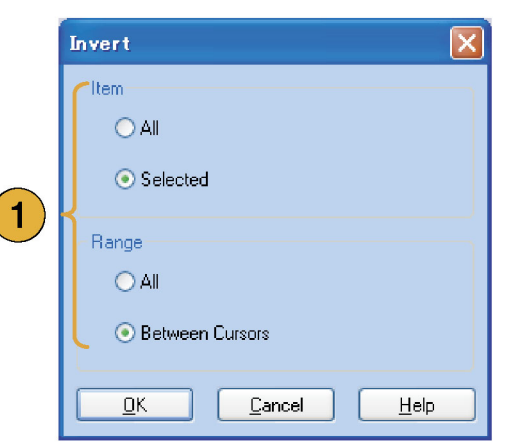

**Horizontal Shift/Rotate (Сдвиг/Поворот по горизонтали).** Данные сигнала в указанном диапазоне можно сдвинуть или повернуть по горизонтали с помощью команды **Shift/Rotate...** (Сдвиг/Поворот) из меню Edit (Правка).

**1.** Выберите режим — Shift (Сдвиг) или Rotate (Поворот).

Можно задать величину сдвига или поворота (время или точки).

- **2.** Для дробного сдвига или поворота можно выбрать линейную (Linear) или квадратичную (Quadratic) интерполяцию.
- **3.** Это диалоговое окно используется для изменения параметра Item (Элемент) или Range (Диапазон). (См. [стр](#page-87-0). [70,](#page-87-0) *[Элемент и диапазон](#page-87-0)*.)

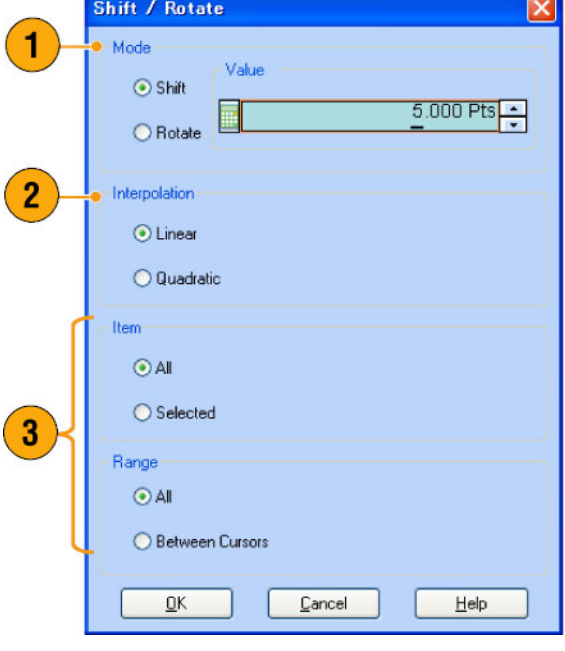

#### **Краткие советы**

- Поворот по горизонтали используется для проверки, плавно ли связаны данные сигнала между окончанием первого сигнала и началом второго. Это особенно удобно, когда сигнал циклически используется синтезатором последовательностей.
- Операции сдвига и поворота по горизонтали применяются к аналоговым данным и к маркерам.

**All High/All Low (Все высокие/Все низкие).** С помощью команды **All High/All Low** (Все высокие/Все низкие) из меню Edit > Modify Pattern (Правка > Изменить шаблон) можно задать определенный диапазон данных с высокими или низкими значениями.

- **1.** Выберите All High (Все высокие) или All Low (Все низкие).
- **2.** При необходимости измените параметры Level (Уровень).
- **3.** Выберите Item (Элемент) и Range (Диапазон).

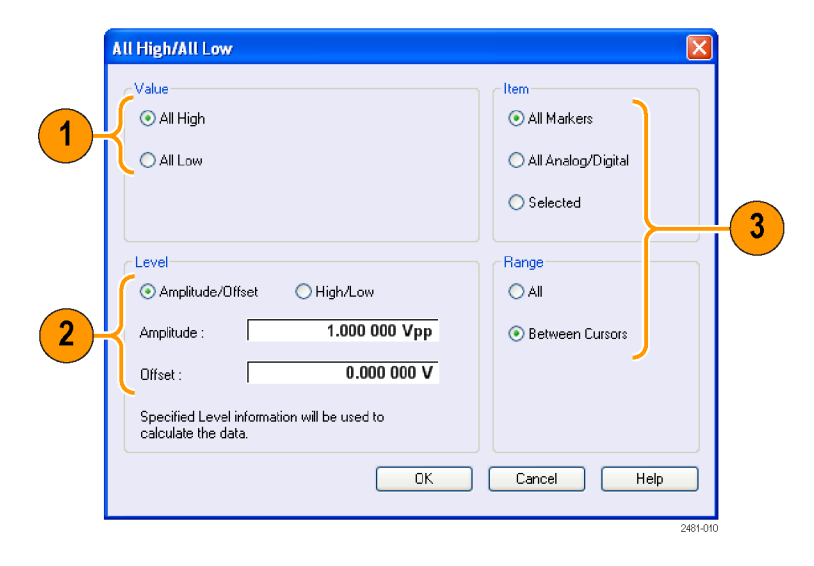

**PRBS (Псевдослучайная двоичная последовательность).** Указанный диапазон данных можно заменить моделью псевдослучайной двоичной последовательности с помощью команды **PRBS** (Псевдослучайная двоичная последовательность) из меню Edit > Modify Pattern (Правка > Изменить шаблон).

- **1.** Выберите шаблон PRBS в списке Equation (Уравнение).
- **2.** Выберите значение Mark Density (Плотность меток).
- **3.** При необходимости измените параметры Level (Уровень).
- **4.** Выберите Item (Элемент) и Range (Диапазон).

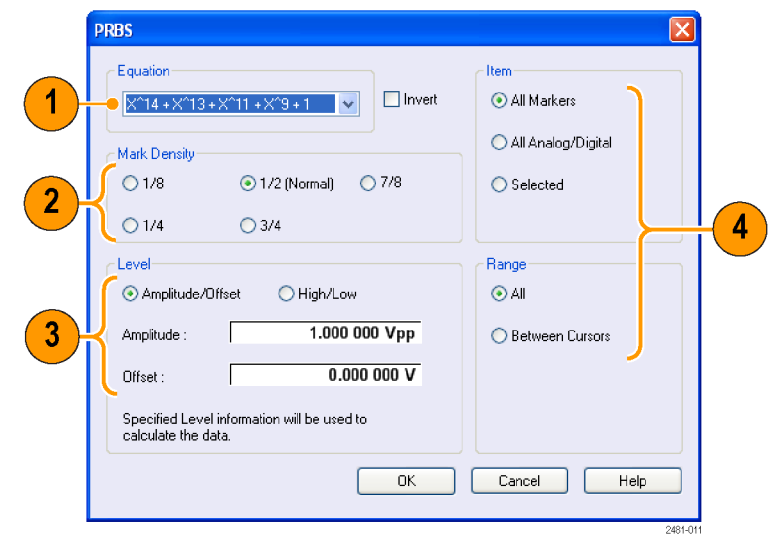

**Пользовательский.** С помощью команды **User Defined** (Пользовательский) из меню Edit > Modify Pattern (Правка > Изменить шаблон) указанный диапазон данных формы сигнала можно заполнить выбранным цифровым шаблоном.

- **1.** Выберите для шаблона параметр Binary (Двоичный) или Hex (Шестнадцатиричный).
- **2.** Введите шаблон непосредственно или загрузите текстовый файл с внутреннего жесткого диска или внешнего запоминающего устройства. Максимальная длина двоичного представления — 1000 (250 шестнадцатиричных символов).
- **3.** При необходимости измените параметры Level (Уровень).
- **4.** Выберите Item (Элемент) и Range (Диапазон).

Если в качестве цели указано несколько элементов, для всех этих элементов создаются одни и те же данные.

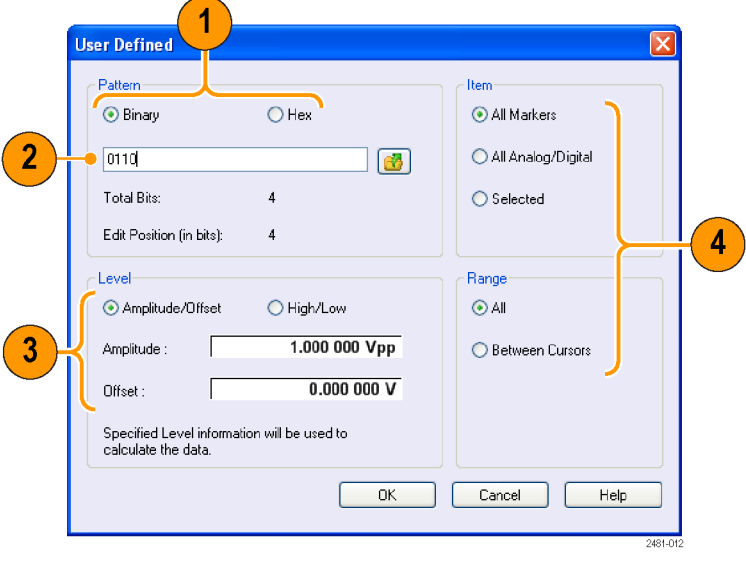

**Clock (тактовый сигнал).** Указанный диапазон данных можно заполнить данными шаблона тактового сигнала с помощью команды **Clock** (Тактовый сигнал) из меню Edit > Modify Pattern (Правка > Изменить шаблон).

- **1.** Выберите Start Level (Начальный уровень).
- **2.** Введите значения в полях Low Step (Низкая ступенька) и High Step (Высокая ступенька).
- **3.** При необходимости измените параметры Level (Уровень).
- **4.** Выберите Item (Элемент) и Range (Диапазон).

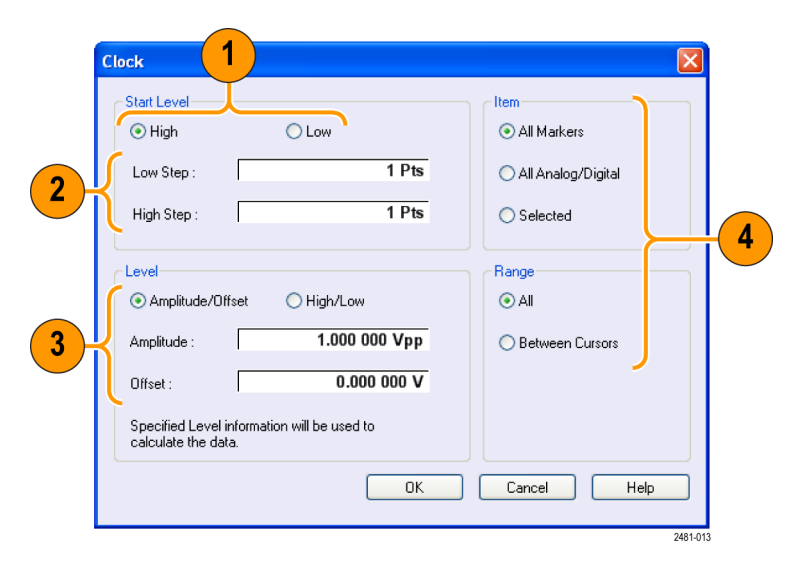

**Binary Counter (Двоичный счетчик).** С помощью команды **Binary Counter** (Двоичный счетчик) из меню Edit > Modify Pattern (Правка > Изменить шаблон) указанный диапазон данных можно заполнить данными шаблона двоичного счетчика.

**1.** Предоставляется возможность выбрать направление (счётчик Up (Суммирующий) или счётчик Down (Обратный)). Суммирующий счетчик начинается с

0, а обратный — с 1.

- **2.** При необходимости измените параметры Level (Уровень).
- **3.** Выберите Item (Элемент) и Range (Диапазон).

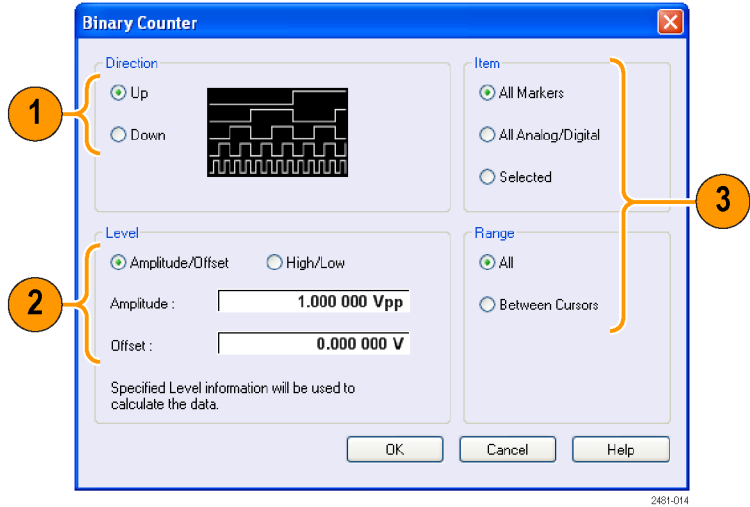

# **Sequence (Последовательность)**

Иногда требуется создать файлы продолжительных сигналов для проведения полного тестирования проверяемого устройства. Если фрагменты сигналов повторяются, функция создания последовательности сигналов позволяет сэкономить много времени и сил, затрачиваемых на программирование формы сигнала (задача, требующая интенсивного использования памяти).

Синтезатор последовательностей, в основном, используется для выполнения следующих двух задач:

- П вывод сигналов, более длительных, чем позволяет память прибора;
- быстрое изменение выводимого сигнала (при использовании автоматического испытательного оборудования).

*ПРИМЕЧАНИЕ. В приборе без опции 08 для параметра Wait Trigger (Ждать сигнал синхронизации) установлено значение On (Вкл.). Чтобы отключить параметр Wait Trigger (Ждать сигнал синхронизации), в приборе необходимо установить опцию 08.*

### **Совет**

В приборах с установленной опцией 09 для создания более длинных файлов форм сигналов используйте подпоследовательности с последовательностями, а не одни только последовательности.

# **Окно Sequence (Последовательность)**

Когда окно Sequence (Последовательность) выбрано в режиме Run Mode (Режим запуска), в этом окне отображается информация о состоянии параметров последовательности. (См. [стр](#page-44-0). [27](#page-44-0), *[Режим запуска](#page-44-0)*.)

Это пример экрана эскизов окна Sequence (Последовательность).

- **1.** Если щелкнуть ячейку в окне Sequence (Последовательность), то в окне Waveform (Форма сигнала) отобразится выбранная форма сигнала. Цвет фона выбранной ячейки изменится.
- **2.** Если поместить курсор мыши над ячейкой последовательности, появится подсказка, показывающая имя и длину сигнала.
- **3.** Щелкните Switch to Table (Переключиться на табличное представление), чтобы изменить текущее представление на табличное.

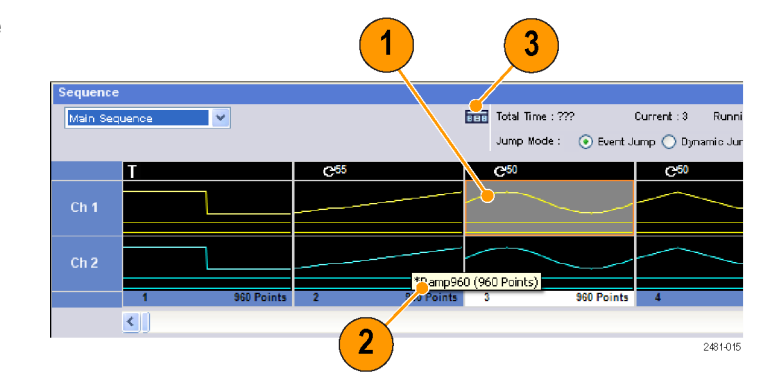

Это пример табличного представления. В табличном представлении значение параметра последовательности, например Repeat count (Счетчик повторений) или Go To (Перейти к), можно вводить напрямую.

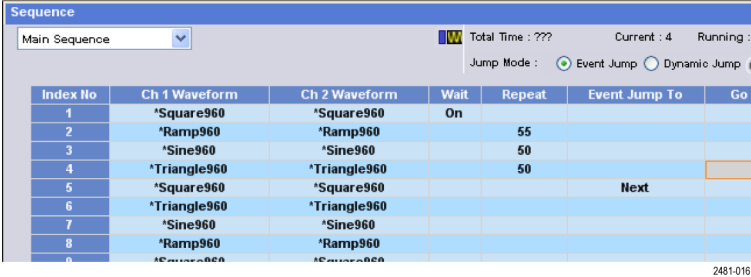

### **Краткие советы**

- Для применения существующей формы сигнала к последовательности имеются следующие методы:
	- Перетащите форму сигнала из окна Waveform List (Список форм сигналов) в ячейку окна Sequence (Последовательность).
	- После выбора ячейки в окне Sequence (Последовательность) воспользуйтесь командами Set Waveform... (Задать форму сигнала) или Insert Waveform... (Вставить форму сигнала) меню Edit (Правка).
- Когда в режиме Run (Пуск) выбраны параметры Continuous (Непрерывный), Triggered (Синхронизированный) или Gated (Стробированный), окно Sequence (Последовательность) становится скрытым.

В окне Sequence (Последовательность) используются следующие значки:

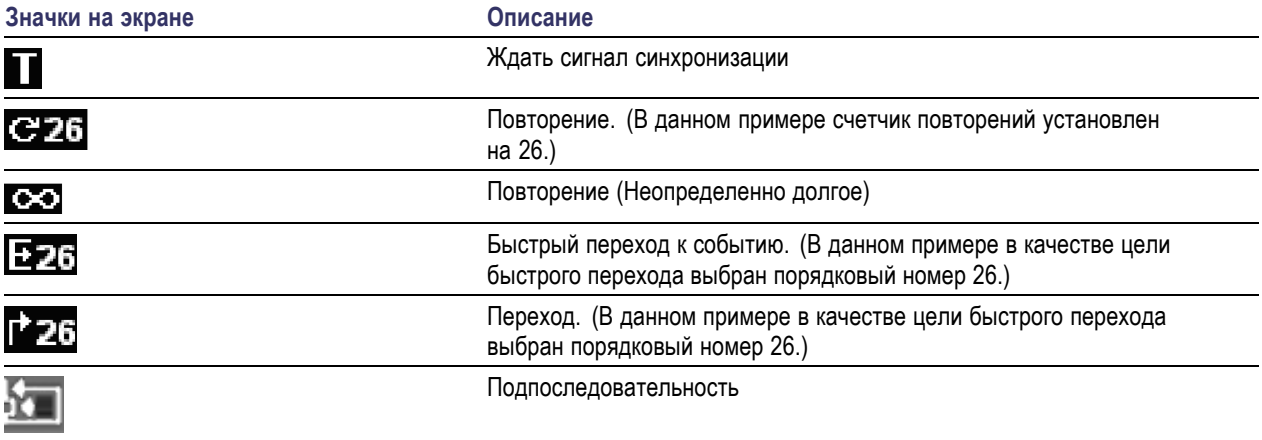

## <span id="page-101-0"></span>**Создание последовательности**

Чтобы создать последовательность, в окне Sequence (Последовательность) следует задать формы сигнала. В следующем примере показаны основные этапы создания последовательности.

- **1.** Выберите форму сигнала в окне Waveform List (Список форм сигналов).
- **2.** Перетащите форму сигнала в ячейку окна последовательности.

Для быстрого доступа к списку форм сигналов можно дважды щелкнуть или щелкнуть правой кнопкой на ячейке.

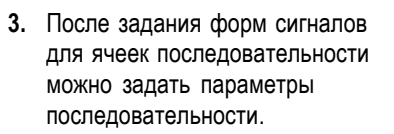

Щелкните правой кнопкой мыши или воспользуйтесь меню **Edit** (Правка), чтобы открыть диалоговое окно Sequence Control Parameters (Параметры управления последовательностью).

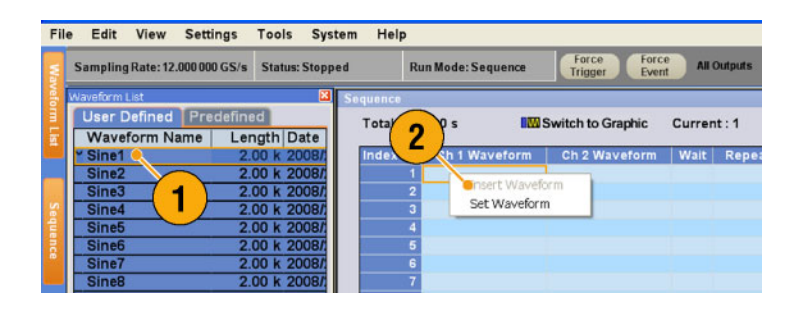

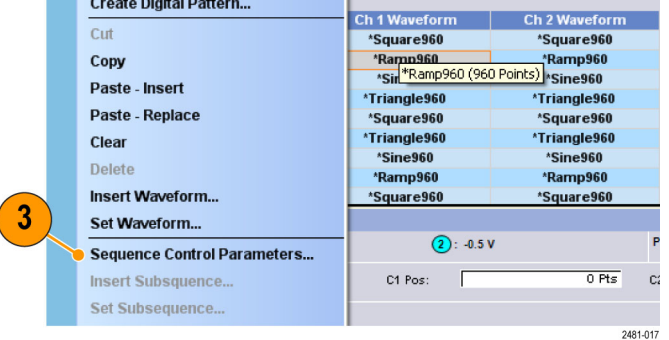

- **4.** Если установлен флажок **Wait Trigger** (Ждать сигнал синхронизации), интезатор последовательностей будет ждать сигнала синхронизации, чтобы начать генерировать форму сигнала.
- **5.** Сигнал может повторяться, если для каждого элемента последовательности указаны параметры **Repeat** (Повторение) и Count (Число повторений).
- **6.** Параметр **Event JumpTo** (Быстрый переход по событию) используется для изменения последовательности сигналов по внешнему событию.

Сведения о поддерживаемых сигналах событий см. в кратких советах, приведенных ниже.

- **7.** Если для каждого элемента последовательности указать **Go To** (Перейти к), синтезатор последовательностей будет переходить к указанному элементу сразу после генерации сигнала, заданного в элементе последовательности.
- **8.** Элемент последовательности состоит из всех данных аналогового сигнала и данных маркировочного сигнала с порядковым номером.
- **9.** Выбранный элемент называется текущим элементом.
- **10.** Выбранный элемент в окне Sequence (Последовательность) будет отображаться в окне Waveform (Форма сигнала).

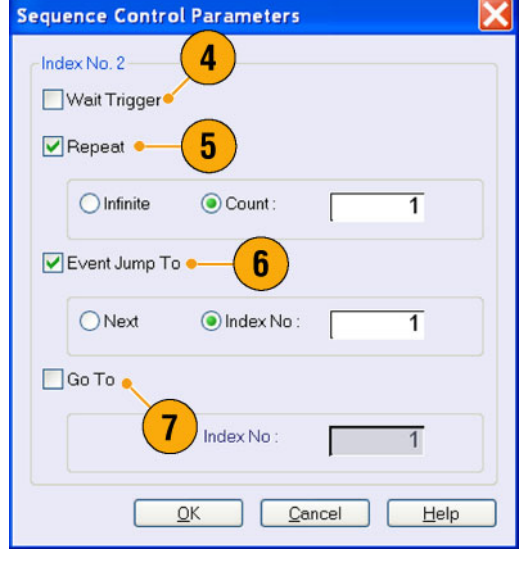

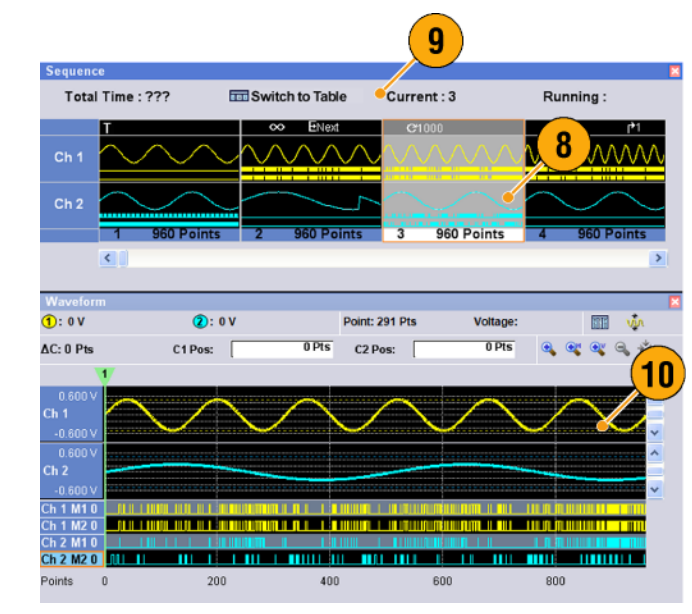

#### **Краткие советы**

- Можно использовать диалоговое окно Standard Waveform (Стандартная форма сигнала), чтобы создать форму сигнала и задать форму сигнала для окна Sequence (Последовательность).
- При импорте данных сигнала можно напрямую задавать форму сигнала в окне Sequence (Последовательность).
- Если в качестве режима выполнения выбрано Sequence (Последовательность), выполняется определение последовательности. Определение последовательности состоит из ряда элементов последовательности. Каждый элемент последовательности содержит следующие сведения:
	- ссылки на сигнал для каждого канала;
	- параметры управления последовательностью (Wait (Ждать), Repeat (Повторение), Event Jump To (Быстрый переход по событию) и Go To (Перейти к)).
- Элементы последовательности выполняются по очереди от первого (номер элемента = 1) до последнего. Если для элемента задан параметр Jump To (Быстрый переход) или Go To (Перейти к), синтезатор последовательностей следует этому определению.
- В качестве события поддерживаются следующие сигналы:
	- сигнал, поданный на разъем Event Input (Вход событий) на передней панели;
	- нажатие кнопки Force Event (Принудительное событие) на передней панели;
	- получение удаленной команды EVENt[:IMMediate].
- Максимальная длина последовательности различна и зависит от типа прибора.

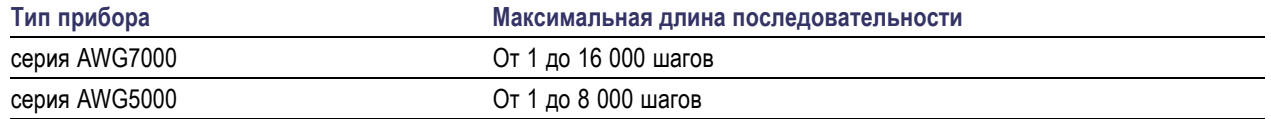

*ПРИМЕЧАНИЕ. В генераторе сигналов произвольной формы имеются два режима работы синтезатора последовательностей для выполнения созданной последовательности: режим аппаратного синтеза последовательности и режим программного синтеза последовательности. Подробные сведения о различиях между режимами аппаратного синтеза и программного синтеза последовательности см. в интерактивной справке.*

# **Создание подпоследовательности**

Подпоследовательности — это последовательности, которые могут быть восстановлены из существующих последовательностей. Последовательности могут иметь более одной подпоследовательности, однако подпоследовательности не могут иметь подпоследовательностей. Подпоследовательности доступны на приборах, оборудованных опцией 09. Для получения дополнительной информации об использовании подпоследовательностей см. интерактивную справку.

- **1.** Выберите пункт **New Subsequence** (Новая подпоследовательность) из раскрывающегося списка окна Sequence (Последовательность).
- **2.** По мере необходимости добавьте формы сигналов в новую подпоследовательность. (См. [стр](#page-101-0). [84,](#page-101-0) *[Создание последовательности](#page-101-0)*.)
- **3.** Щелкните ячейку правой кнопкой мыши и выберите пункт **Sequence Control Parameters** (Параметры управления последовательностью).

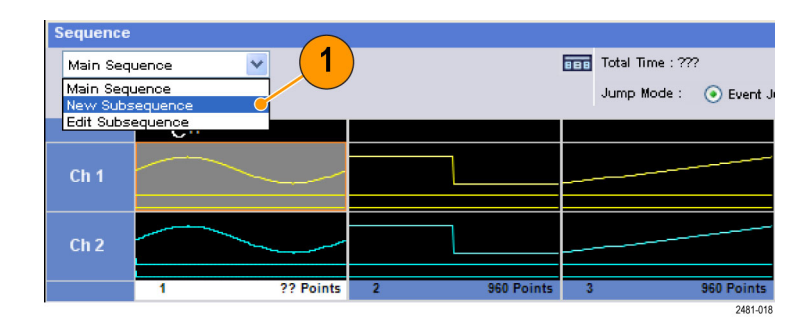

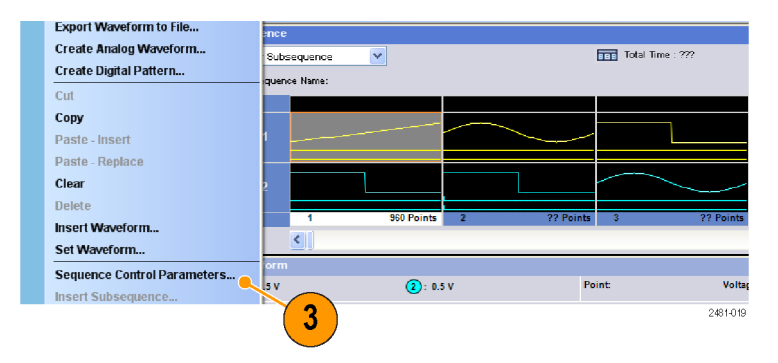

**4.** Укажите число повторений для каждого элемента подпоследовательности.

*ПРИМЕЧАНИЕ. Для элемента подпоследовательности нельзя устанавливать значение Repeat Count (Число повторений), равное бесконечности.*

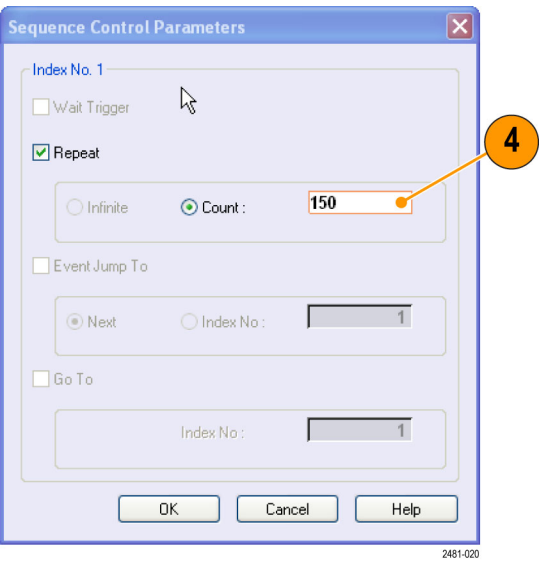

- **5.** После определения всех элементов последовательности необходимо назначить ей имя. Нажмите на правую кнопку мыши и выберите в контекстном меню пункт **Name Subsequence** (Назвать подпоследовательность).
- **6.** Введите имя новой подпоследовательности. Новая подпоследовательность добавляется к списку подпоследовательностей в окне Waveform List (Список форм сигналов).

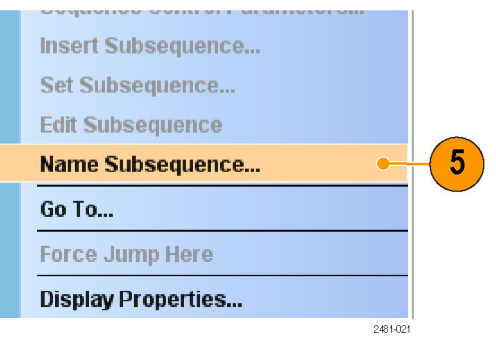

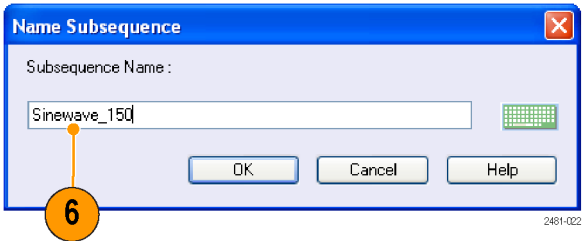

### **Изменение последовательности**

Для изменения последовательности используются следующие команды:

**Set Waveform (Задать форму сигнала) и Insert Waveform (Вставить форму сигнала).** Используйте эти меню для настройки или введения формы сигнала в ячейку окна Sequence (Последовательность).

**Clear (Очистить).** Команда Clear (Очистить) позволяет удалить содержимое выбранных элементов. Можно удалить несколько несмежных элементов. Невыделенные элементы не сдвигаются.

**Cut (Вырезать) и Delete (Удалить).** Можно вырезать и удалять блоки элемента. Можно вырезать или удалять одновременно составные и непрерывные элементы.

**Copy (Копировать), Paste-Insert (Вставить-Добавить) и Paste-Replace (Вставить-Заменить).** Можно скопировать или вставить данные в один или несколько соседних элементов. Данные из буфера обмена могут быть вставлены (с добавлением или заменой) в указанную точку последовательности. Если выполняется команда Paste-Insert (Вставить-Добавить), имеющиеся данные сдвигаются.

### **Пример изменения**

В следующем примере описывается выполнение операции Cut (Вырезать) и Paste (Вставить) в окне Waveform (Форма сигнала) (табличное представление).

**1.** Создайте последовательность.

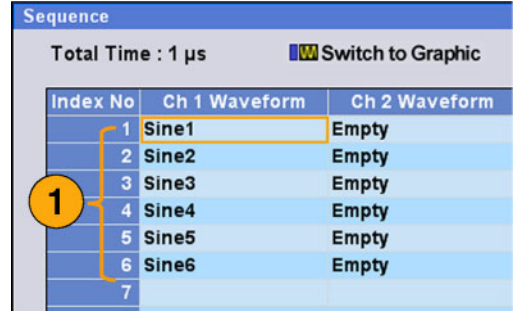

**2.** Выделите элементы для вырезания. В этом примере вырезается элемент номер 3.

*ПРИМЕЧАНИЕ. Команды Cut (Вырезать) и Delete (Удалить) можно выполнять на уровне блоков элемента.*

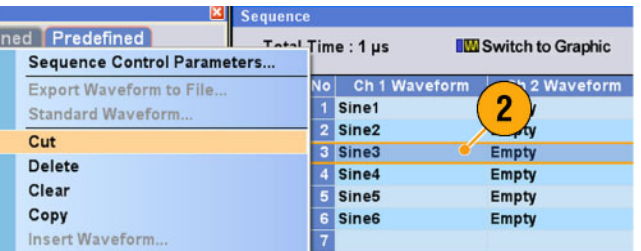

**3.** Выполняется вырезание, и оставшиеся данные последовательности сдвигаются.

*ПРИМЕЧАНИЕ. Вырезанные данные помещаются в буфер. Удаленные данные убираются из последовательности и не могут быть восстановлены.*

**4.** Команда **Clear** (Очистить) инициализирует данные выбранных форм сигналов или элементов. Очищенная ячейка становится пустой.

- **5.** Чтобы вставить форму сигнала из списка форм сигналов, используйте команду **Insert Waveform...** (Вставить форму сигнала).
- **6.** Когда предполагается настроить форму сигнала после копирования любой формы сигнала в окне Sequence (Последовательность), можно воспользоваться командой **Paste-Insert** (Вставить-Добавить) или **Paste-Replace** (Вставить-Заменить).

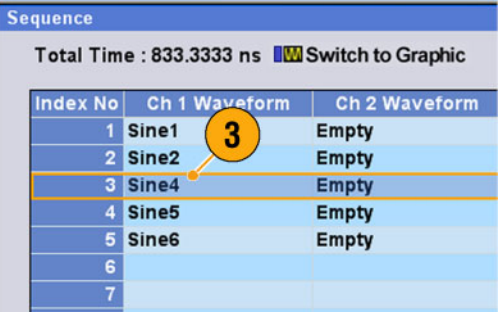

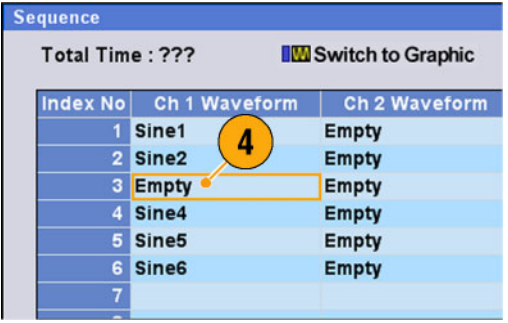

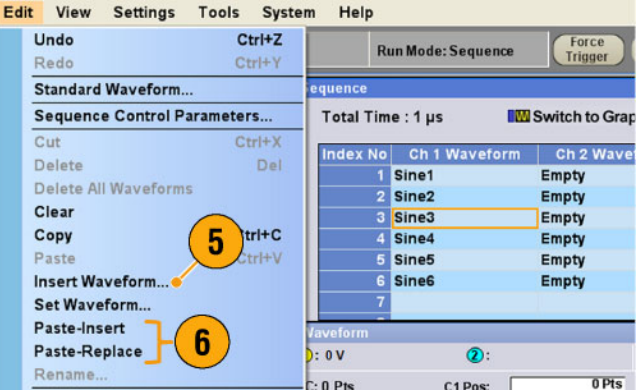
### <span id="page-108-0"></span>**Быстрый переход по событию**

Параметры функции быстрого перехода по событию настраиваются на странице Event (Событие) в окне Settings (Настройки). Страницу Event (Событие) можно использовать, когда режимом запуска является Sequence (Последовательность).

- **1.** Устанавливает пороговый уровень входного сигнала внешнего события.
- **2.** Выбирает полярность входного сигнала внешнего события ( **Positive** (Положительная) или **Negative** (Отрицательная)).
	- **Positive (Положительная)** переход будет выполнен при получении прибором положительного импульса.
	- Negative (Отрицательная) переход будет выполнен при получении прибором отрицательного импульса.
- **3.** Устанавливает временные параметры быстрого перехода ( **Async** (Асинхронный) или **Sync** (Синхронный)).
	- Async (Асинхронный) переход выполняется мгновенно.
	- Sync (Синхронный) переход выполняется после генерирования формы сигнала.
- **4.** Указывает входной импеданс события (1 кОм или 50 Ом).

#### **Краткие советы**

- Функция Event Jump (Быстрый переход к событию) может изменить порядок последовательности, используя сигнал события.
- Временные параметры быстрого перехода применяются как функции Event Jump (Быстрый переход к событию) и Force Jump (Быстрый принудительный переход).

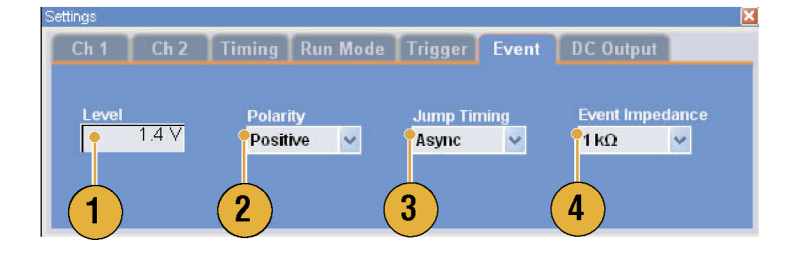

### <span id="page-109-0"></span>**Force Jump To (Быстрый принудительный переход к)**

Функция быстрого принудительного перехода позволяет перейти в выбранное положение, в то время как прибор выводит последовательность.

Выберите **System** (Система) > **Force Jump To...** (Быстрый принудительный переход к), чтобы открыть диалоговое окно Force Jump To (Быстрый принудительный переход к).

- **1.** Укажите положение для перехода или выберите порядковый номер.
- **2.** Когда для перехода выбран вариант Index No (Порядковый номер), введите порядковый номер, используя поле Value (Значение).
- **3.** Нажмите кнопку **Jump Now** (Перейти сейчас), чтобы изменить выходной сигнал в соответствии с указанным положением перехода.

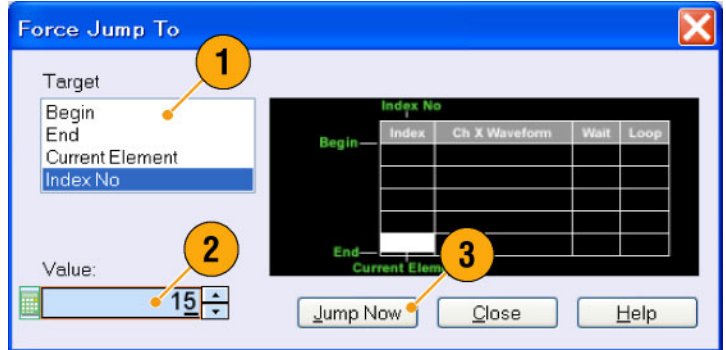

#### **Краткие советы**

- В генераторе сигналов произвольной формы имеется функция Event Jump (Переход по событию), которая изменяет последовательность по сигналу события. Параметры функции Event Jump (Переход по событию) настраиваются на странице Event (Событие) в окне Settings (Настройки).
- Функция Force Jump (Быстрый принудительный переход) аналогична функции Event Jump (Быстрый переход по событию). В случае быстрого принудительного перехода необходимо явно указать положение перехода, используя диалоговое окно Force Jump To (Быстрый принудительный переход к).
- Функция быстрого принудительного перехода работает независимо от функции перехода по событию. Быстрый принудительный переход может выполняться независимо от настройки перехода по событию.

#### <span id="page-110-0"></span>**Получение доступа к элементам последовательности вне области экрана**

При создании длинной последовательности в окне Sequence (Последовательность) невозможно отобразить элементы всей последовательности. Для перемещения к конкретному элементу, который не отображается в окне, можно использовать диалоговое окно Go To (Перейти к).

**1.** После создания последовательности выберите **View** (Представление) > **Go To...** (Перейти к) или выберите команду **Go To...** (Перейти к) в раскрывающемся меню.

Появится диалоговое окно, показанное при описании шага 2.

- **2.** В качестве цели быстрого перехода выберите **IndexNo** (Порядковый номер).
- **3.** Введите значение.
- **4.** Нажмите кнопку **OK** в диалоговом окне Go To (Перейти к). Экран переместится в указанное положение.

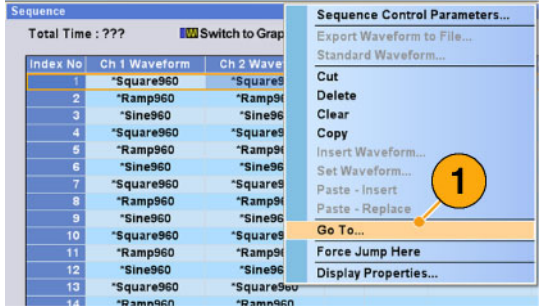

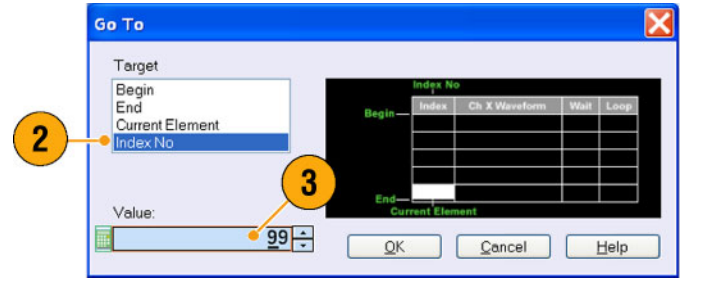

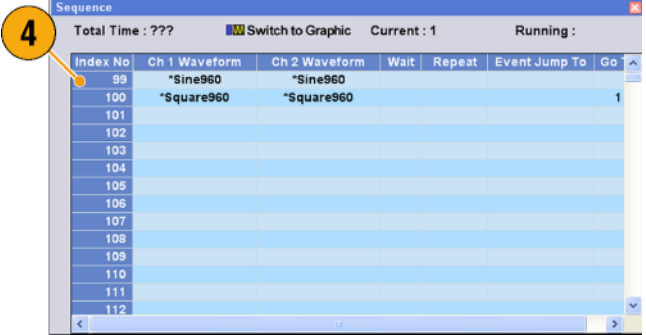

#### **Краткий совет**

Диалоговое окно Go To (Перейти к) можно также использовать в окне Waveform (Форма сигнала) или Waveform List (Список форм сигналов).

# <span id="page-111-0"></span>**Учебные пособия**

Примеры, приведенные в этом разделе, иллюстрируют использование прибора для решения типичных задач генератора сигналов произвольной формы. В этих примерах используется двухканальная модель.

File

Continuous

 $\overline{2}$ 

Cycles

Edit

Open File...

 $\checkmark$ 

View

**Factory Default Setup** 

**Settings** 

Output value for waiting state

 $C$  First

**Run Mode Trigger** 

Triggered

Tools

# **Создание и изменение формы сигнала**

- **1.** Загрузите настройку по умолчанию.
- **2.** Выберите переключатель **Continuous** (Непрерывный) на странице «Run Mode» (Режим работы) в окне «Settings» (Настройки).
- **3.** Используйте диалоговое окно «Standard Waveform» (Стандартная форма сигнала) для создания сигнала прямоугольной формы, представленного ниже:
	- **Waveform Length (Длина сигнала): 960 точек**.
	- Cycles (Циклы): **5**.
	- **Amplitude (Амплитуда): 1,0 Вразмах**
	- Offset (Смещение): **0,5 В**.
- **4.** Назначьте форму сигнала, созданную на шаге 3, каналу **Ch 1**.
- **5.** Присвойте форме сигнала имя «Ch1-Square» (К1-Прямоугольная).

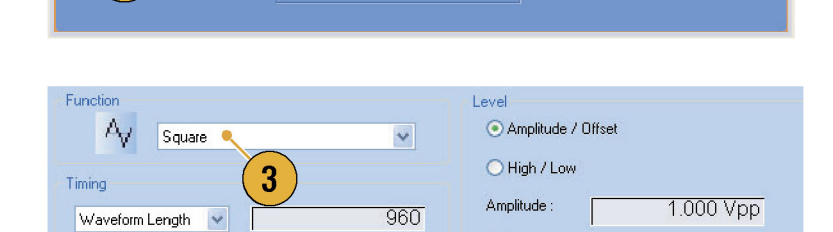

 $\overline{5}$ 

Offset

 $0.500V$ 

 $\bigcirc$  Last

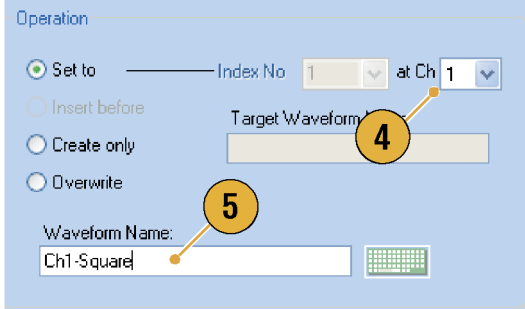

- **6.** Используйте диалоговое окно «Standard Waveform» (Стандартная форма сигнала) для создания сигнала синусоидальной формы, представленного ниже:
	- п Waveform Length (Длина сигнала): **1024 точки**.
	- Cycles (Циклы): **3**.
	- **Amplitude (Амплитуда): 1,0 Вразмах**
	- Offset (Смещение): **-0,5 В**.
- **7.** Назначьте форму сигнала, созданную на шаге 6, каналу **Ch 2**.
- **8.** Присвойте форме сигнала имя «К2-Синусоидальная».
- **9.** Чтобы изменить данные аналогового сигнала, скройте данные параметров **Marker** (Маркер) каналов Ch 1 и Ch 2 с помощью диалогового окна «Display Properties» (Свойства экрана).
- **10.** Удалите точки в конце сигнала канала Ch 2, чтобы он стал той же длины, что и сигнал канала Ch 1.

Задайте диапазон с помощью курсоров.

- Расположите курсоры, как показано на рисунке.
- Выберите сигнал Ch 2 (К 2).
- $\Box$ Щелкните правой кнопкой мыши и выберите: **Delete** (Удалить), **Selected** (Выделено), **Between Cursors** (Между курсорами).
- Нажмите кнопку **OK**.  $\Box$

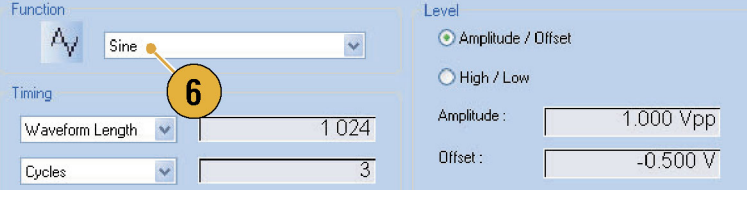

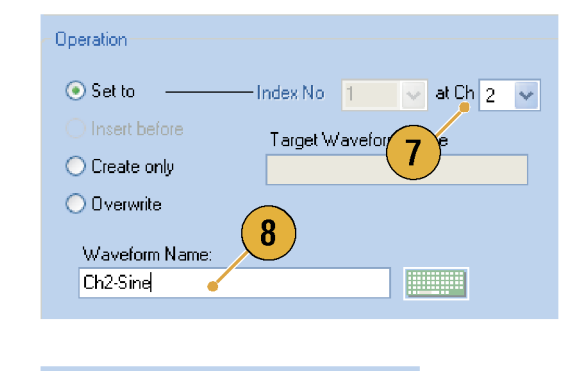

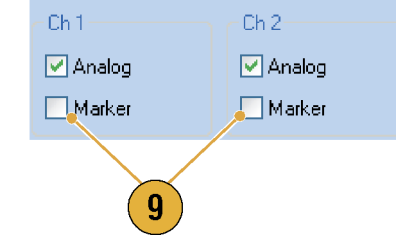

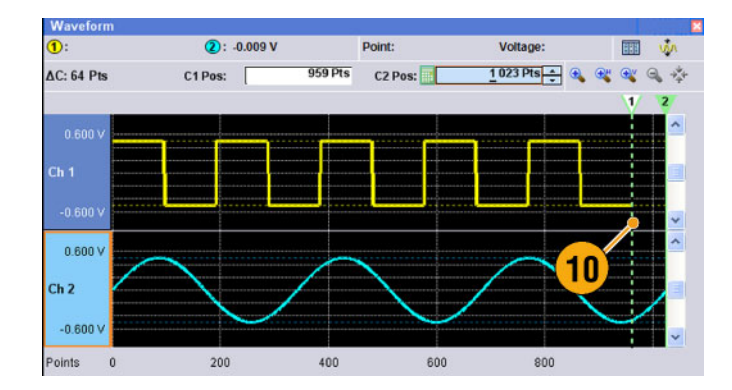

<span id="page-113-0"></span>**11.** Сигналы в каналах Ch 1 и Ch 2 имеют одинаковую продолжительность. Теперь можно вывести сигнал.

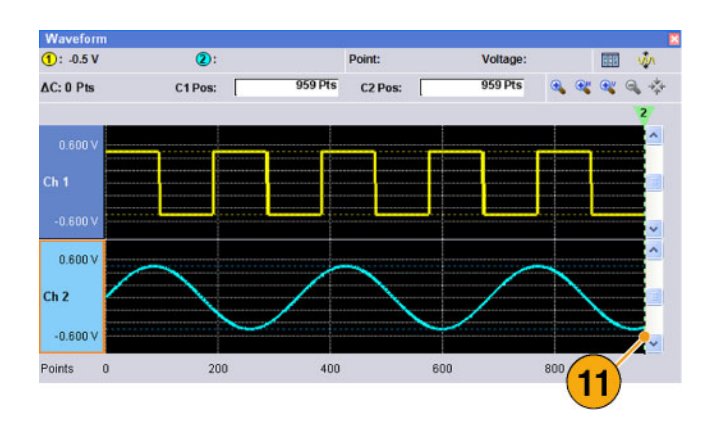

**12.** Сохраните настройки.

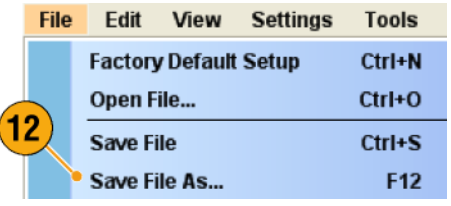

# **Создание и изменение последовательности**

- **1.** Загрузите настройку по умолчанию.
- **2.** Выберите **Sequence**

(Последовательность) на странице Run Mode (Режим работы) в окне Settings (Настройки).

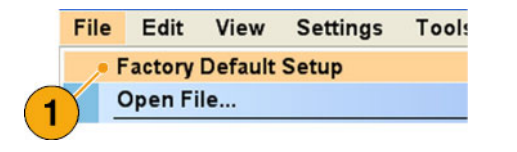

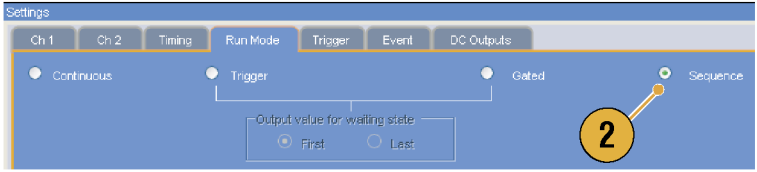

- **3.** В окне Waveform List (Список форм сигналов) на странице Predefined (Предварительно определенные) выберите **\*Sine960** (Синусоидальная 960) и перетащите эту форму сигнала в первую ячейку последовательности канала Ch 1.
- **4.** В окне Waveform List (Список форм сигналов) на странице Predefined (Предварительно определенные) выберите **\*Triangle960** (Треугольная 960) и установите эту форму сигнала во второй ячейке последовательности канала Ch 1.
- **5.** Создайте синусоидальную форму сигнала со следующими параметрами и назначьте ее третьей ячейке последовательности канала Ch 1.
	- **Waveform Length (Длина сигнала): 960 точек**.
	- Cycles (Циклы): **5**.
	- **Amplitude (Амплитуда): 1,0 Вразмах**.
	- Offset (Смещение): **0,0 В**
	- Waveform Name (Имя формы сигнала): **Sine-1 (Синусоидальная-1)**.
- **6.** Выберите третью ячейку последовательности и в раскрывающемся меню выберите команду **Copy** (Копировать).

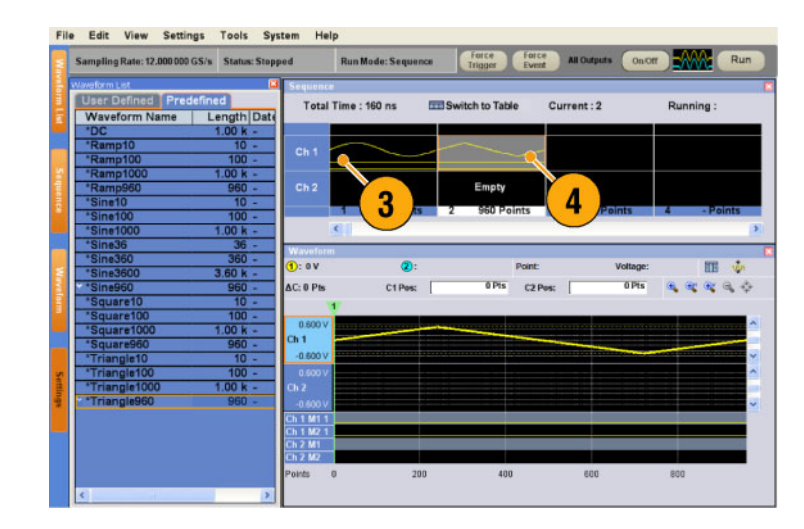

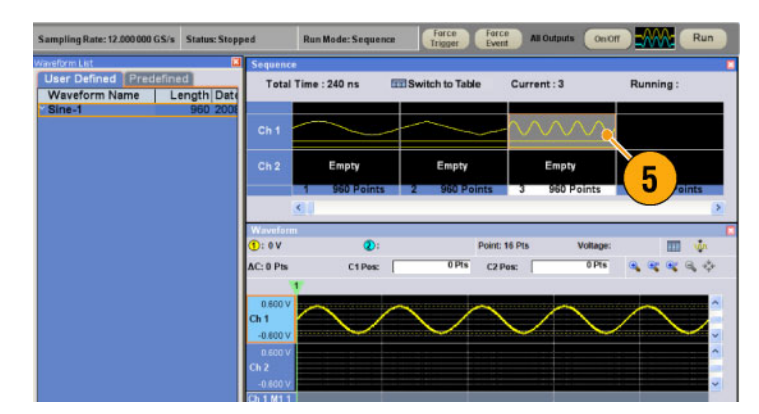

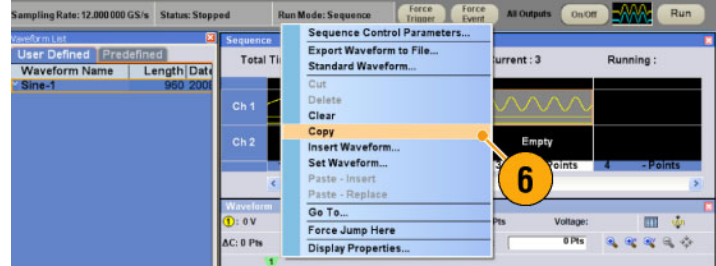

- **7.** Выберите вторую ячейку последовательности и в раскрывающемся меню выберите команду **Paste-Insert** (Вставить-Добавить).
- **8.** Скопированная форма сигнала вставляется в ячейку с порядковым номером 2.
- **9.** Щелкните **Switch to Table** (Переключиться на табличное представление), чтобы изменить текущее представление на табличное.

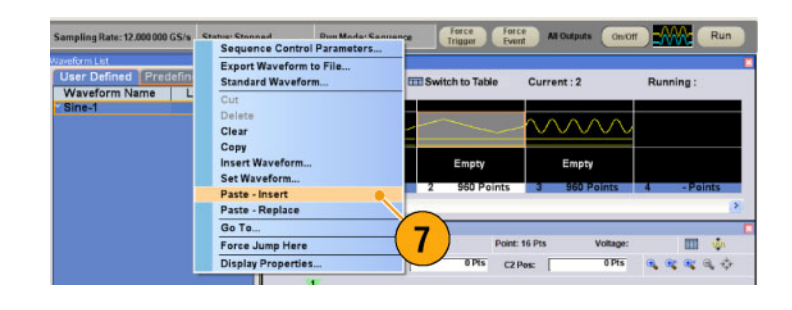

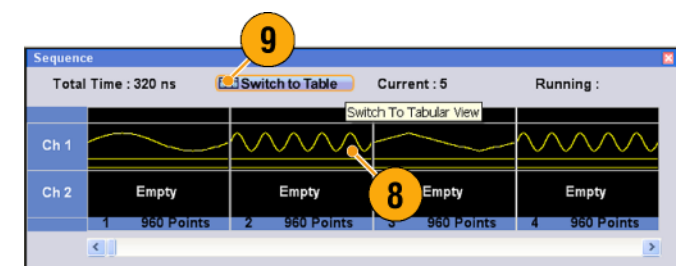

- **10.** Установите следующие параметры последовательности:
	- Порядковый номер 1: для параметра Wait Trigger (Ждать сигнал синхронизации) – значение **On** (Вкл.). При этом генерация первого элемента последовательности начнется только после поступления сигнала синхронизации.
	- $\overline{\phantom{a}}$ Порядковый номер 2: для параметра Repeat count (Счетчик повторений) – значение **Infinite** (Неопределенно долгое). Последовательность генерирует форму сигнала Sine-1 (Синусоидальная-1) до тех пор, пока продолжается событие.
	- Порядковый номер 2: для параметра Event Jump To (Быстрый переход по событию) – значение **Next** (К следующему) Когда прибор получает сигнал события, последовательность переходит к следующему элементу.
	- Порядковый номер 3: для параметра Repeat count (Счетчик повторений) – значение **1000**. Последовательность повторяет форму сигнала \*Triangle960 (Треугольная 960) 1000 раз.
	- Порядковый номер 4: для параметра Go To (Перейти к) – значение **1**. После генерирования формы сигнала с порядковым номером 4 последовательность переходит к порядковому номеру 1

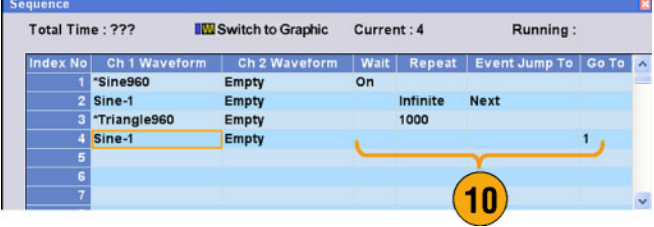

**11.** Нажмите кнопку **Run** (Пуск) для проверки, что последовательность генерируется правильно. При переходе прибора в состояние выполнения будет активизировано окно анимации рядом с кнопкой Run (Пуск).

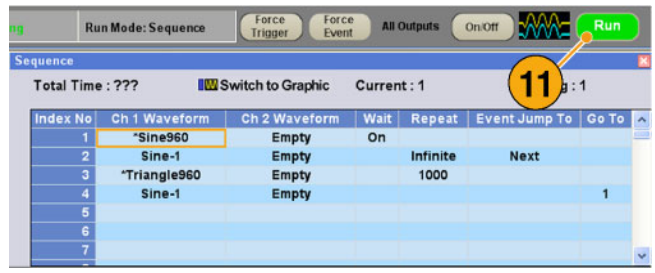

# **Предметный указатель**

### **А**

[автокалибровка](#page-26-0), [9](#page-26-0) [автономный режим](#page-23-0), [6](#page-23-0) [аппаратный синтезатор](#page-103-0) [последовательностей](#page-103-0), [86](#page-103-0)

### **Б**

[блокировка или разблокировка](#page-40-0) [элементы управления](#page-40-0) [передней панели](#page-40-0), [23](#page-40-0) [быстрый переход по событию](#page-109-0), [92](#page-109-0)

### **В**

вещественное число формат сигнала, [48,](#page-65-0) [59](#page-76-0) [включение или выключение](#page-53-0) [выходного сигнала](#page-53-0), [36](#page-53-0) восстановление операционной системы, [12](#page-29-0), [13](#page-30-0) [восстановление параметров](#page-66-0) [настройки прибора](#page-66-0), [49](#page-66-0) [всплывающая цифровая](#page-47-0) [панель](#page-47-0), [30](#page-47-0) вход внешнего тактового сигнала задняя панель, [17,](#page-34-0) [20](#page-37-0) вход опорного тактового сигнала задняя панель, [17,](#page-34-0) [20](#page-37-0) [вход событий](#page-32-0), разъем [передняя панель](#page-32-0), [15](#page-32-0) [вход](#page-37-0) Add [задняя панель](#page-37-0), [20](#page-37-0) [входной контроль](#page-25-0), [8](#page-25-0) [входной разъем сигнала](#page-32-0) [синхронизации](#page-32-0) [передняя панель](#page-32-0), [15](#page-32-0) [выход маркировочного сигнала](#page-59-0) [с включенной функцией](#page-59-0) [чередования](#page-59-0), [42](#page-59-0) выход опорного сигнала 10 МГц задняя панель, [17,](#page-34-0) [20](#page-37-0) [выход осциллографа](#page-37-0) [задняя панель](#page-37-0), [20](#page-37-0) [выходной разъем аналогового](#page-32-0) [сигнала](#page-32-0) [передняя панель](#page-32-0), [15](#page-32-0)

[выходной разъем маркировочного](#page-32-0) [сигнала](#page-32-0) [передняя панель](#page-32-0), [15](#page-32-0) [выходной разъем постоянного](#page-32-0) [тока](#page-32-0) [передняя панель](#page-32-0), [15](#page-32-0) [выходной разъем с чередованием](#page-32-0) [сигналов](#page-32-0) [передняя панель](#page-32-0), [15](#page-32-0)

#### **Г**

[генератор сигналов произвольной](#page-43-0) [формы](#page-43-0) [основные этапы](#page-43-0), [26](#page-43-0)

# **Д**

[данные сигнала](#page-69-0) [импорт](#page-69-0), [52](#page-69-0) [экспорт](#page-75-0), [58](#page-75-0) Диски восстановления ОС, [12,](#page-29-0) [13](#page-30-0) [длина кривой сигнала](#page-87-0) [изменение](#page-87-0), [70](#page-87-0) [длина последовательности](#page-103-0), [86](#page-103-0) [документация](#page-16-0), [xi](#page-16-0) доступ [к меню](#page-46-0), [29](#page-46-0) [доступ к окнам элементов](#page-46-0) [управления](#page-46-0), [29](#page-46-0)

### **З**

[задняя панель](#page-36-0) Серия [AWG5000C](#page-36-0), [19](#page-36-0) [Задняя панель](#page-33-0) Серия [AWG7000C](#page-33-0), [16](#page-33-0) [запуск элемента управления](#page-53-0) [состоянием](#page-53-0), [36](#page-53-0) [значки](#page-100-0) [Sequence](#page-100-0) ([Последовательность](#page-100-0)), [окно](#page-100-0), [83](#page-100-0) Zoom ([Масштаб](#page-79-0)), [62](#page-79-0)

#### **И**

[импорт данных](#page-69-0) сигнала, [52](#page-69-0) [текстовый формат](#page-73-0) [файлов](#page-73-0), [56](#page-73-0) [формат файла](#page-72-0) генератора [сигналов синхронизации](#page-72-0) [\(DTG\)](#page-72-0), [55](#page-72-0) [формат файлов генератора](#page-72-0) [сигналов произвольной](#page-72-0) [формы](#page-72-0), [55](#page-72-0) [имя формы сигнала](#page-86-0) [изменение](#page-86-0), [69](#page-86-0) [источник питания](#page-19-0), [2](#page-19-0)

# **К**

[калибровка](#page-26-0), [9](#page-26-0) [компьютерная сеть](#page-22-0), [подключение](#page-22-0), [5](#page-22-0)

#### **М**

[максимальная длина](#page-103-0) [последовательности](#page-103-0), [86](#page-103-0)

### **Н**

[настройка значений по](#page-67-0) [умолчанию](#page-67-0), [50](#page-67-0) [настройка чередования](#page-61-0) [системное меню](#page-61-0), [44](#page-61-0) [настройки элементов управления](#page-47-0) [изменение](#page-47-0), [30](#page-47-0) настройки, [устанавливающиеся](#page-68-0) [при включении питания](#page-68-0), [51](#page-68-0)

# **О**

[Общие положения о](#page-8-0) [безопасности](#page-8-0), [iii](#page-8-0) [окна с элементами управления](#page-48-0) [отображение или скрытие](#page-48-0), [31](#page-48-0) [определение](#page-103-0) [последовательности](#page-103-0), [86](#page-103-0)

#### **П**

[панель управления](#page-38-0), [21](#page-38-0) [перегрев](#page-27-0), защита, [10](#page-27-0)

[передняя панель](#page-32-0), [15](#page-32-0) [поворот сигнала](#page-55-0) Settings ([Настройки](#page-55-0)), окно, [38](#page-55-0) [Подпоследовательности](#page-99-0), [82](#page-99-0) [Подпоследовательность](#page-104-0) [создание](#page-104-0), [87](#page-104-0) [пользовательские настройки](#page-50-0) [системное меню](#page-50-0), [33](#page-50-0) [Последовательность](#page-99-0) [Подпоследовательности](#page-99-0), [82](#page-99-0) [предварительно заданные формы](#page-85-0) [сигналов](#page-85-0) [Waveform List \(](#page-85-0)Список форм [сигналов](#page-85-0)), окно, [68](#page-85-0) [пример изменения](#page-106-0) [Sequence](#page-106-0) ([Последовательность](#page-106-0)), [окно](#page-106-0), [89](#page-106-0) [принадлежности](#page-18-0), [1](#page-18-0) [программный синтезатор](#page-103-0) [последовательностей](#page-103-0), [86](#page-103-0)

#### **Р**

[разрешение ЦАП](#page-76-0) экспорт [данных сигнала](#page-76-0), [59](#page-76-0) Settings ([Настройки](#page-54-0)), окно, [37](#page-54-0) [Разъем для динамического](#page-35-0) [скачкообразного](#page-35-0) (Jump In) [сигнала](#page-35-0), [18](#page-35-0) Разъем TekLink Задняя панель, [16](#page-33-0), [19](#page-36-0) разъем USB Задняя панель, [17](#page-34-0), [20](#page-37-0) [передняя панель](#page-32-0), [15](#page-32-0)

### **С**

[самопроверка при включении](#page-25-0) [питания](#page-25-0), [8](#page-25-0) [связь каналов](#page-57-0) Settings ([Настройки](#page-57-0)), [меню](#page-57-0), [40](#page-57-0) [сенсорный экран](#page-40-0), [23](#page-40-0) [Создание дисков восстановления](#page-29-0) [ОС](#page-29-0), [12](#page-29-0) [сохранение параметров настройки](#page-64-0) [прибора](#page-64-0), [47](#page-64-0) [стандартная форма сигнала](#page-111-0) [учебные пособия](#page-111-0), [94](#page-111-0) [стандартные принадлежности](#page-18-0), [1](#page-18-0) страница [Channel \(](#page-54-0)Канал) Settings ([Настройки](#page-54-0)), окно, [37](#page-54-0) [строка команды дистанционного](#page-42-0) [управления](#page-42-0) [экранный интерфейс](#page-42-0), [25](#page-42-0) [строка меню](#page-42-0) [экранный интерфейс](#page-42-0), [25](#page-42-0) [строка состояния](#page-49-0), [32](#page-49-0) [экранный интерфейс](#page-42-0), [25](#page-42-0)

### **Т**

[текущий элемент](#page-102-0), [85](#page-102-0) [требования к окружающей](#page-19-0) [среде](#page-19-0), [2](#page-19-0) [требования](#page-19-0) к работе, [2](#page-19-0)

### **У**

[удаленный ПК](#page-23-0) [управление прибором](#page-23-0), [6](#page-23-0) [учебные пособия](#page-111-0) [стандартная форма](#page-111-0) [сигнала](#page-111-0), [94](#page-111-0) Sequence ([Последовательно](#page-113-0)[сть](#page-113-0)), [96](#page-113-0)

### **Ф**

[формат вещественного числа](#page-75-0) [экспорт данных сигнала](#page-75-0), [58](#page-75-0) [формат данных сигнала](#page-87-0) [свойства формы сигнала](#page-87-0), [70](#page-87-0) [сохранение параметров](#page-65-0) [настройки прибора](#page-65-0), [48](#page-65-0) формат Integer ([Целое число](#page-76-0)) [Export waveform data, 59](#page-76-0) [формы сигналов](#page-85-0), заданные [пользователем](#page-85-0) [Waveform List \(](#page-85-0)Список форм [сигналов](#page-85-0)), окно, [68](#page-85-0)

# **Ц**

целое число формат сигнала, [48,](#page-65-0) [59](#page-76-0) [цифровой выход](#page-62-0), [45](#page-62-0)

#### **Ч**

[чистка](#page-20-0), [3](#page-20-0)

#### **Э**

[экранный интерфейс](#page-42-0), [25](#page-42-0)

[экспорт данных сигнала](#page-75-0), [58](#page-75-0) [элемент последовательности](#page-102-0), [85](#page-102-0) элемент, [последовательность](#page-102-0), [85](#page-102-0) [элементы управления передней](#page-40-0) [панели](#page-40-0) [блокировка или](#page-40-0) [разблокировка](#page-40-0), [23](#page-40-0)

### **Я**

[ярлык окна](#page-42-0) [экранный интерфейс](#page-42-0), [25](#page-42-0) [Ярлык окна](#page-48-0) [Открытие и закрытие](#page-48-0) [окон элементов](#page-48-0) [управления](#page-48-0), [31](#page-48-0)

### **A**

[All High/All Low \(](#page-96-0)Все высокие/Все [низкие](#page-96-0)) [Edit > Modify Pattern \(](#page-96-0)Правка > [Изменить](#page-96-0) шаблон), [79](#page-96-0) [All Outputs On/Off \(](#page-53-0)Все выходы включить-[выключить](#page-53-0)), кнопка [передняя панель](#page-53-0), [36](#page-53-0) [строка состояния](#page-49-0), [32](#page-49-0)

### **B**

Binary Counter ([Двоичный счетчик](#page-98-0)) [Edit > Modify Pattern \(](#page-98-0)Правка > [Изменить шаблон](#page-98-0)), [81](#page-98-0)

# **C**

[Channel Skew \(](#page-58-0)Сдвиг канала) [системное меню](#page-58-0), [41](#page-58-0) Clear (Очистить) Sequence (Последовательность), окно, [89,](#page-106-0) [90](#page-107-0) Waveform ([Форма сигнала](#page-78-0)), [окно](#page-78-0), [61](#page-78-0) Clock Pattern ([Модель тактового](#page-97-0) [сигнала](#page-97-0)) [Edit > Modify Pattern \(](#page-97-0)Правка > [Изменить шаблон](#page-97-0)), [80](#page-97-0) [Configuration Utility \(](#page-24-0)Служебная [программа настройки](#page-24-0)), [диалоговое окно](#page-24-0), [7](#page-24-0) Continuous ([Непрерывный](#page-44-0)) [режим запуска](#page-44-0), [27](#page-44-0)

[Create Analog waveform \(](#page-82-0)Создать [аналоговую форму сигнала](#page-82-0)) Edit ([Правка](#page-82-0)), меню, [65](#page-82-0) Cut ([Вырезать](#page-89-0)), пример Waveform ([Форма сигнала](#page-89-0)), [окно](#page-89-0), [72](#page-89-0)

### **D**

DC Output ([Выход постоянного](#page-55-0) тока), [страница](#page-55-0) Settings ([Настройки](#page-55-0)), окно, [38](#page-55-0) [Diagnostics \(](#page-25-0)Диагностика), [8](#page-25-0) Direct Output ([Прямой выход](#page-55-0)), окно Settings ([Настройки](#page-55-0)), [38](#page-55-0) [Display Properties \(](#page-51-0)Свойства экрана), [диалоговое окно](#page-51-0), [34](#page-51-0) [Divider Rate \(](#page-56-0)Частота [делителя](#page-56-0)), [39](#page-56-0)

### **E**

Edit ([Правка](#page-80-0)), меню [обзор](#page-80-0), [63](#page-80-0) [Modify Pattern > All High/All Low](#page-96-0) ([Изменить шаблон](#page-96-0) > Все высокие/[Все низкие](#page-96-0)), [79](#page-96-0) [Modify Pattern > Binary Counter](#page-98-0) ([Изменить шаблон](#page-98-0) > [Двоичный счетчик](#page-98-0)), [81](#page-98-0) [Modify Pattern > Clock](#page-97-0) ([Изменить шаблон](#page-97-0) > [Тактовый сигнал](#page-97-0)), [80](#page-97-0) [Modify Pattern > PRBS](#page-96-0) ([Изменить шаблон](#page-96-0) > [PRBS\)](#page-96-0), [79](#page-96-0) [Modify Pattern > User Defined](#page-97-0) ([Изменить шаблон](#page-97-0) > [Пользовательский](#page-97-0)), [80](#page-97-0) Sequence ([Последовательно](#page-106-0)[сть](#page-106-0)), [89](#page-106-0) [Equation Editor \(](#page-84-0)Редактор [уравнений](#page-84-0)), [67](#page-84-0) Event (Событие), [страница](#page-108-0) Settings ([Настройки](#page-108-0)), окно, [91](#page-108-0) Event Input ([Вход событий](#page-103-0)), разъем [передняя панель](#page-103-0), [86](#page-103-0) Event Jump To ([Быстрый переход](#page-102-0) [по событию](#page-102-0)) [параметр управления после](#page-102-0)[довательностью](#page-102-0), [85](#page-102-0)

#### **F**

[Factory Default \(](#page-68-0)Заводские [настройки по умолчанию](#page-68-0)) [Startup \(](#page-68-0)Запуск), [параметр](#page-68-0), [51](#page-68-0) File (Файл), [меню](#page-63-0) [обзор](#page-63-0), [46](#page-63-0) Force Event ([Принудительное](#page-103-0) [событие](#page-103-0)), кнопка [передняя панель](#page-103-0), [86](#page-103-0) [строка состояния](#page-49-0), [32](#page-49-0) [Force Jump To \(](#page-109-0)Быстрый [принудительный переход](#page-109-0) [к](#page-109-0)) [системное меню](#page-109-0), [92](#page-109-0) Force Trigger ([Принудительный](#page-49-0) запуск), [кнопка](#page-49-0) [строка состояния](#page-49-0), [32](#page-49-0)

### **G**

Gated ([Стробированный](#page-44-0)) [режим запуска](#page-44-0), [27](#page-44-0) Go To ([Перейти к](#page-102-0)) параметр [управления после](#page-102-0)[довательностью](#page-102-0), [85](#page-102-0) Go To (Перейти к), [диалоговое](#page-110-0) [окно](#page-110-0) View ([Представление](#page-110-0)), [меню](#page-110-0), [93](#page-110-0) GPIB, разъем Задняя панель, [16,](#page-33-0) [19](#page-36-0) [GPIB/LAN Configuration](#page-22-0) ([Конфигурация](#page-22-0) GPIB и [локальной сети](#page-22-0)) [системное меню](#page-22-0), [5](#page-22-0) [Graphic display \(](#page-77-0)Графическое [отображение](#page-77-0)) Waveform ([Форма сигнала](#page-77-0)), [окно](#page-77-0), [60](#page-77-0)

#### **H**

Hold ([Фиксация](#page-50-0)) [Preferences \(](#page-50-0)Параметры), [диалоговое окно](#page-50-0), [33](#page-50-0) Horizontal units (Единицы измерения по горизонтали) Waveform (Форма сигнала), окно, [34,](#page-51-0) [61](#page-78-0)

#### **I**

[Insert Waveform \(](#page-106-0)Вставить форму [сигнала](#page-106-0)) **[Sequence](#page-106-0)** ([Последовательность](#page-106-0)), [окно](#page-106-0), [89](#page-106-0) Interleaving (Чередование), [42,](#page-59-0) [44](#page-61-0) Invert ([Инверсия](#page-94-0)) Edit ([Правка](#page-94-0)), меню, [77](#page-94-0) Item ([Элемент](#page-87-0)), меню Edit ([Правка](#page-87-0)), [70](#page-87-0)

### **L**

LAN, разъем Задняя панель, [17](#page-34-0), [19](#page-36-0) [Last Used File \(](#page-68-0)Последний [использовавшийся файл](#page-68-0)) [Startup \(](#page-68-0)Запуск), [параметр](#page-68-0), [51](#page-68-0) [LCD Brightness \(](#page-50-0)Яркость ЖК-[экрана](#page-50-0)) [Preferences \(](#page-50-0)Параметры), [диалоговое окно](#page-50-0), [33](#page-50-0)

#### **M**

Math ([Математика](#page-91-0)) Tools ([Сервис](#page-91-0)), меню, [74](#page-91-0) [Multiplier Rate \(](#page-57-0)Частота [умножителя](#page-57-0)), [40](#page-57-0)

### **N**

Normalize ([Нормализировать](#page-93-0)) Tools ([Сервис](#page-93-0)), меню, [76](#page-93-0)

### **O**

Offset ([Смещение](#page-94-0)) Edit ([Правка](#page-94-0)), меню, [77](#page-94-0) [Option Installation \(](#page-28-0)Установка [опций](#page-28-0)) [системное меню](#page-28-0), [11](#page-28-0)

#### **P**

[Paste-Insert \(](#page-106-0)Вставить-Добавить) [Sequence](#page-106-0) ([Последовательность](#page-106-0)), [окно](#page-106-0), [89](#page-106-0) Waveform ([Форма сигнала](#page-91-0)), [окно](#page-91-0), [74](#page-91-0)

[Paste-Replace \(](#page-106-0)Вставить-[Заменить](#page-106-0)) **[Sequence](#page-106-0)** ([Последовательность](#page-106-0)), [окно](#page-106-0), [89](#page-106-0) Waveform ([Форма сигнала](#page-90-0)), [окно](#page-90-0), [73](#page-90-0) PRBS ([Псевдослучайная двоичная](#page-96-0) [последовательность](#page-96-0)) [Edit > Modify Pattern \(](#page-96-0)Правка > [Изменить шаблон](#page-96-0)), [79](#page-96-0) [Preferences \(](#page-50-0)Параметры), [диалоговое окно](#page-50-0), [33](#page-50-0)

#### **R**

Range ([Диапазон](#page-87-0)), меню Edit ([Правка](#page-87-0)), [70](#page-87-0) [Raw Socket](#page-22-0) [GPIB/LAN Configuration](#page-22-0) ([Конфигурация](#page-22-0) GPIB [и локальной сети](#page-22-0)), [5](#page-22-0) [Remote Command Log \(](#page-50-0)Журнал [команд дистанционного](#page-50-0) [управления](#page-50-0)) [Preferences \(](#page-50-0)Параметры), [диалоговое окно](#page-50-0), [33](#page-50-0) Rename ([Переименовать](#page-86-0)) Edit ([Правка](#page-86-0)), меню, [69](#page-86-0) Repeat ([Повторение](#page-102-0)) [параметр управления после](#page-102-0)[довательностью](#page-102-0), [85](#page-102-0) [Repetition Rate \(](#page-56-0)Частота [повторения](#page-56-0)), [39](#page-56-0) Run (Пуск), [кнопка](#page-53-0) [передняя панель](#page-53-0), [36](#page-53-0) [строка состояния](#page-49-0), [32](#page-49-0) Run Mode ([Режим запуска](#page-44-0)), [страница](#page-44-0) Settings ([Настройки](#page-44-0)), окно, [27](#page-44-0)

#### **S**

[Scale \(](#page-93-0)Шкала) Edit ([Правка](#page-93-0)), меню, [76](#page-93-0) Sequence ([Последовательность](#page-44-0)) [режим запуска](#page-44-0), [27](#page-44-0) [учебные пособия](#page-113-0), [96](#page-113-0) Edit ([Правка](#page-99-0)), меню, [82](#page-99-0)

Sequence ([Последовательность](#page-99-0)), [окно](#page-99-0), [82](#page-99-0) [экранный интерфейс](#page-42-0), [25](#page-42-0) [Sequence Control Parameters](#page-101-0) ([Параметры управления](#page-101-0) [последовательностью](#page-101-0)), [диалоговое окно](#page-101-0), [84](#page-101-0) Set Pattern ([Задать модель](#page-97-0)) [Edit > Modify Pattern \(](#page-97-0)Правка > [Изменить шаблон](#page-97-0)), [80](#page-97-0) Set Waveform ([Задать форму](#page-101-0) [сигнала](#page-101-0)) [Sequence](#page-101-0) ([Последовательность](#page-101-0)), [меню](#page-101-0), [84](#page-101-0) [Sequence](#page-106-0) ([Последовательность](#page-106-0)), [окно](#page-106-0), [89](#page-106-0) Settings ([Настройки](#page-42-0)), окно [экранный интерфейс](#page-42-0), [25](#page-42-0) [Shift/Rotate \(](#page-95-0)Сдвиг/Поворот) Edit ([Правка](#page-95-0)), меню, [78](#page-95-0)

# **T**

[Table display \(](#page-100-0)Табличное [представление](#page-100-0)) **[Sequence](#page-100-0)** ([Последовательность](#page-100-0)), [окно](#page-100-0), [83](#page-100-0) Waveform ([Форма сигнала](#page-78-0)), [окно](#page-78-0), [61](#page-78-0) [Thumbnail display \(](#page-99-0)Отображение в [режиме значков](#page-99-0)) [Sequence](#page-99-0) ([Последовательность](#page-99-0)), [окно](#page-99-0), [82](#page-99-0) Timing ([Временные параметры](#page-56-0)), [страница](#page-56-0) Settings ([Настройки](#page-56-0)), окно, [39](#page-56-0) Trigger ([Синхронизация](#page-45-0)), страница Settings ([Настройки](#page-45-0)), окно, [28](#page-45-0) Triggered ([Синхронизированный](#page-44-0)) [режим запуска](#page-44-0), [27](#page-44-0)

#### **U**

[User Default File](#page-68-0) ([Пользовательский файл](#page-68-0) [по умолчанию](#page-68-0)) [Startup \(](#page-68-0)Запуск), [параметр](#page-68-0), [51](#page-68-0) [User-defined](#page-86-0) waveforms (Формы сигналов, [заданные](#page-86-0) [пользователем](#page-86-0)) [Изменение имени](#page-86-0), [69](#page-86-0)

#### **V**

Vertical units (Единицы вертикальной шкалы) Waveform (Форма сигнала), окно, [34,](#page-51-0) [61](#page-78-0) [VXI-11 Server](#page-22-0) [GPIB/LAN Configuration](#page-22-0) ([Конфигурация](#page-22-0) GPIB [и локальной сети](#page-22-0)), [5](#page-22-0)

#### **W**

Wait Trigger ([Ждать сигнал](#page-102-0) [синхронизации](#page-102-0)) [параметр управления после](#page-102-0)[довательностью](#page-102-0), [85](#page-102-0) Waveform ([Форма сигнала](#page-77-0)), [окно](#page-77-0), [60](#page-77-0) [экранный интерфейс](#page-42-0), [25](#page-42-0) [Waveform List \(](#page-85-0)Список форм [сигналов](#page-85-0)), окно, [68](#page-85-0) [экранный интерфейс](#page-42-0), [25](#page-42-0) [Waveform Properties \(](#page-86-0)Свойства [формы сигнала](#page-86-0)) [подтверждение длины кривой](#page-86-0) [сигнала](#page-86-0), [69](#page-86-0) Edit ([Правка](#page-87-0)), меню, [70](#page-87-0)

### **Z**

Zeroing ([Установка нуля](#page-59-0)), [42](#page-59-0) Zoom ([Масштаб](#page-78-0)), [61](#page-78-0)